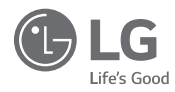

# **BEDIENUNGS UND MONTAGEANLEITUNG KLIMAGERÄT**

Bitte lesen Sie sich diese Montageanleitung vor der Montage des Gerätes vollständig durch. Die Montage darf nur durch qualifiziertes Personal erfolgen und muss gemäß den nationalen Bestimmungen für elektrische Anschlüsse erfolgen. Bitte bewahren Sie diese Montageanleitung nach dem Lesen zum späteren Gebrauch auf.

KABEL-FERNBEDIENUNG PREMTB100, PREMTBB10, CREMTB100

# $ENERGIESPARTIPPS$

Die folgenden Hinweise helfen Ihnen, den Stromverbrauch des Klimagerätes zu verringern. Beachten Sie für einen effizienteren Einsatz des Klimagerätes die folgenden Hinweise:

- Innenräume nicht zu stark herunterkühlen. Dies könnte zuviel Strom verbrauchen.
- Verhindern Sie direkte Sonneneinstrahlung bei laufendem Klimagerät mithilfe von Rollos oder Gardinen.
- Türen und Fenster bei laufendem Klimagerät fest geschlossen halten.
- Stellen Sie die Richtung des vertikalen und horizontalen Luftstroms zur optimalen Zirkulation der Raumluft ein.
- Den Lüfter zum schnellen Herunterkühlen oder Aufheizen der Raumluft vorübergehend auf eine höhere Geschwindigkeit einstellen.
- Der Luftfilter sollte alle zwei Wochen gereinigt werden. Im Luftfilter angesammelter Staub und Verunreinigungen können den Luftstrom während der Kühlung/Entfeuchtung blockieren oder behindern.

#### Für Ihre Unterlagen

Heften Sie Ihren Beleg als Nachweis über das Kaufdatum bzw. zur Vorlage im Garantiefall an diese Seite. Notieren Sie hier die Modell- und Seriennummer des Gerätes:

Modellnummer:

Seriennummer:

Diese Nummern finden Sie auf einem Etikett auf der Seite jedes Gerätes.

Händler:

Kaufdatum:

# **WICHTIGE SICHERHEITSHINWEISE**

#### **BITTE LESEN SIE VOR INBETRIEBNAHME DES GERÄTES SÄMTLICHE AN-LEITUNGEN.**

Halten Sie immer die folgenden Sicherheitsvorkehrungen ein, um gefährliche Situationen zu vermeiden und eine optimale Leistung Ihres Geräts zu gewährleisten.

# **ACHTUNG !**

Dieses Zeichen symbolisiert potentiell gefährliche Situationen, die bei Nichteinhaltung zu schweren Verletzungen oder zum Tod führen könnten.

#### **VORSICHT !**

Dieses Zeichen symbolisiert potentiell gefährliche Situationen, die bei Nichteinhaltung zu kleinen oder mittleren Verletzungen führen könnten.

### **Montage A** ACHTUNG

- Elektrische Anschlüsse sollten nur vom Händler, Verkäufer, einem qualifizierten Elektriker oder zugelassenen Servicebetrieb vorgenommen werden.
- Zerlegen oder reparieren Sie das Produkt nicht. Es besteht die Gefahr von Feuer, Stromschlag, Explosion, Fehlfunktionen oder Verletzungen.
- Wenden Sie sich zur Neuinstallation des Gerätes an den Kundendienst oder an einen Montage-Fachbetrieb.
- Ansonsten besteht Brand-, Stromschlag-, Explosions- oder Verletzungsgefahr.
- Das Gerät nicht auseinandernehmen, reparieren oder verändern. - Ansonsten besteht Brand-, Stromschlag-, Explosions- oder Verletzungsgefahr.
- Das Gerät sollte gemäß den nationalen Standards und den lokalen Vorschriften installiert werden.
- Wenn es eine Bauvorschrift vorschreibt, verwenden Sie komplett umschlossene und nicht brennbare Leitungen im Falle eines lokalen Verteilerkanals.
- Verwenden Sie die korrekten Montageverfahren.
- Vermeiden Sie möglichst direkte Sonneneinstrahlung.
- Vermeiden Sie feuchte Bereiche.

#### Während des Betriebs

- Keine brennbaren Stoffe in der Nähe des Gerätes lagern.
- Ansonsten besteht Brand-, Stromschlag-, Explosions- oder Verletzungsgefahr.
- Lassen Sie das Produkt nicht nass werden. - Ansonsten besteht Brand-, Stromschlag-, Explosions- oder Verletzungsgefahr.
- Lassen Sie das Produkt nicht fallen. - Ansonsten besteht Brand-, Stromschlag-, Explosions- oder Verletzungsgefahr.
- Falls das Produkt nass geworden ist, kontaktieren Sie Ihren Händler oder das autorisierte Servicecenter.
- Ansonsten besteht Brand-, Stromschlag-, Explosions- oder Verletzungsgefahr. Bei Missachtung der Anleitungen besteht Lebensgefahr oder die Gefahr schwerer Verletzungen.
- Benutzen Sie keine scharfen oder spitzigen Gegenstände auf dem Produkt. - Ansonsten besteht Brand-, Stromschlag-, Explosions- oder Verletzungsgefahr.
- Das Netzkabel niemals mit feuchten Händen berühren oder daran ziehen. - Es besteht Ausfall- oder Stromschlaggefahr.

# **VORSICHT !**

#### Montage

- Installation, Reparatur oder Änderungen müssen durch einen zertifizierten Betrieb mit zertifizertenPersonal durchgeführt werden. Anderenfalls wird keine Garantie gewährt.
- Alle mit der Reparatur verbundenen Kosten gehen dann zu Lasten des Eigentümers.
- Installieren Sie das Gerät nie in einer potenziell explosiven Umgebung.

#### Während des Betriebs

- Das Gerät nicht mit starken Reinigungsmitteln und nur mit einem weichen Tuch reinigen.
- Es besteht Brand-, Stromschlag-, Explosionsgefahr und die Gefahr einer Fehlfunktion oder der Verformung des Gerätes.
- Drücken Sie nicht mit zu starkem Druck auf den Bildschirm.
- Es besteht die Gefahr des Ausfalls oder einer Fehlfunktion.

79 Einstellung intelligente Lastensteuerung

80 Einstellung der Lärmschutzmodus Zeit<br>81 Neue Lüftergeschwindi "Auto" 81 Neue Lüftergeschwindi "Auto"<br>82 Verzögerungszeit (Lüfter) 82 Verzögerungszeit (Lüfter)<br>83 Mitterpacht Kühlen (Lüfter 83 Mitternacht Kühlen (Lüfter)<br>84 Finstellung des menschlich

86 CO<sub>2</sub>-Lüftersteuerung(Allgemeiner Lüfter)<br>87 Feonomizer-Finstellung

90 Verriegelung der Luftreinigung zwischen Klimaanlage und Lüftung (Lüftung) 91 **BENUTZEREINSTELLUNG**<br>91 Wie wird die Benutzereinstellung einge Wie wird die Benutzereinstellung eingege-

Einstellung des menschlichen Erkennungs-

88 Befeuchtungsbereich auswählen (DX-Lüf-

95 Timer-Einstellung des Bildschirmschoners

Helligkeitseinstellung des Innengerätedis-

107 **SERVICE-EINSTELLUNG** 107 Wie wird die Serviceeinstellung eingegeben

 $(5)$ 

modus 85 Flussrichtung<br>86 CO<sub>2</sub>-Lüfterste

ter) 89 UVnano

ben 91 Benutzereinstellungen<br>92 Einstellung der Sprach Einstellung der Sprache

93 Benutzertyp<br>94 Finstellung

plays

107 Service-Einstellung<br>108 Senrice-Kontakt Service-Kontakt 109 Informationen zum Modell 110 RMC Versions-Informationen<br>111 Feblernrotokoll Fehlerprotokoll 112 Open Source-Lizenz 113 **MONTAGE** 113 Montage der Fernbedienung 115 Gruppensteuerung

94 Einstellung Temperatureinheit<br>95 Timer-Einstellung des Bildsch

95 LCD-Helligkeit im Standby<br>96 Finstellung externer Geräte Einstellung externer Geräte 96 Benutzung externen Gerät 97 Arten von Externen Geräten<br>98 An Zustand / Aus Zustand 98 An Zustand / Aus Zustand 99 Datumseinstellung 100 Zeiteinstellung<br>101 Sommerzeitein Sommerzeiteinstellung 102 Passworteinstellung 103 Initialisierung Zeitplan<br>104 Finstellung Motiv Einstellung Motiv 104 Luftfeuchtigkeitsanzeige 105 System-Neustart<br>106 Helligkeitseinstell

87 Economizer-Einstellung<br>88 Befeuchtungsbereich au

**DEUTSCH**

**DEUTSCH** 

## **INHALTSVERZEICHNIS**

#### 2 **ENERGIESPARTIPPS**

2 **WICHTIGE SICHERHEITS-HINWEISE**

#### 7 **BESCHREIBUNG**

#### 8 **BESCHREIBUNG DER BEDIE-NUNG**

# 8 Hauptbildschirm<br>8 Menübildschirm

- Menübildschirm 9 Bildschirmeinstellungen<br>9 Pop-un Bildschirm 9 Pop-up Bildschirm<br>10 Überwachungs- / J Überwachungs- / Zusätzliche Funktionen
- Bildschirm 11 Kopplungs-Bildschirm
- 11 Zum Bildschirm zurückkehren

# 12 **BETRIEBSEINSTELLUNG**

- 12 Ein / Aus<br>12 Betriebsa **Retriebsarten**
- 
- 13 Kühlungsbetrieb<br>14 Heizhetrieb
- 14 Heizbetrieb<br>15 Entfeuchtur **Entfeuchtungsbetrieb**
- 15 Betrieb nur mit Lüfter<br>16 Al / Automatischer B
- 16 AI / Automatischer Betrieb<br>17 Wechselsollwert-Automatis
- Wechselsollwert-Automatischer Betrieb
- 18 Schnellkühl-Betrieb<br>18 Power-Heizen Betrie 18 Power-Heizen Betrieb
- 

#### 19 **BETRIEBSEINSTELLUNGEN - LÜFTUNG**

19 Betriebsarten

# 20 **TEMPERATUREINSTELLUNG**<br>20 Steuerung der gewünschten Temperatur

- Steuerung der gewünschten Temperatur
- 21 Raumtemperatur überprüfen

# 22 **LÜFTEREINSTELLUNG**<br><sup>22</sup> Steuerung der Lüftergeschwindig

- 22 Steuerung der Lüftergeschwindigkeit<br>22 Einstellung Lüftergeschwindigkeit
- Einstellung Lüftergeschwindigkeit
- 22 Luftflußsteuerung

### 23 **EINSTELLUNG DES DAS ZU-HAUSE VERLASSEN**

23 Das Zuhause verlassen (Nicht besetzt-Modus)

# 24 **EINSTELLUNG DES HALTEN**

24 Halten

### 25 **ZUSATZFUNKTIONEN – LÜFTUNG**

25 Zusatzfunktionen

#### 26 **STEUERUNGSEINSTELLUNG EXTERNER GERÄTE**

26 Steuerung externer Geräte

#### 27 **EINSTELLUNG LUFT REINI-GEN**

 $27$  Luft reinigen

#### 28 **EINSTELLUNG DES IGNO-RIEREN**

28 Ignorieren

#### 29 **ÜBERWACHUNGSBILD-SCHIRM**

29 Luftqualität

#### 30 **EINSTELLUNG ZUSÄTZLI-**

#### **CHE FUNKTIONEN**

- 30 Zugang und Einstellungsmethoden zusätzlicher Funktionen
- 31 Energiespareinstellungen<br>32 Luft reinigen Einstellung
- 32 Luft reinigen Einstellung<br>33 Auto Lüfter einstellen
- 33 Auto Lüfter einstellen<br>34 Befeuchtung Einstellu
	- 34 Befeuchtung Einstellungen
- 35 Heizeinstellung<br>36 Finstellung auto
- 36 Einstellung automatische Reinigung<br>37 Belüftung Bausatz Einstellung
- 37 Belüftung Bausatz Einstellung<br>38 Komfortsicherungseinstellung
	- 38 Komfortsicherungseinstellung

#### 39 **EINSTELLUNG DES ZONEN-STEUERUNG**

39 Zonensteuerung

# 40 **SPERREINSTELLUNGEN**<br>40 Wie wird eine Sperreinstellung einge

- 40 Wie wird eine Sperreinstellung eingegeben<br>40 Sperreinstellung alle Fin/Aus Modus
- Sperreinstellung alle, Ein/Aus, Modus, Sperre Temperaturbereich

# 41 **TIMER-EINSTELLUNG**<br>41 **Timerzugang und -einstellungsm**

- 41 Timerzugang und -einstellungsmethoden<br>42 Finfacher Timer
- 42 Einfacher Timer<br>43 Schlaf-Timer
- 43 Schlaf-Timer
- 44 Programmierung der Ausschaltzeit<br>45 Programmierung der Einschaltzeit
- Programmierung der Einschaltzeit

# 46 **EINSTELLUNG ZEITPLAN**<br>46 Wie gebe ich einen Zeitplan ein

- 46 Wie gebe ich einen Zeitplan ein
- 47 Täglicher Zeitplan<br>48 Zeitplan ansehen
- 48 Zeitplan ansehen und bearbeiten<br>49 Zeitplan ansehen und bearbeiten
- Zeitplan ansehen und bearbeiten Zeitplan hinzufügen
- 50 Ausnahmetag

### 51 **ENERGIE (Klimaanlage/DX-Typ Lüfter)**

- 51 Wie komme ich zur Energieanzeige
- 52 Sofortige Energieprüfung<br>53 Stromverbrauch
- 53 Stromverbrauch<br>55 Energiesparen
- 55 Energiesparen Temperaturabsenktimer<br>56 Energiesparen Zeitsteuerung
- 56 Energiesparen Zeitsteuerung<br>57 Energiesparen Leistungseinst
- 57 Energiesparen Leistungseinstellen des Außengeräts
- 58 Energiesparen Einstellung der sofortigen Zielleistung
- 59 Energiesparen Zielstromverbrauch<br>60 Energiesparen Zielbetriebszeit
- 60 Energiesparen Zielbetriebszeit<br>61 Energiesparen Einstellung Alar
- 61 Energiesparen Einstellung Alarmmeldung
- 62 Energiesparen Initialisierung der Verbrauchsdaten

#### 63 **FUNKTIONSEINSTELLUN-GEN**

- 63 Wie wird die Funktionseinstellung eingegeben
- 64 Funktionseinstellungen<br>65 Ausblaswinkel Steuerur
- 65 Ausblaswinkel Steuerungseinstellung<br>66 Finstellung des Hebegitters
- 66 Einstellung des Hebegitters<br>67 Einstellung automatische Re
- 67 Einstellung automatische Reinigung<br>68 Automatische Finstellung trocknen
- Automatische Einstellung trocknen
- 69 Filteranzeige prüfen und initialisieren
- 70 Vorfilterstatus/Feinstaubfilterstatus (Lüftung)
- 71 Temperatureinstellung ändern<br>72 Neutralzone
- Neutralzone
- 73 Einstellung WLAN-Verbindung<br>74 Finstellung des Zonennamens
- 74 Einstellung des Zonennamens<br>75 Eingestellte Uhrzeit ignorieren 75 Eingestellte Uhrzeit ignorieren

77 Komfortsicherungseinstellung<br>77 Geräuschdämnfung AG-Kälter

78 Einstellung Abtaubetrieb

76 Eingestellte Temperatur bei Abwesenheit 77 Geräuschdämpfung AG-Kältemittel

### 117 **MONTAGEMETHODE FÜR EXTERNEN GERÄTS**

117 Kabelverbindungsmethode für Externen Geräts

#### 118 **KLIMAANLAGE UND LÜF-TERKOPPLUNG**

#### 119 **EINSTELLUNGSMODUS**

- 119 Wie wird der Einstellungsmodus eingeben<br>120 Einstellungsmodus Klimaanlage
- Einstellungsmodus Klimaanlage
- 122 Einstellungsmodus Lüfter<br>123 Testbetreib (Klimaanlage /
- 123 Testbetreib (Klimaanlage / DX-Lüfter)<br>124 Einstellung der zentralen Steuerungs-
- Einstellung der zentralen Steuerungsadresse (Klimaanlage/Allgemein, DX-Lüfter)
- 125 ESP-Einstellung (Klimaanlage/Allgemein, DX-Lüfter)
- 126 Einstellung Temperatursensor(2TH) (Klimaanlage / DX-Lüfter)
- 127 Einstellung Deckenhöhe (Klimaanlage)<br>128 Einstellung des statischen Drucks (Kli-
- 128 Einstellung des statischen Drucks (Klimaanlage)
- 129 Master/Slave Einstellung der Fernbedienung (Klimaanlage/Allgemein, DX-Lüfter)
- 130 M/S Einstellung aufheben (Klimaanlage/Allgemein, DX-Lüfter)
- 131 Einstellung Modus potentialfreier Kontakt (Klimaanlage/Allgemein, DX-Lüfter)
- 132 Festes Luftvolumen (Klimaanlage / DX-Lüfter)
- 133 Einstellung des Zonentyp(Klimaanlage)
- 133 Einstellung des Anzahl der Zone (Klimaanlage)
- 134 Einstellung für Notheizung (Klimaanlage)
- 135 Funktionskontrolle während der Gruppen-Steuerungseinstellung(Klimaanlage)
- 136 Einstellung der externen Geräte der Innengeräte (Klimaanlage)
- 137 Erweitern des Temperaturbereich (Klimaanlage)
- 138 Adressverifizierung des Innengerätes (Klimaanlage / DX-Lüfter)
- 139 Einstellung der Stufen des statischen Drucks (Klimaanlage)
- 140 Überwachungsprogramm (Klimaanlage)
- Einstellung thermische Kühlung Aus Lüfterbetrieb (Klimaanlage)
- 142 Einstellung der Hauptheizung (Klimaanlage)
- 143 Lüfterbetrieb des Klimagerätes mit angeschlossener Lüftung (Klimaanlage)
- 144 Innengerät Auto-Start-Einstellung (Klimaanlage / DX-Lüfter)
- 145 Belegung Dauer Zeiteinstellung (Klimaanlage)
- 146 CN\_CC Einstellung (Klimaanlage)<br>147 CN EXT Einstellung (Klimaanlage
- 147 CN\_EXT Einstellung (Klimaanlage / DX-Lüfter)
- 148 Einstellung Master-Außengerät (Klimaanlage / DX-Lüfter)
- 149 Einstellung Lüfterdauerbetrieb (Klimaanlage)
- 150 Lärmschutzmodus Priorität (Klimaanlage / DX-Lüfter)
- 151 Bewegungsmelder (Klimaanlage)
- 152 Feuchtigkeitssensor-Position (Klimaanlage)
- 153 Outdoor-Einheit Zyklus Priorität (Klimaanlage)
- 155 Außentemp. für Heizphasen (Klimaanlage)<br>156 Geschätzte Energieanzeige (Klimaanlage)
- 156 Geschätzte Energieanzeige (Klimaanlage)
- 157 CN\_PTC Einstellung (Klimaanlage)<br>158 Serverraum (Klimaanlage)
- 158 Serverraum (Klimaanlage)<br>161 Initialisierung Passwort (Kl
- Initialisierung Passwort (Klimaanlage/Allgemein, DX-Lüfter)
- 162 Auto ESP (Klimaanlage)
- 164 Staub-schritt Farbeinstellung<br>164 UVnano / Filterkasten
- 164 UVnano / Filterkasten<br>165 Geräteausrichtung (Al Geräteausrichtung (Allgemeiner Lüfter)
- 165 Expressbelüftung Priorität (Allgemein, DX-Lüfter)
- 166 Modus Befeuchtung der alleinstehenden Lüftung (DX-Lüfter)
- 167 Befeuchtung der Lüftung mit Heizbetrieb (DX-Lüfter)
- 168 Anpassung der Lüftergeschwindigkeit (Allgemeiner Lüfter)
- 168 Filterprüfalarms(Allgemeiner Lüfter)

#### 169 **LEITFADEN FÜR ANDERE BETRIEBSARTEN/OPEN SOURCE SOFTWARE**

- 169 Andere Betriebsarten
- 169 Information: Hinweis bezüglich Open-Source-Software

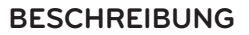

#### **NEUE STANDARDFERNBEDIENUNG**

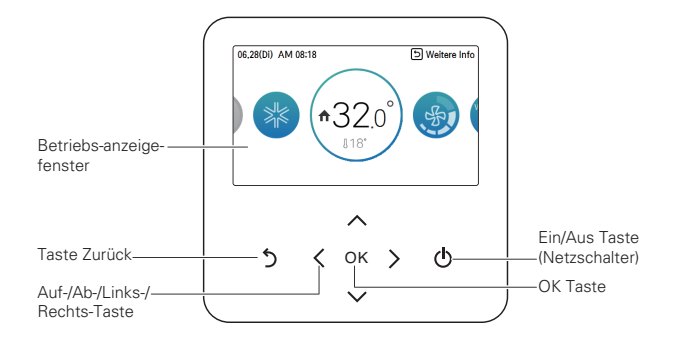

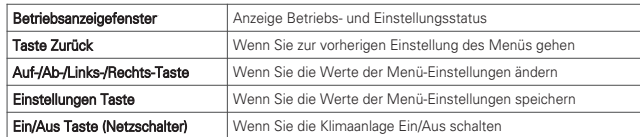

#### **Zubehörteile**

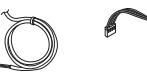

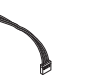

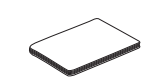

Anschlusskabel DO Port Befestigungsschra

uben der Fernbedienung (4 Stk.)

# **BESCHREIBUNG DER BEDIENUNG**

#### **Hauptbildschirm**

Drücken Sie auf dem Hauptbildschirm die [<, >(links/rechts)] Tasten um die zu speichernd Kategorie auszuwählen, dies können Sie durch drücken auf die [∧,∨ (hoch/runter)] Tasten kontrollieren.

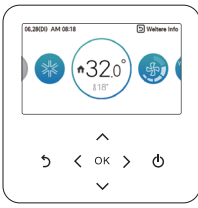

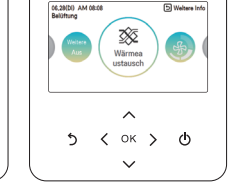

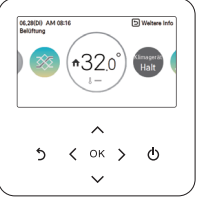

### < Hauptbildschirm Klimaan-

< Hauptbildschirm Lüfter> < DX-Lüfter>

#### **Menübildschirm**

Drücken Sie auf dem Hauptbildschirm auf die [<, >(links/rechts)] Taste um das Menü auszuwählen und drücken die [OK] Taste um zum Menübildschirm zu gelangen.

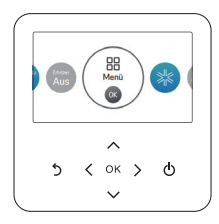

Auf dem Menübildschirm drücken Sie auf die [<, >(links/rechts)] Taste um die einzustellende Kategorie auszuwählen und drücken dann die [OK] Taste um zum Detailbildschirm zu gelangen.

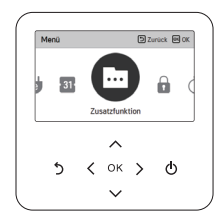

#### **Bildschirmeinstellungen**

Wählen Sie die Kategorie mit den [∧,∨(hoch/runter)] Tasten aus.

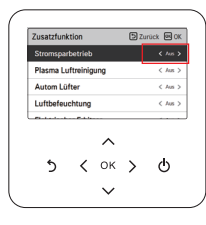

Auf jedem Detailbildschirm des Menüs, wie auch in der Abbildung auf der linken Seite angezeigt, werden die "<,>" Symbole zur gleichen zeit angezeigt, somit können Sie sofort den angezeigten Wert verwenden wenn Sie auf die [<, >(links/rechts)] Tasten drücken.

※ Die Werte, die in jeder Kategorie festgelegt werden können, finden Sie im Detail Handbuch für jede Funktion.

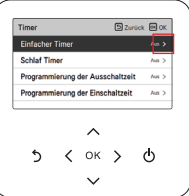

Auf jedem Detailbildschirm des Menüs, wie auch in der Abbildung auf der linken Seite angezeigt, können Sie auf den Detaileinstellungsbildschirm durch drücken der [>(rechts) oder OK] Taste gehen, wenn nur das ">" Symbol angezeigt wird.

※Die Werte, die in jeder Kategorie festgelegt werden können, finden Sie im Detail Handbuch für jede Funktion.

#### **Pop-up Bildschirm**

Die "Toast-Nachricht" ist die Nachricht, die unten am Bildschirm angezeigt wird, wenn ein Vorgang mit Ein/Aus geschaltet wurde oder eine Funktion eingestellt/aufgehoben wurde.

Die Pop-up Nachricht wird hauptsächlich angezeigt, wenn es zur Fehlfunktion bei dem Produkt gekommen ist..

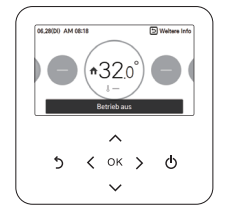

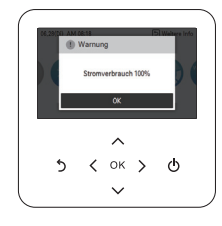

< Toast-Nachricht > < Pop-up Nachricht >

#### **Überwachungs- / Zusätzliche Funktionen Bildschirm**

Auf dem Hauptbildschirm können Sie mit drücken der [Back] Taste und anschließend der [<, >(links/rechts)] Tasten den Bildschirm für Überwachungs-/zusätzliche Funktionen aufrufen.

- Auf dem Überwachungsbildschirm können Sie die Innentemperatur und die Außengerätsüberwachungsinformationen prüfen.
- Auf dem Bildschirm für die zusätzlichen informationen können Sie die durch das Produkt unterstützten zusätzlichen informationen An- und Ausschalten.

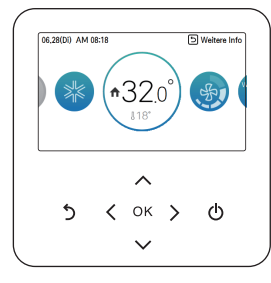

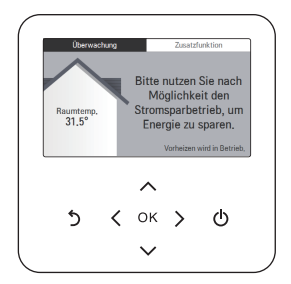

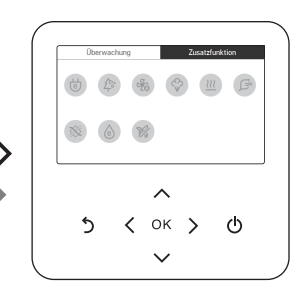

#### **Kopplungs-Bildschirm**

Wählen Sie das Produkt das Sie einstellen möchten (Klimaanlage oder Lüfter) mit den [<, >(links/rechts)] Tasten aus.

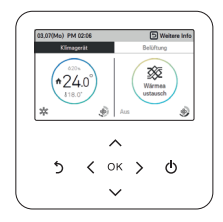

Wenn Sie die Klimaanlage und den Lüfter mit einer Fernbedienung kontrollieren, wird dies auf dem Bildschirm wie im nebenstehenden Schaubild angezeigt. Sie können die Klimaanlage auf dem Bildschirm der Klimaanlage einstellen, indem Sie die [<(links)] Taste drücken und anschließend die [OK] Taste drükken.

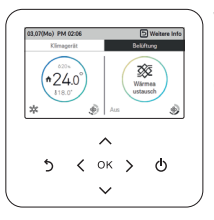

Wenn Sie die Klimaanlage und den Lüfter mit einer Fernbedienung kontrollieren, wird dies auf dem Bildschirm wie im nebenstehenden Schaubild angezeigt. Sie können den Lüfter auf dem Bildschirm des Lüfters einstellen, indem Sie die [<(rechts)] Taste drücken und anschließend die [OK] Taste drücken.

#### **Zum Bildschirm zurückkehren**

Wenn auf den ausgewählten Seiten, die Sie mit den [<, >(links/rechts)] Tasten aufgeriufen haben, innerhalb von 10 Sekunden nichts über die Fernbedienung eingegeben wird, wechselt der Bildschirm wieder zur Grundeinstellung des Hauptbildschirms zurück. (Grundeinstellung: Anzeige Innentemperatur)

Sollten innerhalb von 1 Minute mit der Fernbedienung keine Aktionen durchgeführt werden, wechselt der Bildschirm aus allen Seiten auf den Hauptbildschirm zurück (außer aus der Hauptseite).

# **BETRIEBSEINSTELLUNG**

#### **Ein / Aus**

Klimaanlage und Lüfter werden ein- oder ausgeschaltet. Drücken Sie auf der Fernbedienung die (1) (Ein/Aus) Taste.

- Wenn das Produkt in Betrieb ist, wird die Ein/Aus-Taste beleuchtet. Wenn das Produkt ausgeschaltet ist, wird die Ein/Aus-Taste nicht beleuchtet.

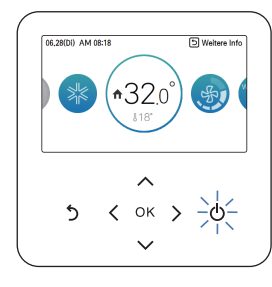

#### **Betriebsarten**

Sie können die gewünschten Betriebsarten leicht kontrollieren.

Drücken Sie auf dem Hauptbildschirm auf die [<,>(links/rechts)] Tasten um die Betriebsarten, Abwesenheitsmodus oder den Pausenbetrieb auszuwählen und wählen dann mit den [∧,∨(hoch/runter)] Tasten die gewünschten Betriebsart aus.

※Manche Produkte unterstützen einige Betriebsarten nicht.

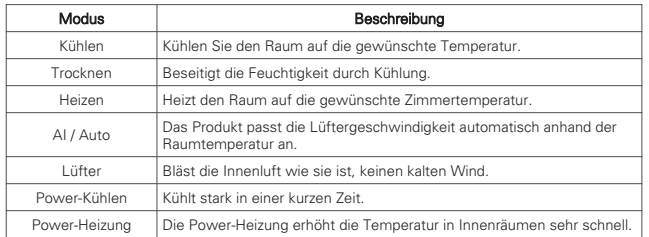

### **Kühlungsbetrieb**

Die Minimalste Kühltemperatur beträgt 18°C (16°C).

Für einige Produkttypen der Innenheit kann die gewünschte Temperatur in 1°C oder 0,5°C-Schritten ausgewäht werden.

- Stellen Sie die gewünschte Temperatur geringer als die aktuelle Raumtemperatur ein.
- Die Innentemperatur wird als Standardwert auf dem Standardbildschirm der Fernbedienung angezeigt.
- Wird die Temperatur höher als die Raumtemperatur gesetzt, bleibt die Einheit im Kühlmodus, aber wird den Betrieb erst aufnehmen wenn die Raumtemperatur unter die gewünschte Temperatur fällt.
- Wenn sich die Einheit im Kühlmodus befindet und Sie auf die [Ein/Aus] Taste drücken, wird der Kühlbetrieb ausgeschaltet.

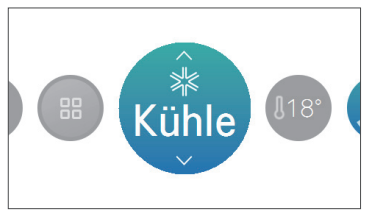

#### Wozu dient die dreiminütige Verzögerungsfunktion?

Wenn das Produkt gestartet wird und die Kühlung nicht direkt einsetzt, liegt es daran, dass sich das Gerät im Schutzmodus für den Kompressor befindet.

Der Kompressor startet nach 3 Minuten und die Kühlung beginnt.

#### **! HINWEIS**

Der Kompressor startet nach 3 Minuten und die Kühlung beginnt.

Im Kühlbetrieb können Sie die gewünschte Temperatur im Bereich zwischen 18°C ~ 30°C (16°C ~ 30°C) auswählen.

Die beste Temperaturdifferenz zwischen der Innen- und Außentemperatur beträgt 5°C.

Für einige Produkttypen der Innenheit können Sie die gewünschte Temperatur im Bereich von 16 °C ~ 30 °C wählen.

#### **Heizbetrieb**

Die Mindesttemperatur für den Heizbetrieb beträgt 16°C.

Für einige Produkttypen der Innengeräte kann die gewünschte Temperatur in 1°C or 0,5°C-Schritten ausgewäht werden.

- Stellen Sie die gewünschte Temperatur höher als die aktuelle Raumtemperatur ein.
- Die Innentemperatur wird als Standardwert auf dem Standardbildschirm der Fernbedienung angezeigt.
- Wenn Sie die gewünschte niedriger als die Innenraumtemperatur eingestellt haben, kommt kein warmer Wind aus dem Gerät. Bei einigen Produkten kann Wind austreten.
- Wenn sich das Gerät im Kühlmodus befindet und Sie auf die [Ein/Aus] Taste drücken, wird der Heizbetrieb ausgeschaltet.

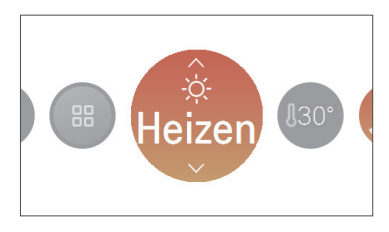

#### **! HINWEIS**

Im Heizbetrieb können Sie die gewünschte Temperatur im Bereich zwischen 16°C ~ 30 °C auswählen.

Der Heizbetrieb ist nur in Kühl-/Heizmodellen möglich. Bei Modellen die nur über eine Kühlfunktion verfügen, wird der Heizbetrieb nicht ausgeführt.

#### **Entfeuchtungsbetrieb**

Die anfängliche Lüftergeschwindigkeit beim Entfeuchtungsbetrieb ist "Niedrig". Der Entfeuchtungsbetrieb hat keine separate Wunschtemperatur.

- Wenn sich das Gerät im Entfeuchtungsbetrieb befindet und Sie auf die [Ein/Aus] Taste drücken, wird der Entfeuchtungsbetrieb ausgeschaltet.

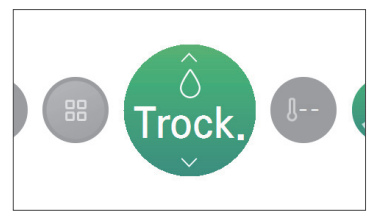

#### **! HINWEIS**

Wenn Sie dies in der Regensaison oder bei hoher Luftfeuchtigkeit einsetzen, haben Sie eine effektive Entfeuchtung und Kühlung zur selben Zeit.

#### **Betrieb nur mit Lüfter**

Die Lüftergeschwindkeit beim Lüfterbetrieb ist anfänglich bei "Hoch". Der Lüfterbetrieb hat keine separate Wunschtemperatur.

- Wenn sich das Gerät im Lüfterbetrieb befindet und Sie auf die [Ein/Aus] Taste drücken, wird der Lüfterbetrieb ausgeschaltet.

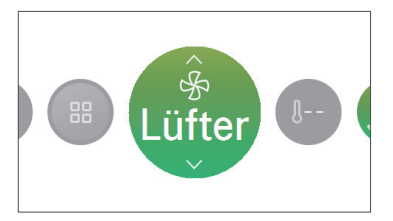

#### **! HINWEIS**

Dieser Betrieb arbeitet ohne Beachtung der Innentemperatur, die Raumluft wird somit umgewälzt.

#### **AI / Automatischer Betrieb**

Beim automatischen Betrieb beträgt die anfängliche Wunschtemperatur 25°C.

Bei Modellen die nur über eine Kühlfunktion verfügen beträgt die anfängliche Wunschtemperatur "ist OK".

Die Wunschtemperatur bei Kühl-/Heizgeräten kann in Einheiten von 1°C oder 0,5°C kontrolliert werden.

Bei Modellen die nur eine Kühlfunktion haben, kann der Wert von "heiß" bis "kalt" eingestellt werden.

- Heiss

- Ein wenig heiss
- Es ist OK
- Ein wenig kalt

- Kalt

- Wenn sich das Gerät im Ai/Automatischer Betrieb befindet und Sie auf die [Ein/Aus] Taste drükken, wird der Ai/Automatischer Betrieb ausgeschaltet.

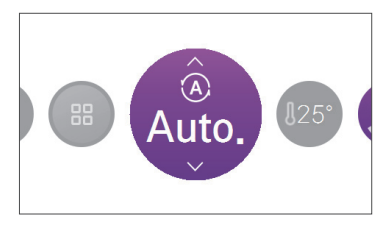

### **! HINWEIS**

Wenn sich das Kühl-/Heizmodell im automatischen befindet, kann die Wunschtemperatur im Bereich von 18°C ~ 30 °C ausgewählt werden.

Wenn das Produkt nicht nach Ihrem Wunsch arbeitet, wählen Sie eine andere Betriebsart aus.

#### **Wechselsollwert-Automatischer Betrieb**

Die Inneneinheit verwaltet die Raumtemperatur automatisch mit Heizung und Kühlung mit erweiterten Einstelltemperaturbereichen.

Der Wechselsollwert-Automatischer Modus kann mit der Wechselsollwert-Einstellung des Benutzertyp-Moduls unter BENUTZEREINSTELLUNGEN betrieben werden, welches für die Nutzung in Nordamerika empfohlen wird.

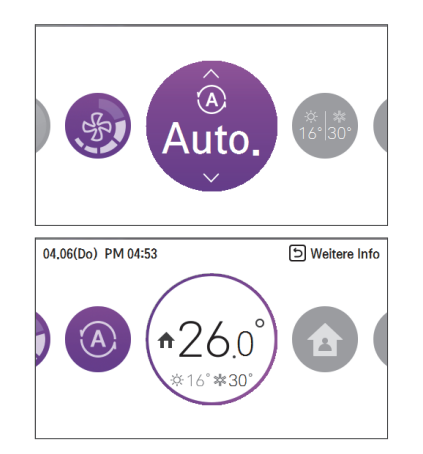

#### **! HINWEIS**

- Die automatische Heizfunktion funktioniert nur bei Kühl- und Heizungsmodellen.
- Die automatische Heizfunktion funktioniert nicht bei Modellen, die nur kühlen.
- Wenn die Fernbedienung über eine Verbindung mit der Inneneinheit verfügt, die keinen "Wechselsollwert" unterstützt, wird die thermische Betriebsfunktion des Inneneinheit mit dem Ein- und Ausschaltbefehl der verkabelten Fernbedienung ausgetauscht, wenn der Benutzer eine Zieltemperatur unterhalb der Reichweite einstellt.
- Kühlzieltemperaturreichweite: 87~99 °F (30.5~37.5 °C)
- Heizzieltemperaturreichweite 40~59 °F (4~15.5 °C).

#### **Schnellkühl-Betrieb**

Die Schnellkühlung senkt die Raumtemperatur schnell. Gewünschte Temperatur: 18°C Lüftergeschwindigkeit : Power-Lüftergeschwindigkeit Lüfterrichtung: Aktuelle Lüfterrichtung

- Wenn sich die Lüftergeschwindigkeit oder Lüfterrichtung während des Schnellkühl-Betriebs ändert, hat sich das Schnellkühl-Betrieb ausgeschaltet und das Gerät arbeitet nun im Kühlbetrieb.

- Wenn Sie während des Schnellkühl-Betriebs die [Ein/Aus] Taste drücken stoppt der Schnellkühl-Betrieb. Wenn Sie die [Ein/Aus] Taste wieder drücken, läuft das Gerät im Kühlbetrieb.

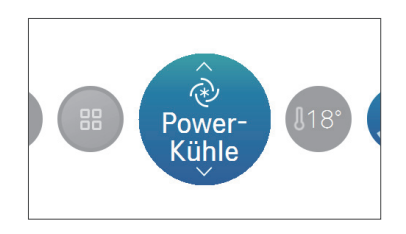

#### **Power-Heizen Betrieb**

Power-Heizung

Gewünschte Temperatur: 30 °C

Ventilatorgeschwindigkeit: Geschwindikgeit des Power-Ventilators

Drehrichtung des Ventilators: Momentane Drehrichtung

- Wenn Sie die Ventilatorgeschwindigkeit oder die gewünschte Temperatur während der Power-Heizung einstellen, wird die Funktion deaktiviert und der Heizbetrieb-Modus wird aktiviert.
- Wenn Sie während der Power-Heizung auf die [Ein/Aus]-Taste drücken, die Funktion dann deaktiviert wird und Sie erneut auf die [Ein/Aus]-Taste drücken, wird der Heizbetrieb wieder aktiviert.

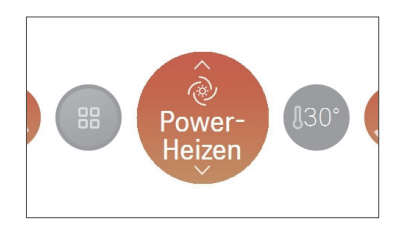

# **BETRIEBSEINSTELLUNGEN - LÜFTUNG**

#### **Betriebsarten**

Der Lüftungbetrieb (Lüftungsart allgemein und direktes lüften) unterstützt die folgenden Betriesarten.

※Manche Produkte unterstützen einige Betriebsarten nicht.

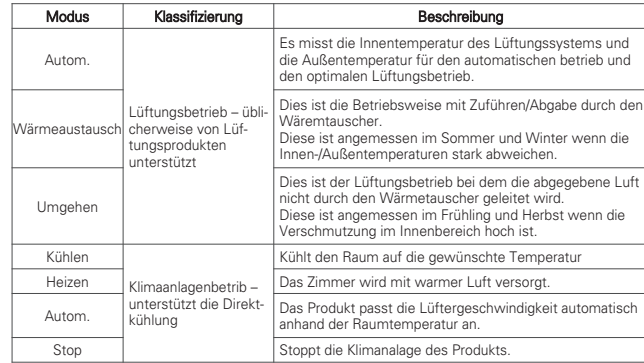

Drücken Sie auf dem Hauptbildschirm die [<,>(links/rechts)] Taste um die gewünschte Betriebsart auszuwählen und drücken dann die [∧,∨(hoch/runter)] Taste um die gewünschte Betriebsart einzustellen.

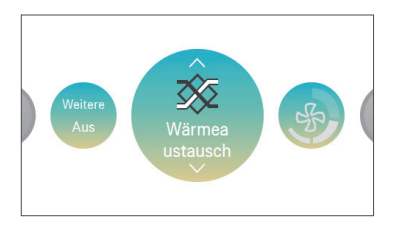

※Die Betriebsart Direktkühlung ist separat vom Lüftungsbetrieb.

# **TEMPERATUREINSTELLUNG**

#### **Steuerung der gewünschten Temperatur**

Sie können die gewünschte Temperatur leicht steuern.

- Drücken Sie auf dem Hauptbildschirm die [<,>(links/rechts)] Taste um die gewünschte Temperaturkategorie auszuwählen und drücken dann die [∧,∨(hoch/runter)] Taste um die gewünschte Temperatur einzustellen.
- Im Kühl-, Heiz-, und AI/Automatishen Betrieb ist eine Kontrolle der gewünschten Temperatur möglich.

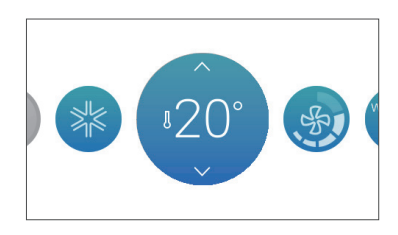

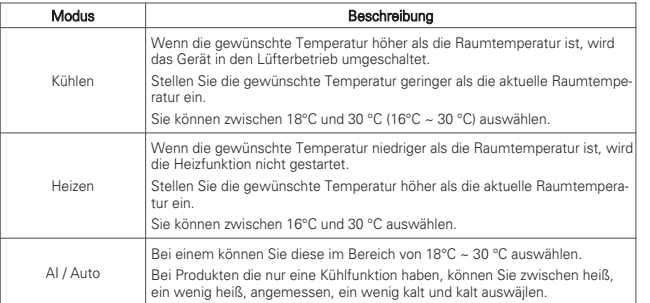

### **! HINWEIS**

Die beste Temperaturdifferenz zwischen der Innen- und Außentemperatur beträgt 5°C.

#### **Raumtemperatur überprüfen**

Sie können die aktuelle Raumtemperatur überprüfen.

• Auf dem Hauptbildschirm der Fernsteuerung können Sie die Raumtemperatur prüfen.

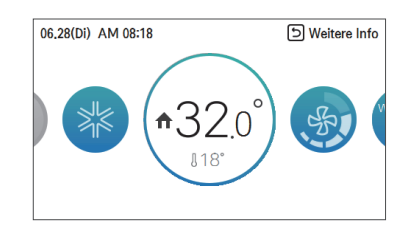

### **! HINWEIS**

Die Temperaturverteilung in der Fernbedienung ist nicht einheitlich, daher kann es zu einem kleinen Unterschied zwischen Ihrer gefühlten Temperatur und der angezeigten Raumtemperaturanzeige der Fernbedienung geben.

Je nach Einstellungswert des Steuerungstyps

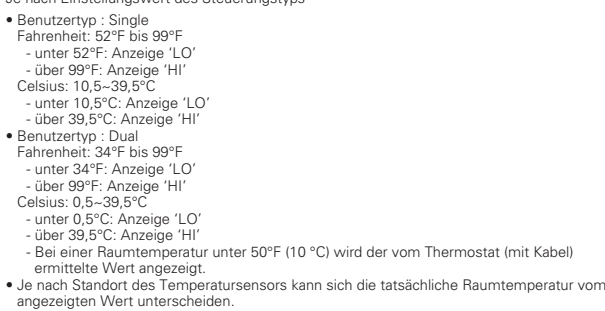

# **LÜFTEREINSTELLUNG**

#### **Steuerung der Lüftergeschwindigkeit**

Sie können die gewünschte Lüftergeschwindigkeit leicht steuern.

- Drücken Sie auf dem Hauptbildschirm die [<,>(links/rechts)] Taste um die gewünschte Lüftergeschwindigkeit auszuwählen und drücken dann die [∧,∨(hoch/runter)] Taste um die gewünschte Lüftergeschwindigkeit einzustellen.
- Die Lüftergeschwindigkeit reicht von Langsam ↔ Niedrig ↔ Mittel ↔ Hoch ↔ Power ↔ Auto.

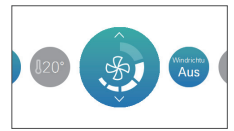

※bei einigen Produktfunktionen können manche Lüftergeschwindigkeiten möglichweise nicht gewählt werden.

#### **Einstellung Lüftergeschwindigkeit**

Sie können die gewünschte Lüftergeschwindigkeit leicht steuern.

- Drücken Sie auf dem Hauptbildschirm die [< >(links/rechts)] Taste um die gewünschte Lüftergeschwindigkeit auszuwählen und drücken dann die [∧,∨(hoch/runter)] Taste um die gewünschte Lüftergeschwindigkeit einzustellen.
- Die Luft zirkuliert wie folgt: Niedrig ↔ Hoch ↔ Power ↔ Auto.

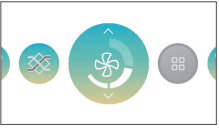

※Die automatische Lüftung kann nur benutzt werden, wenn der Sensor für die Luftverschmutzung (CO2) installiert ist.

#### **Luftflußsteuerung**

Sie können den gewünschten Luftfluß leicht steuern

- Drücken Sie auf dem Hauptbildschirm die [<,>(links/rechts)] Taste um den gewünschten Luftfluß auszuwählen und drücken dann die [∧,∨(hoch/runter)] Taste um den gewünschten Luftfluß einzustellen.
- Die Reihenfolge lautet Aus ↔ Schwingen auf/ab ↔ Schwingen links/rechts ↔ Schwingen<br>auf/ab/links/rechts ↔ Swirl ↔ Indirekter Luftstrom ↔ Direkter Luftstrom ↔ Direkter Luftstrom bei Bewegungserkennung ↔ Indirekter Luftstrom bei Bewegungserkennung ↔ Smart-Modus ↔ Bewegungserkennung ↔ Indirekter Luftstrom bei Bewegungserkennung ↔ Smart-Modus ↔ Aktualisierungsmodus ↔ Luftstrom basierend auf Aktivität ↔ Luftstrom für häufig genutzte Bereiche.

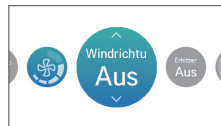

※Bei einigen Produktfunktionen können manche Luftzirkulationen möglichweise nicht gewählt werden.

# **EINSTELLUNG DES DAS ZUHAUSE VERLASSEN**

#### **Das Zuhause verlassen (Nicht besetzt-Modus)**

Die Funktion "Das Zuhause verlassen" ermöglicht den ordnungsgemäßen Betrieb der Inneneinheit, wenn ein Raum für einen bestimmten Zeitraum verlassen wird.

Diese Eigenschaft kann nur verwendet werden, wenn die Einstellung der Steuerungsart auf den Wechselsollwert-Steuerungsmodus eingestellt ist

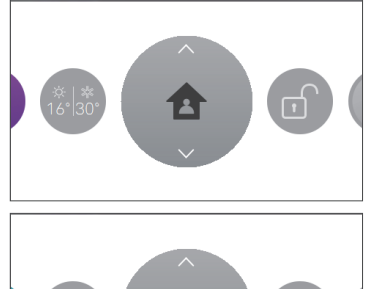

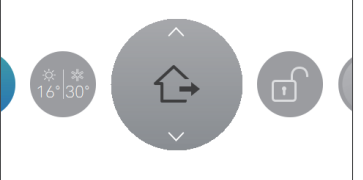

### **! HINWEIS**

Der Benutzer kann den Status der Inneneinheit mit der verkabelten Fernsteuerung nicht ändern, während er den "Das Zuhause verlassen-Modus" eingestellt hat, außer für die Freigabesteuerung des .Das Zuhause verlassen-Modus'.

- Der Das Zuhause verlassen-Modus wird freigegeben, wenn der Betrieb der Inneneinheit durch Befehle von anderen Steuerungen geändert wurde (Zentralsteuerung, Fernsteuerung mit trockenem Kontakt und kabellos).
- Wenn das besetzt Zeitplanereignis auftritt, während ein Das Zuhause verlassen-Modus betrieben wird, wird der Das Zuhause verlassen-Modus freigegeben und der Innengerätstatus folgt dem besetzt Zeitplanereignis.
- Betriebswechsel der Inneneinheit wie unten, wenn der Das Zuhause verlassen-Modus freigegeben wird.
- Die Sollwerte und Betriebsartwerte werden in den Steuerereignissen der geplanten Ereignisse, die aktuell angewendet werden, wiedergegeben.
- Wenn es keine Zeitplanereignisse gibt, wird der Sollwert als letzte Sollwerte vor dem Haus verlassen-Betrieb angewendet.
- Wenn es keine Sollwerte vor dem "Das Zuhause verlassen"-Betrieb gibt (Entfeuchtung oder Lüftermodus), werden die Vorgabewerte auf die Sollwerte angewendet.
- Standartwerte : Wechselsollwert Auto , Heizen 60 °F(16 °C), Kühlen 86 °F(30 °C)

# **EINSTELLUNG DES HALTEN**

#### **Halten**

Der Benutzer kann diese Funktion verwenden, wenn der Benutzer das Innengerät als nur Haus verlassen-Steuermodus verwalten möchte.

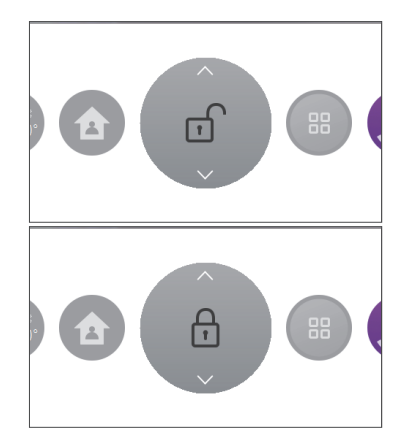

#### **! HINWEIS**

Der Benutzer kann den Status der Inneneinheit mit der verkabelten Fernsteuerung nicht ändern, während er den "Halten-Modus" eingestellt hat, außer für die Freigabesteuerung des, Halten-Modus'.

- Der Halten-Modus wird freigegeben, wenn der Betrieb der Inneneinheit durch Befehle von anderen Steuerungen geändert wurde (Zentralsteuerung, Fernsteuerung mit trockenem Kontakt und kabellos).
- Das Zeitplanereignis wird nicht auf den Status der Inneneinheit angewendet, während ein Halten-Modus betrieben wird, obwohl das Zeitplanereignis auftritt.

# **ZUSATZFUNKTIONEN – LÜFTUNG**

#### **Zusatzfunktionen**

Sie können die Zusatzfunktionen des Lüftungsprodukts ändern.

• Drücken Sie auf dem Hauptbildschirm die [<,>(links/rechts)] Taste um die gewünschte Zusatzfunktion auszuwählen und drücken dann die [∧,∨(hoch/runter)] Taste um die gewünschte Zusatzfunktion einzustellen.

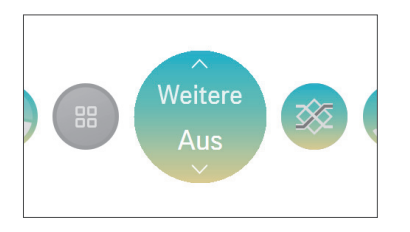

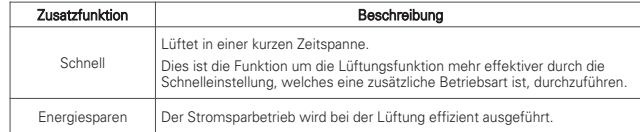

#### **! HINWEIS**

Die allgemeine Lüftung und die direkte Kühlungsfunktion als zusätzlicher Betrieb sind die gleichen Funktionen.

Die zusätzlichen Betriebsarten (Luft reinigen / Heizung / Befeuchter / automatische Lüftung) sind die selben wie die Klimaanlage.

# **STEUERUNGSEINSTELLUNG EXTERNER GERÄTE**

#### **Steuerung externer Geräte**

Mit Hilfe dieser Funktion können die Kontaktstellen zu externen Geräten eingestellt werden.

• Drücken Sie auf dem Hauptbildschirm die [<,>(links/rechts)] Taste um das gewünschte externe Gerät auszuwählen und drücken dann die [∧,∨(hoch/runter)] Taste um die Kontaktstelle zu wählen.

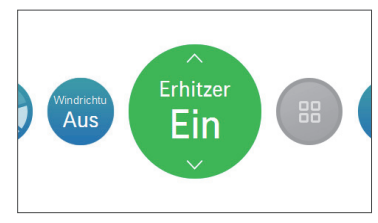

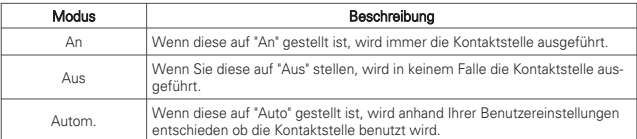

### **! HINWEIS**

Bitte benutzen Sie die dementsprechenden Funktionen wenn das externe Gerät angeschlossen ist..

Wenn das externe Gerät nicht angeschlossen ist, bleiben Sie bitte im "Aus"-Status.

Wenn detailliertere Einstellungen bei externen Geräten, gehen Sie bitte in die Benutzereinstellungen - Einstellungen externe Geräte.

# **EINSTELLUNG LUFT REINIGEN**

#### **Luft reinigen**

Reinigung für eine angenehme Raumluft.

- 1. Luft reinigen Einzelbetrieb
	- Wenn die Luft reinigen bei ausgeschaltetem Gerät aktiviert wird, erfolgt die Luft reinigen im Einzelbetrieb.

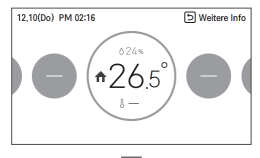

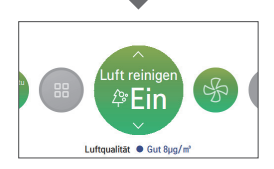

Im Einzelbetrieb der Luft reinigen wird das Gerät in den Lüfterbetrieb/automatischem Luftzugbetrieb umgeschaltet, so dass die Luftstromrichtung geregelt wird, bevor die Luft reinigen im Einzelbetrieb ausgeschaltet wird.

- Die Luft reinigen im Einzelbetrieb kann auf drei Arten beendet werden.
- 1) Betätigen des Netzschalters während der Luft reinigen im Einzelbetrieb
- 2) Umschalten der Luft reinigen auf AUS
- 3) Ändern des Betriebsmodus während der Luft reinigen im Einzelbetrieb
- 2. Luft reinigen Zusatzfunktionen

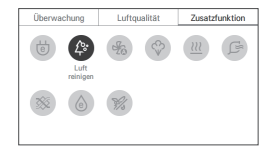

#### **! HINWEIS**

- Bei einer Modusänderung während der Luft reinigen im Einzelbetrieb wird die Luft reinigen aktiviert
- Der Luft reinigen wird bei bestimmten Geräten u. U. nicht angezeigt oder gestartet.

# **EINSTELLUNG DES IGNORIEREN**

#### **Ignorieren**

Bei Wechselsollwerteinstellung kann die verkabelte Fernsteuerung den Status der Inneneinheit verwalten

Basierend auf programmierten Steuerereignissen, die über eine Auslastungsoption verfügen

Die Ignorieren schalter wechseln zwischen 'besetzt' und 'nicht besetzt'.

Der Benutzer kann auch eine Timer-Option einstellen, die im Ignorieren-Modus im Ignorierenmodus zum ursprünglichen Planereignis zurück wechseln kann.

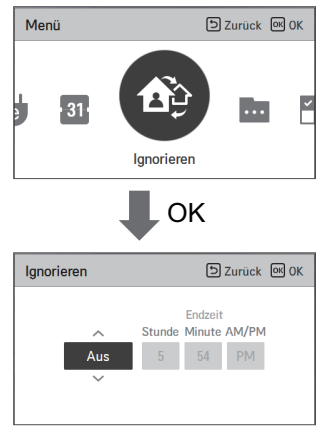

#### **! HINWEIS**

- Wenn kein 'besetzt'-Planereignis vorhanden ist, wenn die 'Zwangs'-Steuerung betrieben wird, wechselt die verkabelte Fernsteuerung den Betrieb der Inneneinheit auf den Standardsollwert.
- Betriebsmodus: Automatisch
- Zieltemperatur: 86 °F(30 °C)(Kühlung), 60 °F(16 °C)(Heizung)
- Wenn kein 'nicht besetzt'-Planereignis vorhanden ist, wenn die 'Zwangs'-Steuerung betrieben wird, wechselt die verkabelte Fernsteuerung den Betrieb der Inneneinheit auf' Das Zuhause verlassen'
- Betriebsmodus: Automatisch
- Zieltemperatur: 'Das Zuhause verlassen' Zieltemperatur:
- Wenn die verkabelte Fernsteuerung einen Befehl von einer anderen Steuerung erhielt, wird der 'Ignorieren'-Betrieb freigegeben.
- Wenn das Zeitplanereignis auftritt, während ein Ignorieren -Modus betrieben wird, wird der Ignorieren -Modus freigegeben und der Innengerätstatus folgt dem Zeitplanereignis.

# **ÜBERWACHUNGSBILDSCHIRM**

#### **Luftqualität**

Es ist die Funktion, den Staubwert zu überwachen, der vom Staubsensor gemessen wird, der im Innengerät montiert ist.

Auf dem Hauptbildschirm drücken Sie die Taste [Zurück], dann drücken Sie die [<, > (links/rechts)]-Taste, um die Luftreinheit auf den Bildschirm zu verschieben.

- Im Luftqualität werden die Konzentrationen für PM 10, PM 2.5 und PM 1.0 angezeigt.
- In der Gesamtübersicht werden die stärksten Staubbelastungen im Vergleich zu den drei Statuswerten für Staub angezeigt.

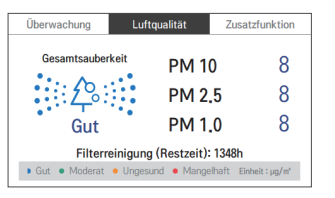

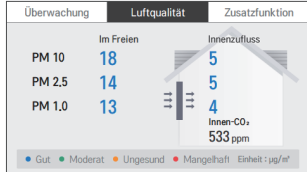

**DEUTSCH**

**DEUTSCI** 

<Überwachungsbildschirm der Klimaanlage> <Überwachungsbildschirm der Lüftung>

#### **! HINWEIS**

- Der Luftqualität wird bei bestimmten Geräten u. U. nicht angezeigt.
- Der Luftqualität wird nur bei eingeschaltetem Gerät angezeigt.
- Während der Gruppensteuerung werden die Informationen des Master-Innengeräts auf dem Bildschirm angezeigt.
- Sie können die Luftqualität der Klimaanlage auch unter "Menü → Luftqualität" prüfen.
- Die verbleibende Zeit bis zur Reinigung des Filters dient zu Referenzzwecken, der Ist-Filterstatus kann abhängig von der Installationsumgebung und den Nutzungsbedingungen variieren.
- Auf dem Luftqualität-Bildschirm des Lüftungsgeräts zeigt "Außen" die Konzentration von Feinstaub in der Luft an, die ins Lüftungsgerät eintritt. "Innenraum-Strömung" zeigt die Konzentration von Feinstaub in der Luft an, die nach Durchlaufen des Filters in den Raum eintritt.
- Die Funktion "Automatische Rückkehr zum Hauptbildschirm" läuft nicht auf dem Luftqualität-Bildschirm.
- Bei Gruppensteuerung werden auf dem Bildschirm die Informationen des Haupt-Innengeräts angezeigt.
- ※ Automatische Rückkehr zum Hauptbildschirm ist eine Funktion, bei der Sie automatisch zum Hauptbildschirm zurückkehren, wenn über einen bestimmten Zeitraum keine Eingabe erfolgt.

# **EINSTELLUNG ZUSÄTZLICHE FUNKTIONEN**

#### **Zugang und Einstellungsmethoden zusätzlicher Funktionen**

Auf dem Menübildschirm , drücken Sie [<,> (links / rechts)], um die zusätzliche Funktion Kategorie auszuwählen, und Drücken Sie [OK] -Taste, um die zusätzliche Funktion Einstellungsliste Bildschirm zu bewegen.

In der zusätzlichen Funktion Finstellungsliste Bildschirm, wenn Sie die Taste [<,> (links / rechts)] können Sie drehen auf die entsprechende Zusatzfunktion / aus. (Methode 1)

Im Hauptbildschirm , drücken Sie [Zurück] -Taste, um die Überwachung / Zusatzfunktion Bildschirm zu bewegen, und Drücken Sie [<,> (links / rechts)] -Taste, um die zusätzliche Funktion Bildschirm zu bewegen. In der Zusatzfunktion Bildschirm wählen Sie die zusätzliche Funktion Kategorie zu setzen, und wenn Sie auf [OK] -Taste drücken, können Sie drehen die entsprechende Funktion ein / aus. (Methode 2)

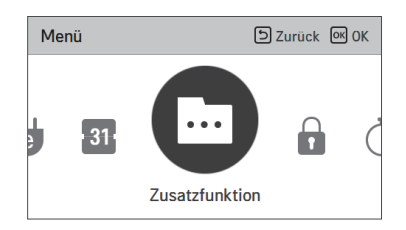

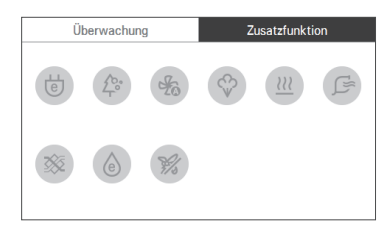

#### **Energiespareinstellungen**

Die energiesparende Kühlfunktion ist die Funktion zur Kontrolle der gewünschten Raumtemperatur während des Kühlbetriebs, um das angenehme Gefühl des Benutzers und die Energiesparleistung zu verbessern.

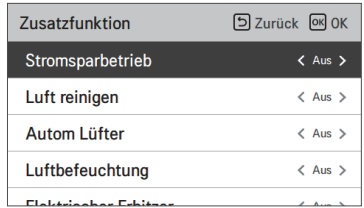

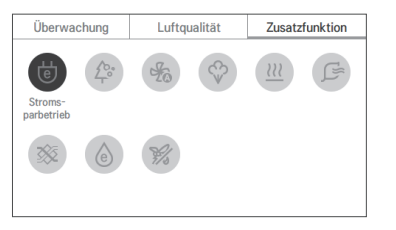

#### **! HINWEIS**

Die Energiesparfunktion ist eine zusätzliche Funktion, welche bei manchen Produkten nicht angezeigt/vorhanden ist.

Die Energiesparfunktion ist nur im Kühlbetrieb möglich.

#### **Luft reinigen Einstellung**

Macht die Raumluft sauber und angenehm.

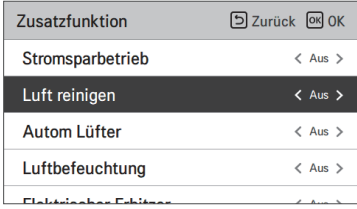

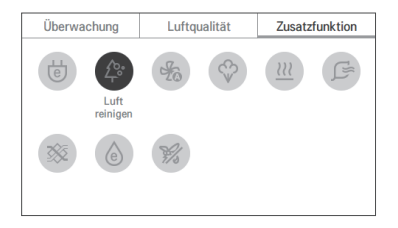

### **! HINWEIS**

Die Luft reinigen ist eine zusätzliche Funktion, welche bei manchen Produkten nicht angezeigt/vorhanden ist.

Wenn Sie die Luft reinigen im Einzelbetrieb durchführen möchten, stellen Sie Luft reinigen als einzige Betriebsart ein.

#### **Auto Lüfter einstellen**

Wählen Lüfterbetrieb nach der thermischen Kontrolle von Inneneinheiten durchführen . Bei der Einstellung auf "ON", hält Lüfterbetrieb auf nach der thermischen Betrieb der Inneneinheiten .

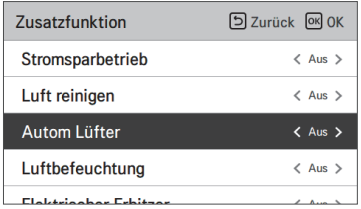

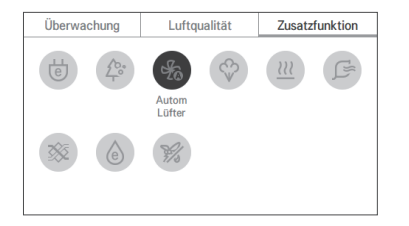

#### **! HINWEIS**

Auto Lüfter -Funktion kann in einigen Innengerät Produkte arbeiten.

#### **Befeuchtung Einstellungen**

Mit Hilfe dieser Funktion aktivieren Sie den Befeuchter der in dem Gerät installiert ist, wenn die Raumluft trocken ist.

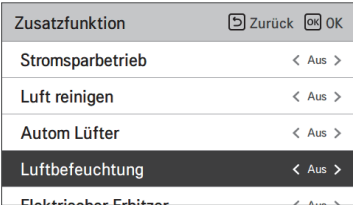

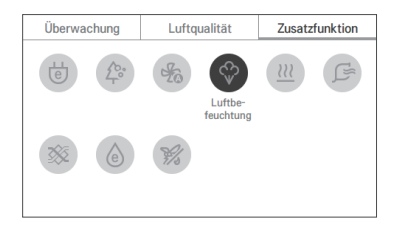

#### **! HINWEIS**

Die Befeuchtungsfunktion ist eine zusätzliche Funktion, welche bei manchen Produkten nicht angezeigt/vorhanden ist.

#### **Heizeinstellung**

Mit Hilfe dieser Funktion verstärken Sie die Heizleistung durch Anschalten des Elektroheizers während des Heizbetriebs.

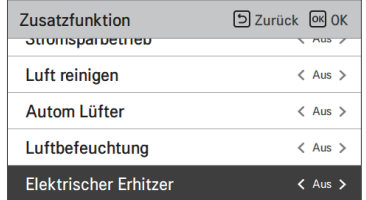

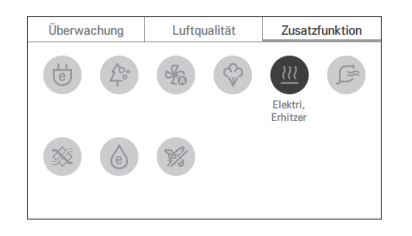

#### **! HINWEIS**

Die Heizfunktion kann nur im Heizbetrieb ausgewählt werden.

Die Heizfunktion ist eine zusätzliche Funktion, welche bei manchen Produkten nicht angezeigt/vorhanden ist.

#### **Einstellung automatische Reinigung**

Die automatische Reinigung ist die Funktion zum automatischen Reinigen des Filters wenn die Klimaanlage für eine bestimmte Zeit benutzt wurde.

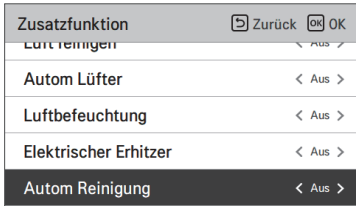

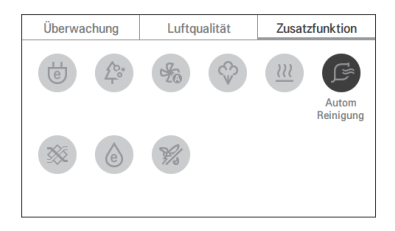

### **! HINWEIS**

Es kann auf 30 Sekunden nach dem Stop des Betriebs eingestellt werden.

Die automatische Reinigung ist eine zusätzliche Funktion, welche bei manchen Produkten nicht angezeigt/vorhanden ist.

### **Belüftung Bausatz Einstellung**

Funktion ermöglicht den Betrieb eines optionalen Lüftungs Kit mit Innengeräten

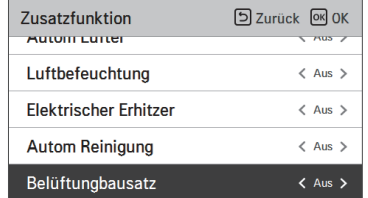

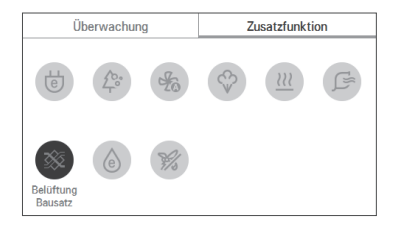

### **! HINWEIS**

Belüftung Bausatz Funktion kann in einigen Innengerät Produkte, die nicht funktionieren.

#### **Komfortsicherungseinstellung**

Die Komfortsicherungseinstellung ist die Funktion zur automatischen Kontrolle der Kühlstärke für ein angenehmes Gefühl, das ein Ausschalten des Geräts nach Erreichen der gewünschten Temperatur nicht notwendig macht.

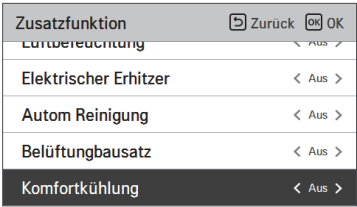

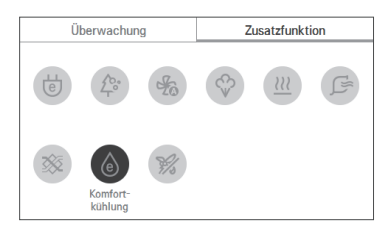

### **! HINWEIS**

Die Komfortsicherungsfunktion ist eine zusätzliche Funktion, welche bei manchen Produkten nicht angezeigt/vorhanden ist.

Die Komfortsicherungsffunktion ist nur im Kühlbetrieb möglich.

# **EINSTELLUNG DES ZONENSTEUERUNG**

#### **Zonensteuerung**

Mithilfe der Funktion steuern Sie die Zone mit Innengeraten der Rohrfuhrungsmodelle. Die Kabel-Fernbedienung kann maximal 8 Zonen steuern.

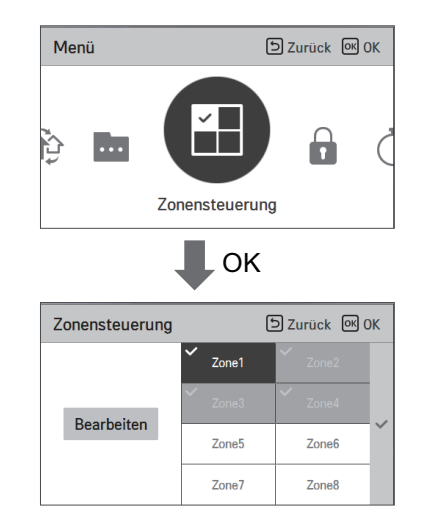

### **! HINWEIS**

Entsprechend des Installations

- Wenn keine Funktion unterstützt wird, kann dieser Eintrag nicht funktionieren.
- Alte Modelle
- Die Zonensteuerung ist nur fur die Uberwachung verfugbar.
- Neue Modelle (4-Zonen oder 8-Zonen)
- Die Anzahl der installierten und steuerbaren Zonen wird auf dem Bildschirm angezeigt.

## **SPERREINSTELLUNGEN**

#### **Wie wird eine Sperreinstellung eingegeben**

- Drücken Sie auf dem Menübildschirm die [<, >(links/rechts)] Taste um "Sperreinstellung" auszuwählen und drücken dann die [OK] Taste um zur Liste der Sperreinstellungen zu gelangen.
- In der Liste der Sperreinstellungen drücken Sie auf die [∧,∨(hoch/runter)] Taste, wo Sie dann die entsprechende Sperrfunktion Ein/Aus schalten können.

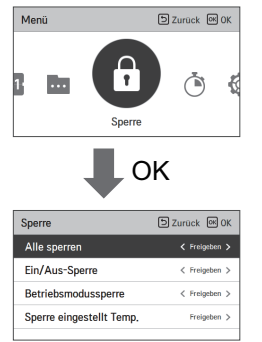

#### **Sperreinstellung – alle, Ein/Aus, Modus, Sperre Temperaturbereich**

- Dies ist die Funktion um den Tastenbetrieb der Fernbedienung zu sperren, damit Kinder oder andere Personen diese nicht ohne Erlaubnis benutzen können.
- Mit Hilfe dieser Funktion wird die Grenze der gewünschten Temperatur eingeschränkt, die mit der Kabel-Fernbedienung eingestellt werden kann.

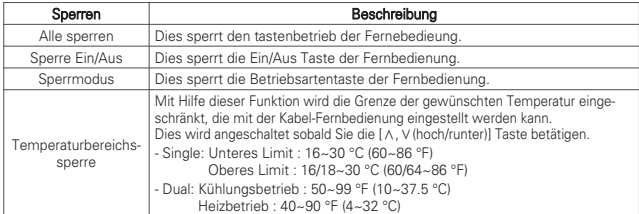

#### **! HINWEIS**

In der zentralen Steuerung wird die Temparturbereichssperre der Fernbedienung nicht angezeigt, wenn die zentrale Temperaturbereichssperre eingestellt ist. Der Temperaturwechsel von externen Geräten wird auf jeden Fall angezeigt.

# **TIMER-EINSTELLUNG**

#### **Timerzugang und -einstellungsmethoden**

- Drücken Sie auf dem Menübildschirm die [<, >(links/rechts)] Taste um die Timerkategorie auszuwählen und drücken dann die [OK] Taste um zur Liste der Timereinstellungen zu gelangen.
- In der Liste der Timereinstellungen drücken Sie die [∧,∨(hoch/runter)] Taste um den entsprechenden Timer auszuwählen und drücken dann die [OK] Taste um auf den Detailbildschirm zu gelangen.
- Nachdem Sie den Wert eingestellt haben, drücken Sie auf die [OK] Taste damit der Timer aktiviert wird.
- Nachdem Sie den Wert eingestellt haben, drücken Sie die [Zurück] Taste damit der eingestellt Wert nicht angezeigt wird.

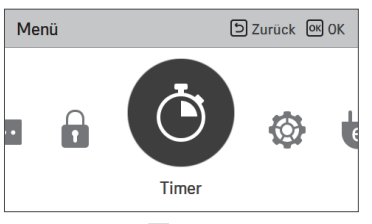

$$
\blacksquare
$$
OK

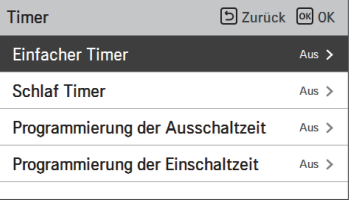

### **Einfacher Timer**

Sie können den einfachen Timer in einem Bereich von 1~7 Stunden in Abschnitten von 1 Stunde einstellen.

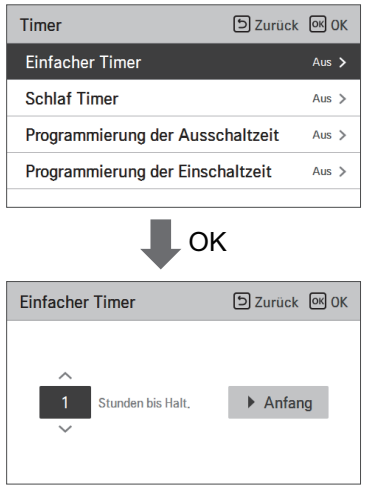

#### **! HINWEIS**

Wenn sich das Produkt in der Betriebsart "An" befindet, wird der Timer den Betrieb zu der bestimmten Zeit beenden.

Wenn sich das Produkt in der Betriebsart "Aus" befindet, wird der Timer den Betrieb zu der bestimmten Zeit starten.

Wenn der einfache Timer mit Ein/Aus vor der Timerfunktion geschaltet wird, wird der eingestellte Timer gelöscht.

### **Schlaf-Timer**

Der Schlaf-Timer ist die Funktion der die Klimaanlage im Schalfmodus für einige Stunden betreibt und dann abschaltet.

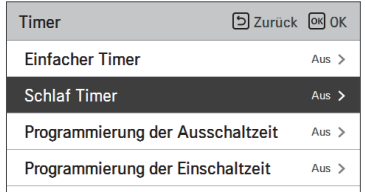

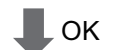

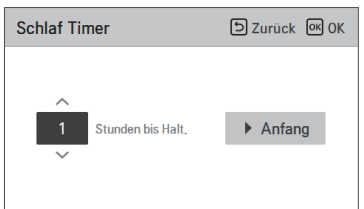

#### **! HINWEIS**

Sie können den Schlaf-Timer während des laufenden Betriebs einstellen. Wenn der Schlaf-Timer vor der Timerfunktion angeschaltet wird, wird der eingestellte Timer gelöscht.

#### **Programmierung der Ausschaltzeit**

Das Gerät wird automatisch zur eingestellten Zeit abgeschaltet.

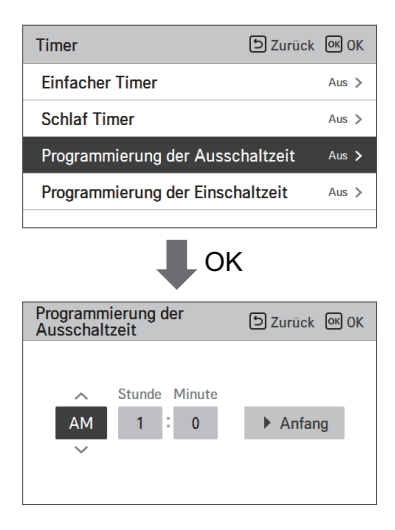

#### **! HINWEIS**

Selbst wenn der Timerbetrieb nach der Eingabe Ein/Ausgeschaltet wird, wird der eingegebene Timer nicht gelöscht.

### **Programmierung der Einschaltzeit**

Das Gerät wird automatisch zur eingestellten Zeit angeschaltet.

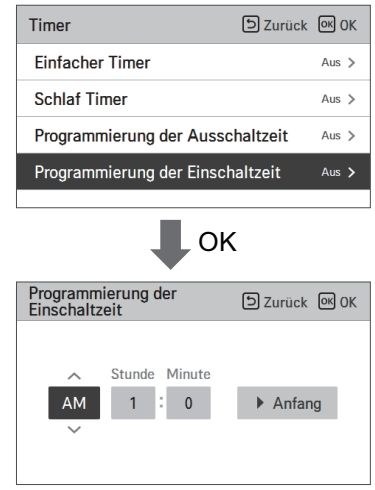

### **! HINWEIS**

Selbst wenn der Timerbetrieb nach der Eingabe Ein/Ausgeschaltet wird, wird der eingegebene Timer nicht gelöscht.

**El Zurack Fill o** 

 $M \times N$ 

 $\lambda$ 

 $\ddot{\phantom{0}}$ 

# **EINSTELLUNG ZEITPLAN**

#### **Wie gebe ich einen Zeitplan ein**

- Drücken Sie auf dem Menübildschirm die [<, >(links/rechts)] Taste um den Zeitplan auszuwählen und drücken dann die [OK] Taste um zur Liste der Zeitpläne zu gelangen.
- In der Liste der Zeitplaneinstellungen drücken Sie die [∧,∨(hoch/runter)] Taste um den entsprechenden Menü auszuwählen und drücken dann die [OK] Taste um auf den Detailbildschirm zu gelangen.

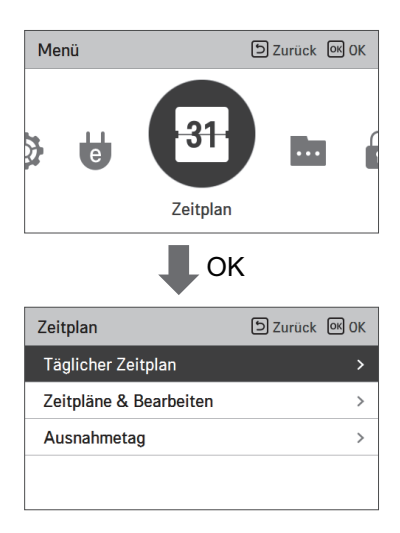

### **Täglicher Zeitplan**

Mit dieser Funktion könnten Sie den Status der Timers (Zeitplan) der mit der Fernbedienung gespeichert wurde.

- In der Zeitplanliste wählen Sie den täglichen Zeitplan und drücken auf die [OK] Taste um zum Status-Bildschirm des detaillierten täglichen Zeitplans zu gelangen.
- Sie können zum Prüfen der Timerinformationen anderer Tage auf der Fernbedienung die [<,>(links/rechts)] Tasten benutzen.

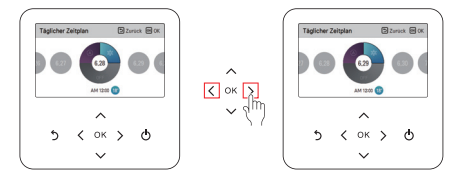

- 
- Sie können zum Prüfen der Informationen der dazugehörigen Daten auf der Fernbedienung die [∧,∨(hoch/runter)] Tasten benutzen.

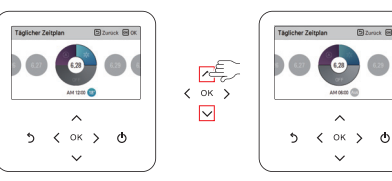

• Wählen Sie die Timerinformationen aus und drücken Sie auf die [OK] Taste zur Bearbeitungsseite der dazugehörigen Daten.

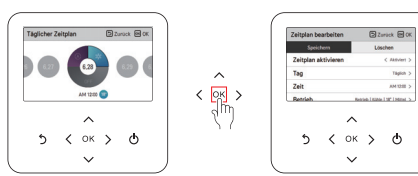

#### **! HINWEIS**

Auf dem Bildschirm der täglichen Zeitpläne, selbst wenn der Timer (Zeitplan) eingegeben ist und das dazugehörige Datum als Ausnahmetag gekennzeichnet ist, wird der Zeitplan nicht ausgeführt.

Es ist empfohlen weniger als 5 Zeitpläne pro Tag anzulegen.

### **Zeitplan ansehen und bearbeiten**

Mit dieser Funktion könnten Sie den Status der Timers (Zeitplan) der mit der Fernbedienung gespeichert wurde.

- In der Zeitplanliste wählen Sie den täglichen Zeitplan und drücken auf die [OK] Taste um zum Status-Bildschirm des täglichen Zeitplans zu gelangen.
- Sie können zum Prüfen von Timerinformationen anderer Tage auf der Fernbedienung die [<,>(links/rechts)] Tasten benutzen.

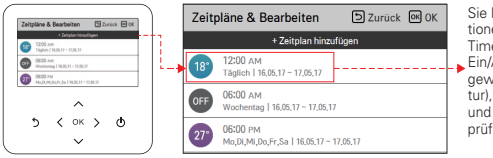

Sie können die Informationen der eingegebenen Timerbetriebe (Betrieb Ein/Aus, Betriebsmodus, gewünschte Temperatur), Timerzeit, Zeitraum und den Tag der Woche prüfen.

• Sie können die gespeichertem Zeitplaninformationen ändern.

- Selektieren Sie den zu ändernden Zeitplan mit der [∧,∨(hoch/runter)] Taste und drücken auf die [OK] Taste um zum Änderungsbildschirm zu gelangen.

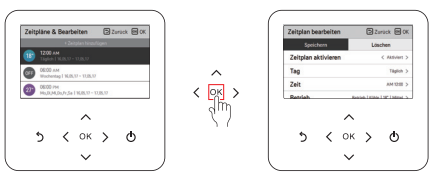

- Im Änderungsbildschirm können Sie die dazugehörigen Detailinformationen prüfen, löschen und ändern.
- Wenn Sie die Zeitplaninformationen ändern, müssen Sie diese nach der Änderung speichern.

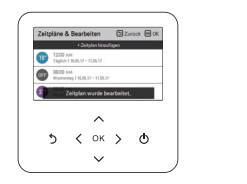

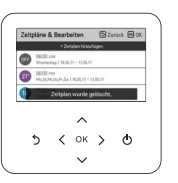

< Wenn der Zeitplan geändert wurde > < Wenn der Zeitplan gelöscht wurde >

#### **Zeitplan ansehen und bearbeiten – Zeitplan hinzufügen**

Schrittweise Beschreibung zum hinzufügen eines Zeitplans

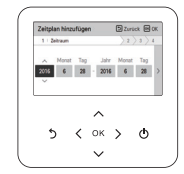

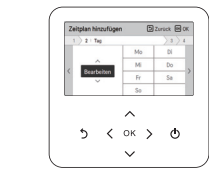

Schritt 1. Zeitraum festlegen Schritt 2. Tage der Woche festlegen

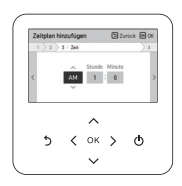

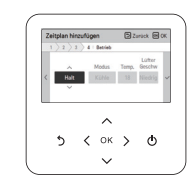

Schritt 3. Zeit festlegen Schritt 4. Betriebsart festlegen

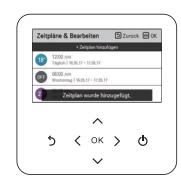

Hinzufügen eines Zeitplans ist fertig

- Im 'Schritt 1', wird der Zeitraum zur Ausführung festgelegt.
- Im 'Schritt 2', wird der Tag der Woche zur Ausführung festgelegt.. - Sie können zwischen 'Jeden Tag / Wochenende / Wochentage / Individuelle Auswahl' auswählen.
- Im 'Schritt 3', wird die Startzeit für den Timer festgelegt.
- Im 'Schritt 4', wird die Information für den Timer-Betriebsart festgelegt.
- Wenn 'Stop' ausgewählt wird, können Sie den Modus / Temperatur und die Lüftergeschwindigkeit nicht festlegen.

Wenn die Schritte 1~4 abgeschlossen sind, erscheint die Nachricht 'Zeitplan ist hinzugefügt', und der Bildschirm wechselt in die "Ansehen und Bearbeiten" Ansicht.

#### **Ausnahmetag**

Mit dieser Funktion wird automatisch der Betrieb am ausgewählten Tag gestoppt.

- Wählen Sie in der Zeitplanliste die Kategorie Ausnahmetag und drücken auf die [OK] Taste um zur Detailansicht der Ausnahmetage zu gelangen.
- In der Detailansicht der Ausnahmetage können Sie die Informationen die in der Fernbedienung für den Ausnahmetag gespeichert sind prüfen, hinzufügen/ändern und löschen.
- Um einen Ausnahmetag hinzuzufügen, gehen Sie in die Detailseite der Ausnahmetagregistrierung und wählen Jahr/Monat/Tag aus und drücken die [OK] Taste um den Ausnahmetag zu speichern.
- Wählen Sie den zu ändernden Ausnahmetag mit der [∧,∨(hoch/runter)] Taste aus und drükken auf die [OK] Taste um zum Änderungsbildschirm zu gelangen.

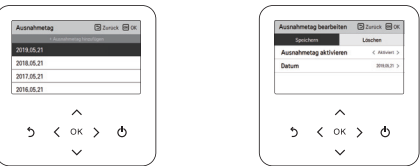

- Im Änderungsbildschirm der Ausnahmetage können Sie die dazugehörigen Informationen prüfen, löschen und ändern.
- Wenn Sie die Ausnahmetaginformationen ändern, müssen Sie diese nach der Änderung speichern.

# **ENERGIE (Klimaanlage/DX-Typ Lüfter)**

#### **Wie komme ich zur Energieanzeige**

• Drücken Sie auf dem Menübildschirm die [<, >(links/rechts)] Taste um die Kategorie Energie auszuwählen und drücken dann die [OK] Taste um zur Energieliste zu gelangen.

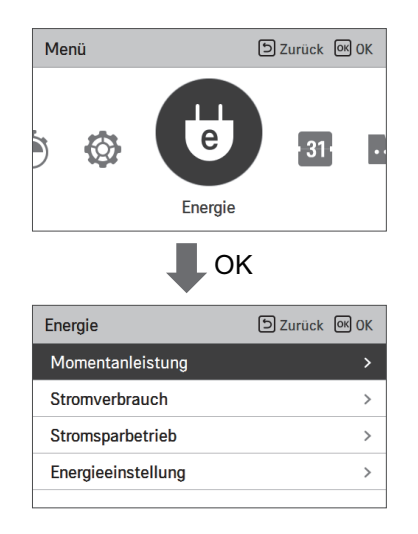

### **Sofortige Energieprüfung**

Mit dieser Funktion können Sie für das Produkt eine sofortige Energieprüfung durchführen.

- ※Es könnten Fehler bei der sofortigen Energieprüfung auftreten, bitte nutzen Sie diese nur als Referenz.
- Wählen Sie in der Energieliste die Kategorie "Sofortige Energieprüfung" aus und drücken auf die [OK] Taste um zum Detailbildschirm zu gelangen.

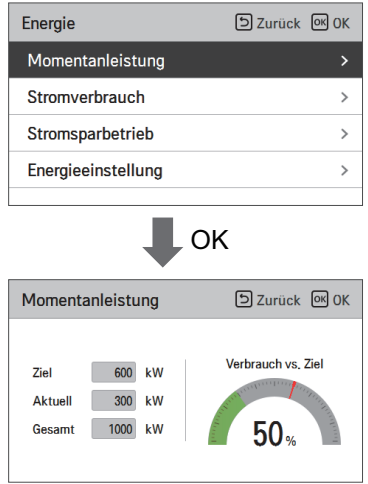

- Das Ziel und der Wert für alles kann bei den Energieeinstellungen eingegeben werden.
- Das Nutzungsverhältnis verglichen mit dem Zielwert ergibt den angegebenen Wert als aktuell/Ziel \* 100.
- ※Bitte beziehen Sie sich auf die Energieeinstellungen beim eingeben der Energie.

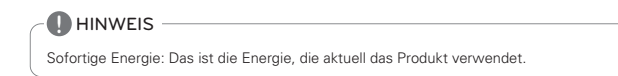

### **Stromverbrauch**

Sie können den Energieverbrauch (Betriebsdauer, Energieverbrauch) prüfen.

- ※Es könnten Fehler beim aktuellen Energieverbrauch auftreten, bitte nutzen Sie diese nur als Referenz.
- Wählen Sie in der Energieliste die Kategorie "Energieverbrau ch" aus und drücken auf die [OK] Taste um zum Detailbildschirm zu gelangen.

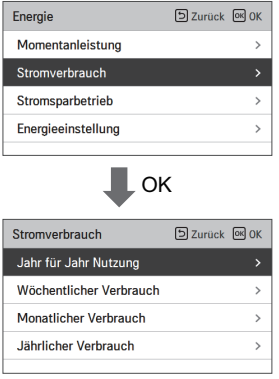

• Im Detailbildschirm drücken Sie auf die [<,>(links/rechts)] Taste um auf die Seite des Energieverbrauchs und der Betriebsdauer zu gelangen.

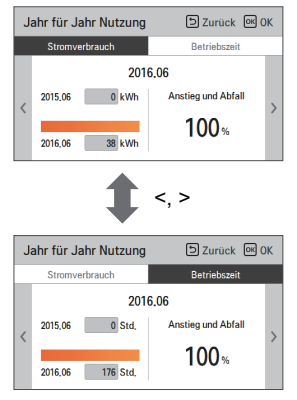

- Die Einheit bei der Betriebsdauer ist die Zeit (Stunden) und die Einheit beim Energieverbauch ist kWh.
- Der Stromverbrauch kann geprüft werden, wenn eine Verbindung mit dem Innengerät besteht, die die Anzeigenfunktion der Information des Energieverbrauchs unterstützt.

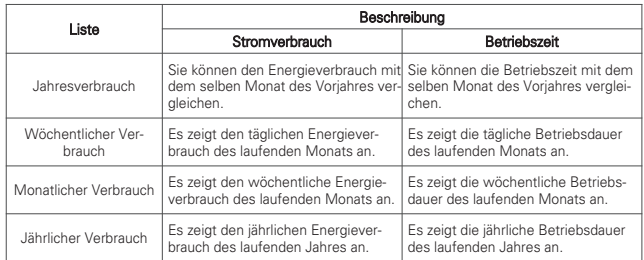

#### **Energiesparen - Temperaturabsenktimer**

Mit dieser Funktion gelangen Sie zurück zu Ihrer Wunschtemperatur nachdem Sie die Zeit für das Energiesparen eingegeben haben.

- Wählen Sie in der Energieliste die Kategorie "Energiesparen" aus und drücken auf die [OK] Taste um zum Energiesparbildschirm zu gelangen.
- Wählen Sie in der Energiesparliste die Kategorie "Timer Absenktemperatur" aus und drücken auf die [OK] Taste um zum Detailbildschirm des Timers für Absenktemperatur zu gelangen.

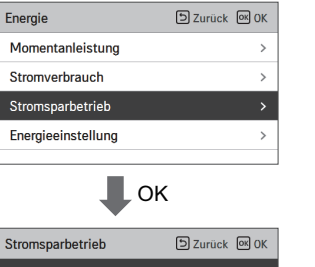

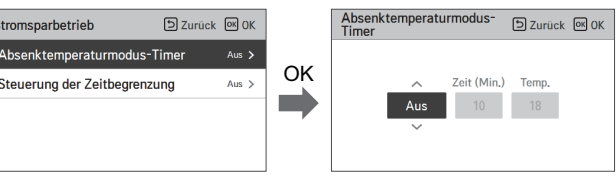

- Wenn diese auf An gestellt ist, können Sie den Zeit (10 Minuten ~ 120 Minuten, in Schritten zu 10 Minuten) und die Temperatur (18°C ~ 30 °C) auswählen. Nach der Eingabe drücken Sie die [OK] Taste um die Werte zu speichern.
- Wenn der Timer der Absenktemperatur auf "An" gestellt ist, wird die gewünschte Temperatur nach Ablauf der Zeit zur eingestellten Temperatur wieder hergestellt.

#### **! HINWEIS**

Wenn zur selben Zeit die Fernbedienung oder die Zentralsteuerung gesperrt ist könnte die Temperatur nicht zurückgesetzt werden.

#### **Energiesparen - Zeitsteuerung**

Diese Funktion hält den Produktbetrieb nach der eingespeicherten Zeit für das Energiesparen an.

• Wählen Sie in der Energiesparliste die Kategorie "Steuerung Zeitlimit" aus und drücken auf die [OK] Taste um auf den Bildschirm des Zeitlimits zu gelangen.

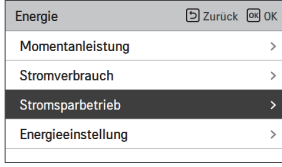

OK

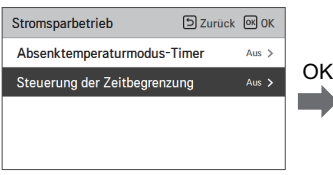

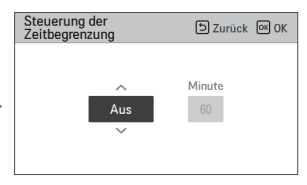

• Im Detailbildschirm können Sie zum an- und ausschalten der Zeitlimit-Steuerungsfunktion "Ein/Aus" wählen.

Wenn diese auf "An" gesetzt ist, können Sie die Zeit eingeben (30 Minuten ~ 540 Minuten, in Schritten zu 30 Minuten). Nach der Eingabe drücken Sie auf die [OK] Taste um die Werte zu speichern.

Wenn Sie die [OK] Taste nicht drücken aber die [Back] Taste, werden Sie ohne speichern der Werte auf den Bildschirm der Liste geleitet.

• Wenn die Zeitlimitsteuerung auf "An" gesetzt ist wird der Betrieb nach dieser Zeit gestoppt.

### **! HINWEIS**

Wenn dies zur selben Zeit mit einer Sperre der Fernbedienung erfolgt, wird die Zeitlimitsteuerung nicht ausgeführt.

### **Energiesparen - Leistungseinstellen des Außengeräts**

Dies ist die Funktion mit der die Leistung des Außengeräts festgelegt werden kann.

- Wählen Sie in der Energieliste die Kategorie "Energieeinstellungen" aus und drücken auf die [OK] Taste um zum Bildschirm der Energieeinstellungen zu gelangen.
- Wählen Sie in der Liste der Energieeinstellungen die Kategorie "Leistungseinstellung des Außengeräts" aus und drücken Sie auf die [OK] Taste um zum Bildschirm der Leistungseinstellungen der Außeneinheit zu gelangen.

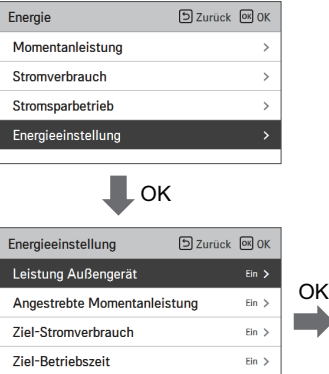

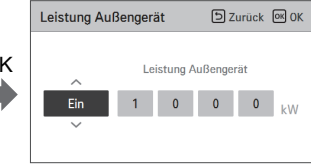

- Im Detailbildschirm können Sie "Ein/Aus" auswählen um die Leistung des Außengeräts festzulegen. Wenn diese auf "An" gesetzt ist, können Sie die Leistung des Außengeräts festlegen (Minimum 1kW). Nach der Eingabe drücken Sie die [OK] Taste um die Werte zu speichern. Wenn Sie die [OK] Taste nicht drücken aber die [Back] Taste, werden Sie ohne speichern der Werte auf den Bildschirm der Liste geleitet.
- Wenn die Leistungseinstellung auf "An" gesetzt ist, wird auf dem sofortigen Energiebildschirm "alle" als Kapazität angezeigt.
- Für die Kapazität des Außengeräts lesen Sie bitte das Etikett das auf dem Außengerät angebracht ist.
- Die ersten 3 Zahlen des Modellnamens der Außenprodukte sind bei Einzel- und Multiprodukten die Leistung.
- z. Bsp.) Für ABC1019…, sind es 10,1kW
- Für ein Multi-V Produkt sind es die ersten 2 Ziffern des Modellnamens < 0,75 ist die Kapazität des Außengeräts.
- z. Bsp.) Für ABCD101.…, sind es 10 \* 0,75 = 7,5kW
- Für TMS Benutzer beziehen Sie sich auf die angezeigte Kapazität auf dem TMS.

**! HINWEIS**

Übereinstimmend mit Angaben von Benutzern könnte die aktuelle Produktkapazität abweichen.

#### **Energiesparen - Einstellung der sofortigen Zielleistung**

Dies ist die Funktion mit der Sie den Zielwert für die sofortige Energiemessung einstellen können.

Sie können den Zielwert einstellen um den Status des Energieverbrauchs zu finden.

• Wählen Sie in den Energieeinstellungen die Kategorie "sofortige Energie" aus und drücken dann auf die [OK] Taste um zu den Einstellungen der sofortigen Energie zu gelangen.

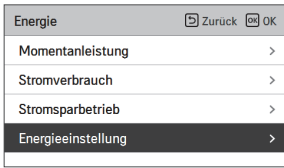

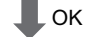

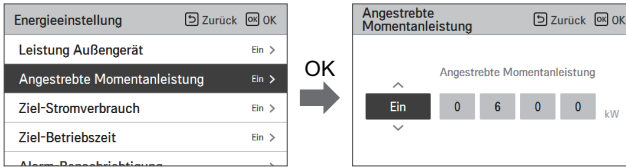

- Im Detailbildschirm können Sie "Ein/Aus" auswählen um die sofortige Energie festzulegen. Wenn diese auf "An" gesetzt ist, können Sie die sofortige Energie festlegen (Minimum 1kW). Nach der Eingabe drücken Sie die [OK] Taste um den Wert zu speichern.
- Wenn die Leistung des Außengeräts eingestellt ist, ist der maximale Wert die Kapazität der Außeneinheit.
- Wenn die Leistung des Außengeräts nicht eingestellt ist, beträgt der maximale 9999kW Wenn Sie die [OK] Taste nicht drücken aber die [Back] Taste, werden Sie ohne speichern der Werte auf den Bildschirm der Liste geleitet.
- Wenn die Einstellung für die sofortige Energie auf "An" gesetzt ist, wird auf dem sofortigen Energiebildschirm "alle" als Kapazität angezeigt.

#### **Energiesparen - Zielstromverbrauch**

Dies ist die Funktion in der Sie den Energieverbrauch pro Stunde festlegen.

• Wählen Sie in den Energieeinstellungen die Kategorie "Zielwert Energieverbrauch" aus und drücken dann auf die [OK] Taste um zu den Einstellungen des Zielwerts für den Energieverbrauch zu gelangen.

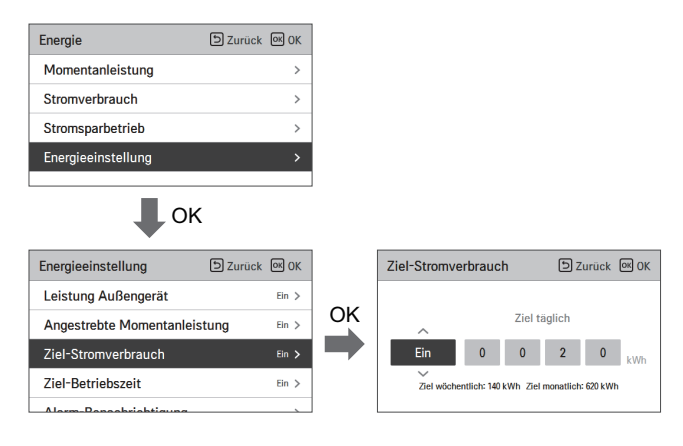

• Im Detailbildschirm können Sie "Ein/Aus" auswählen um den Zielwert für den Energieverbrauch festzulegen.

Wenn diese auf "An" gesetzt ist, können Sie den Zielwert für den Energieverbrauch festlegen (minimum 1kWh, maximum 100 kWh). Nach der Eingabe drücken Sie die [OK] Taste um den Wert zu speichern.

Wenn Sie die [OK] Taste nicht drücken aber die [Back] Taste, werden Sie ohne speichern der Werte auf den Bildschirm der Liste geleitet.

- Wenn die Einstellung für den Energieverbrauch auf "An" gesetzt ist, wird der Zielwert der Energieverbrauchs angezeigt.
- Täglicher Ziel-Energieverbrauch: Täglicher Zielwert im Wochenüberblick
- Wöchentlicher Ziel-Energieverbrauch: Wöchentlicher Zielwert im Monatsüberlick (täglicher Zielwert \* 7)
- Monatlicher Ziel-Energieverbrauch: Monatlicher Zielwert im Jahresüberblick (täglicher Zielwert \* 31)

#### **Energiesparen - Zielbetriebszeit**

Dies ist die Funktion mit der Sie den Zielwert für die sofortige Energiemessung einstellen können.

- Sie können den Status des Eneergieverbrauchs sehen wenn Sie einen Zielwert eingeben.
- Wählen Sie in den Energieeinstellungen die Kategorie "Zielbetriebszeit" aus und drücken dann auf die [OK] Taste um zu den Einstellungen der Zielbetriebszeit zu gelangen.

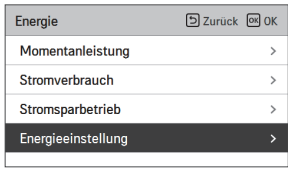

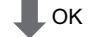

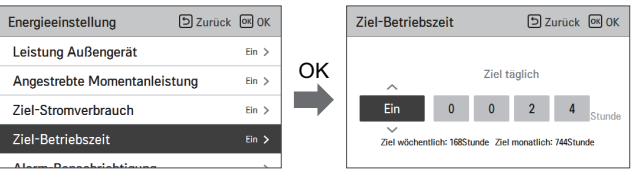

• Im Detailbildschirm können Sie "Ein/Aus" auswählen um die Zielbetriebszeit festzulegen. Wenn diese auf "An" gesetzt ist, können Sie die Zielbetriebszeit festlegen (minimum 1 Stunde, maximum 24 Stunden). Nach der Eingabe drücken Sie die [OK] Taste um den Wert zu speichern.

Wenn Sie die [OK] Taste nicht drücken aber die [Back] Taste, werden Sie ohne speichern der Werte auf den Bildschirm der Liste geleitet.

- Wenn die Einstellung für die Zielbetriebszeit auf "An" gesetzt ist, wird die Zielbetriebszeit angezeigt.
- Tägliches Ziel: Wöchentliche Benutzung des Tageszielwerts
- Wöchentliches Ziel: Monatliche Benutzung des wöchentlichen Zielwertes (täglicher Ziel \* 7)
- Monatliches Ziel: Jährliche Benutzung des monatlichen Zielwertes (täglicher Ziel \* 31)

### **Energiesparen - Einstellung Alarmmeldung**

Dies ist die Funktion mit der Sie entweder angeben ob Sie den Zielwert für den Energieverrauch oder die Zielbetriebsdauer im Nachrichtenfenster angezeigt bekommen wollen.

- Wählen Sie in der Liste der Energieeinstellungen die Kategorie "Zielbetriebszeit" aus und drükken dann auf die [OK] Taste um zu den Einstellungen der Zielbetriebszeit zu gelangen.
- In der Liste der Nachrichten wählen Sie die Kategorie "Zielenergieverbrauchs-Nachricht ider Zielbetriebszeit" aus und drücken auf die [OK] Taste um zu dem Deilbildschirm zu gelangen.

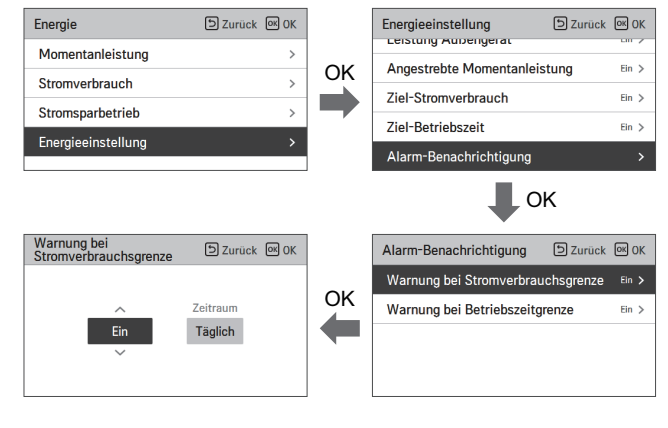

- Sie könne die Nachrichten mit "täglich","wöchentlich" oder "monatlich" eingeben. Nach der Eingabe drücken Sie auf die [OK] Taste um die Einstellung zu speichern un dzur vorherigen Seite zu gelangen.
- Wenn die Nachricht für den Zielwert Energieverbrauch auf "An, täglich" eingestellt ist Sie erhalten eine Nachricht, wenn der tägliche Energieverbrauch an einem Tag 80%, 90%, 95%, und 100% erreicht.
- Wenn die Nachricht für den Zielbetriebszeit auf "An, täglich" eingestellt ist Sie erhalten eine Nachricht, wenn das Produkt 80%, 90%, 95%, und 100% der täglichen Zielbetriebszeit erreicht.

**! HINWEIS**

Die Nachricht erhalten Sie einmal pro Stunde.

#### **Energiesparen – Initialisierung der Verbrauchsdaten**

Mit Hilfe dieser Funktion werden alle Informationen des Energieverbrauchs und der Betriebsszeit initialisiert.

• In der Liste der Energieeinstellungen wählen Sie die Kategorie "Verbrauchsdaten Initialisierung" aus und drücken dann auf die [OK] Taste um auf den Bildschirm der Einstellungen der Verbrauchsdaten Initialisierung zu gelangen.

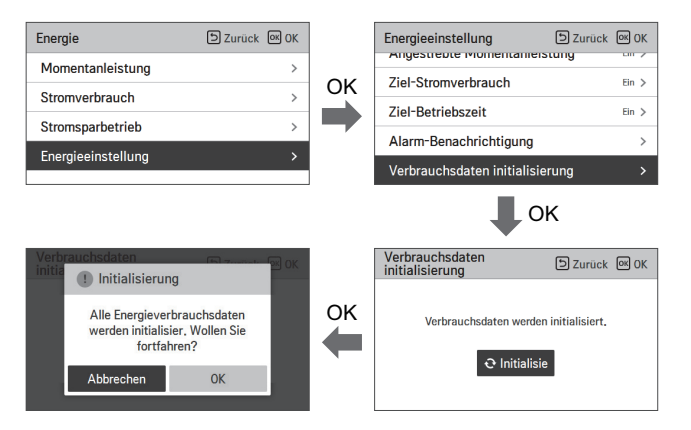

• Auf dem Bildschirm der Initialisierungsnachrichten drücken Sie auf den "prüfen" Taste, dadurch werden alle vorherigen Energieverbrauchsdaten und Betriebszeiten gelöscht.

# **FUNKTIONSEINSTELLUNGEN**

#### **Wie wird die Funktionseinstellung eingegeben**

Um in das Funktionseinstellungsmenü zu gelangen, müssen Sie wie folgt vorgehen.

- Drücken Sie auf dem Menübildschirm die [<, >(links/rechts)] Taste um die Kategorie Einstellungen auszuwählen und drücken dann die [OK] Taste um zur Liste der Einstellungen zu gelangen.
- Wählen Sie in der Einstellungsliste die Kategorie Einstellungen aus und drücken dann auf die [OK] Taste um zur Liste der Funktionseinstellungen zu gelangen.

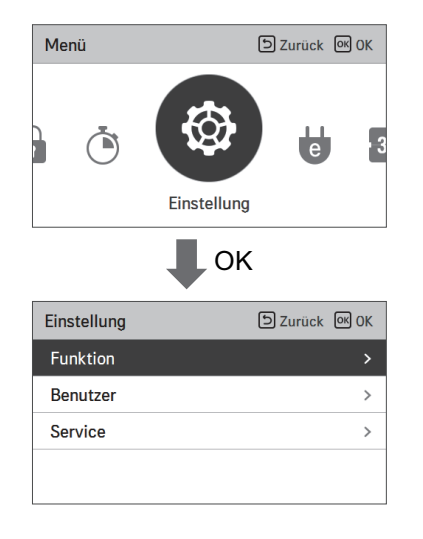

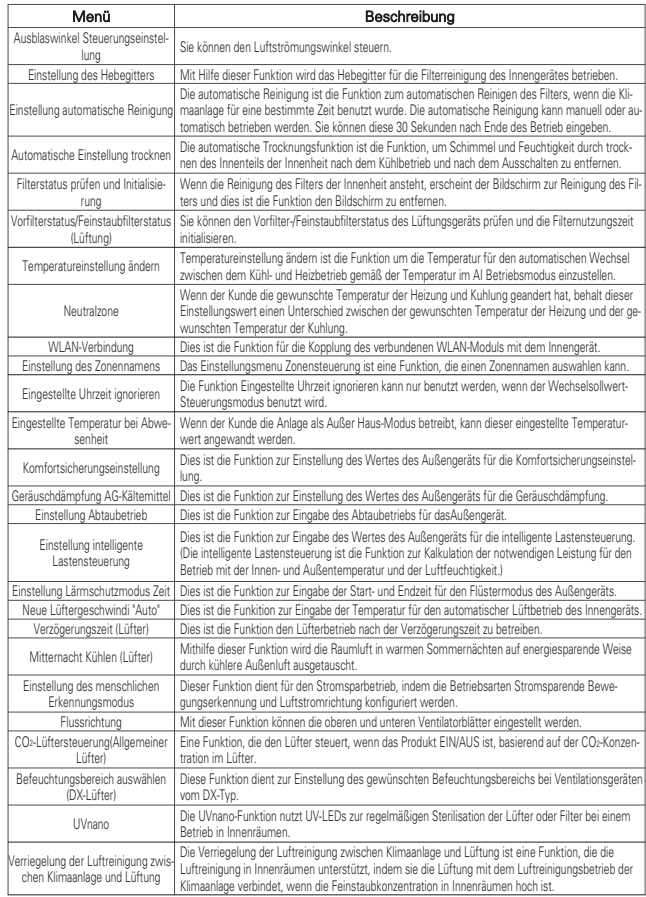

#### **Funktionseinstellungen Ausblaswinkel Steuerungseinstellung**

Sie können den Ausblaswinkel steuern.

- Drücken Sie in den Funktionseinstellungen die [∧,∨(hoch/runter)] Taste um zur Kategorie Schaufelwinkel zu gelangen. Dann drücken Sie auf die [OK] Taste um zum Detailbildschirm mit der hoch/runter Funktion des Schaufelwinkels zu gelangen.

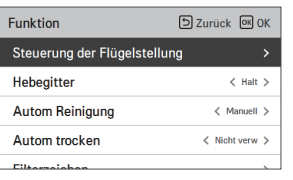

$$
\bigcup \mathsf{OK}
$$

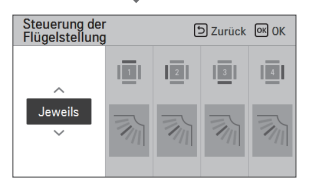

- Drücken Sie im Detailbildschirm auf die [∧,∨(hoch/runter)] Taste um "individuelle Steuerung, komplette Steuerung oder Standard" auszuwählen.
- Benützen Sie die [<,>(links/rechts)] Taste um die Lamelle auszuwählen. - Die ausgewählte Lamelle wird sich bewegen. Prüfen Sie den laufenden Lüfter.
- Drücken Sie die [∧,∨ (hoch/runter)] Taste um den gewünschten Lamellenwinkel auszuwählen und drücken dann zum der Einstellung auf die [OK] Taste.
- Der Lamellenwinkel kann abhängig vom Produkt in 5 oder 6 Stellungen abgeändert werden.
- ※Wenn Sie die [OK] Taste nicht drücken, wird der ausgewählte Winkel nicht angezeigt.

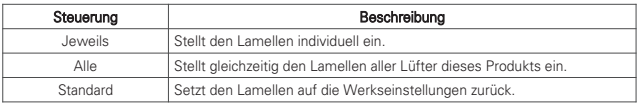

### **! HINWEIS**

Für manche Produktarten gibt es nur 1 oder 2 Lamellen.

### **Einstellung des Hebegitters**

Mit Hilfe dieser Funktion wird das Hebegitter für die Filterreinigung des Innengerätes betrieben. - Wenn der Betrieb des Produkts gestoppt ist, drücken Sie auf die [<,>(links/rechts)] Taste um den Einstellungswert für die Statusänderung des Hebegitters zu ändern.

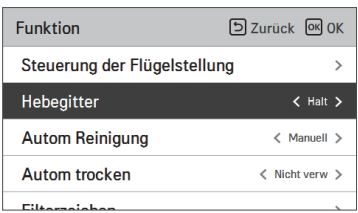

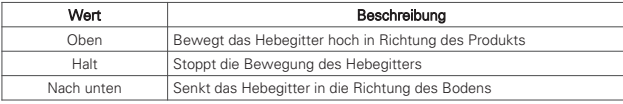

### **! HINWEIS**

Die Funktion der Erhöhung des Hebegitters kann bei einigen Produkten nicht funktionieren.

### **Einstellung automatische Reinigung**

Die Funktion der automatischen Reinigung ist die Funktion zur Ausführung der automatischen Filterreinigung mit dem Reinigungsprogramm des Produkts, wenn das Produkt für eine bestimmte Zeit benutzt wurde. Hier wird der manuelle oder automatische Betrieb der automatischen Reinigung eingestellt.

- Es kann 30 Sekunden nach dem Ende des Betriebs eingestellt werden.

- Sie können die [<,>(links/rechts)] Taste zur Eingabe der folgenden Einstellungswerte benutzen.

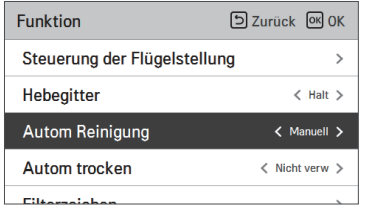

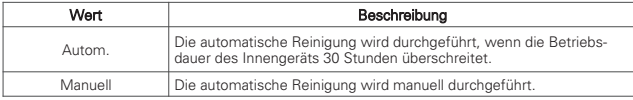

#### **! HINWEIS**

Die Éinstellung der automatischen Reinigung kann bei einigen Produkten nicht funktionieren.

#### **Automatische Einstellung trocknen**

Die automatische Trocknenfunktion ist die Funktion, um Schimmel und Feuchtigkeit durch trocknen des Innenteils der Innenheit nach dem Kühlbetrieb und nach dem Ausschalten zu entfernen. - Sie können die [<,>(links/rechts)] Taste zur Eingabe der folgenden Einstellungswerte benutzen.

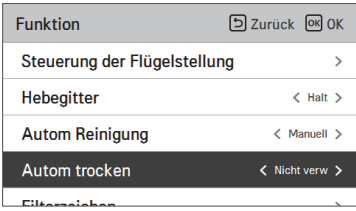

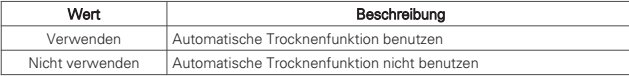

#### **! HINWEIS**

Die Trocknenfunktion kann bei einigen Produkten nicht funktionieren.

#### **Filteranzeige prüfen und initialisieren**

Wenn die Reinigung des Filters der Innenheit ansteht, erscheint die Nachricht zur Reinigung des Filters und dies ist die Funktion die Nachricht zu entfernen.

• Wählen Sie in der Liste der Funktionseinstellungen die Kategorie "Filternachricht prüfen" aus und drücken auf die [OK] Taste um den Detailbildschirm anzuzeigen,

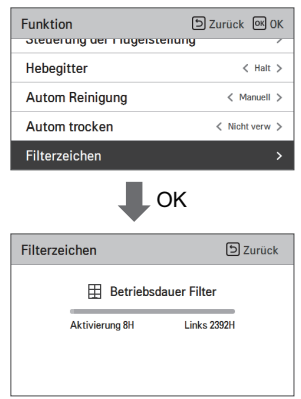

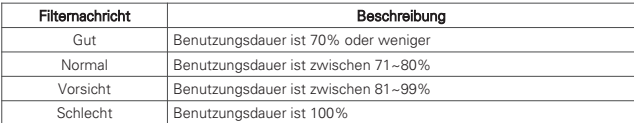

- Wenn es Zeit für die Fiterreinigung wird, erscheint die Nachricht "Filterreinigung oder Austausch ist notwendig". Gehen Sie in die Detailseite "Filternachricht prüfen und Initialisierung.

- Wenn das Produkt über ein Funktion der Anzeige der verbleibenden Zeit bis zur Filterreingung hat und selbst wenn die Nachricht zur Filterreinigung nicht angezeigt wird, können Sie auf die Seite "Filternachricht prüfen und Initialisieren" gehen.

- Wenn die Funktion der verbleibenden Zeit zur Filterreinigung vorhanden ist wenn Sie auf die Detailseite gehen, können die Benutzung und die verbleibende Zeit ablesen.

#### **! HINWEIS**

- Einige Produkte haben die Funktion der verbleibenden Zeit zum Filterwechsel, die über die Funktion Filternachrichten abgerufen werden kann.
- Verunreinigte Filter erhöhen die Kosten für das Kühlen oder Heizen von Räumen.
- Die Nachricht zur Filterüberprüfung wird nach einer bestimmten Zeit gelöscht.

#### **Vorfilterstatus/Feinstaubfilterstatus (Lüftung)**

Sie können den Vorfilter-/Feinstaubfilterstatus des Lüftungsgeräts prüfen und die Filternutzungszeit initialisieren.

- Wählen Sie ein Statuselement von Vorfilter oder Feinstaubfilter aus der Liste der Funktionseinstellungen aus und drücken Sie dann die Taste [OK], um zum Detailbildschirm zu gelangen.

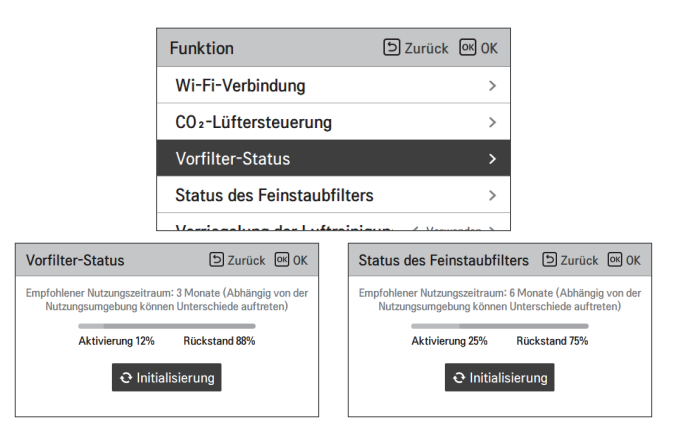

- Wenn es Zeit ist, den Filter zu reinigen, wird die Meldung "Der Filter muss gereinigt oder ausgetauscht werden" in einem Popup-Fenster und in der Überwachungsinformation angezeigt.

#### **! HINWEIS**

- Der Genutzt-/Verbleibend-Wert bis zur Reinigung des Filters dient zu Referenzzwecken, der Ist-Filterstatus kann abhängig von der Installationsumgebung und den Nutzungsbedingungen variieren.
- Wenn sich im Filter Staub verfangen hat, verringert sich der Luftstrom und die Stromrechnung erhöht sich, daher sollten Sie darauf achten, den Filter zu reinigen oder auszutauschen, wenn die Zeit dafür erreicht wurde.
- Die Vorfilter-Prüfmarkierung wird nach einem bestimmten Zeitraum gelöscht, auch wenn Sie dies nicht definitiv selbst tun.
- Die Feinstaubfilter-Prüfmarkierung wird nicht gelöscht, es sei denn, Sie tun dies definitiv selbst.

#### **Temperatureinstellung ändern**

Temperatureinstellung ändern ist die Funktion um die Temperatur für den automatischen Wechsel zwischen dem Kühl- und Heizbetrieb gemäß der Temperatur im AI Betriebsmodus einzustellen.

• Wählen Sie in den Funktionseinstellungen die Kategorie "Temperatur wechseln" aus und drükken auf die [OK] Taste um zum Detailbildschirm zu gelangen.

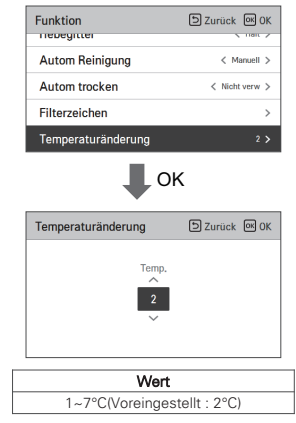

Die Funktion kann nur bei Kühl-/Heizprodukten verwendet werden.

#### Beispiel zur Benutzung von "Temperatureinstellung ändern"

Zustand

- 1) Modus: AI Modus
- 2) Temperatur: 22°C
- 3) Temperatur ändern: 3°C → Ändern Temperaturunterschied 3°C

※Im Fall der aben aufgeführten Bedingungen arbeitet das Produkt wie beschrieben.

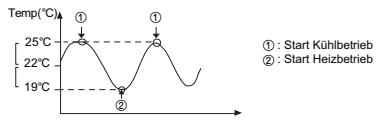

**! HINWEIS**

Die Éinstellung der Temperaturänderung kann bei einigen Produkten nicht funktionieren.
#### **Neutralzone**

Neutralzone -Funktion wird mit Wechselsollwert-Modus verwendet.

Wenn der Kunde die gewunschte Temperatur der Heizung und Kühlung geandert hat, behalt dieser Einstellungswert einen Unterschied zwischen der gewunschten Temperatur der Heizung und der gewunschten Temperatur der Kühlung.

• Wählen Sie in der Liste der Funktionseinstellung die Kategorie der neutralzone und drücken Sie die Taste [OK], um zur Detailanzeige zu gelangen.

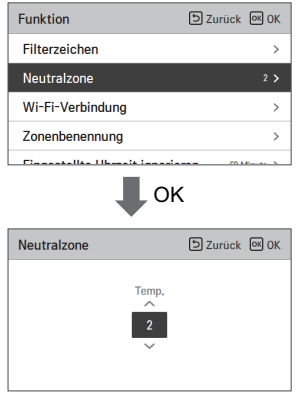

## **! HINWEIS**

Neutralzone -Funktion kann nur in Wechselsollwert-Modus verwendet werden.

- Beim ändern der gewünschten Kühlungs Temperatur falls der Unterschied zur Heiztemperatur kleiner als der Mindestwert ist, wird die gewunschte Heiztemperatur automatisch verringert.
- Beim Andern der gewünschten Heiztemperatur, falls der Unterschied zur Heiztemperatur kleiner als der Mindestwert ist, wird die gewünschte Kühlungs Temperatur automatisch erhoht.

## **Einstellung WLAN-Verbindung**

Dies ist die Funktion für die Kopplung des verbundenen WLAN-Moduls mit dem Innengerät.

- Wählen Sie in den Funktionseinstellungen die Kategorie "WLAN-Kopplung" aus und drücken auf die [OK] Taste um zum Detailbildschirm zu gelangen.
- Nachdem Sie "anwenden" ausgewählt haben, drücken Sie auf die [OK] Taste das die WLAN-Kopplungsnachricht erstellt. Wählen Sie "prüfen" aus und drücken die [OK] Taste um die WLAN-Kopplung durchzuführen.

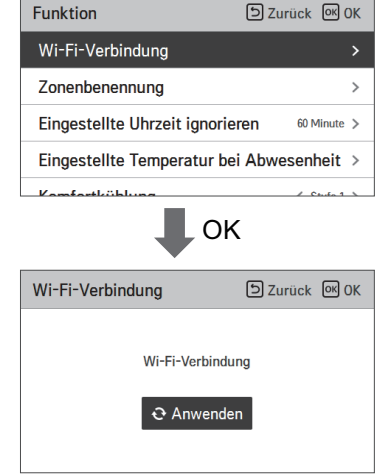

## **! HINWEIS**

Die WLAN-Éinstellungsfunktion kann bei einigen Produkten nicht funktionieren.

#### **Einstellung des Zonennamens**

Das Einstellungsmenu Zonensteuerung ist eine Funktion, die einen Zonennamen auswahlen kann.

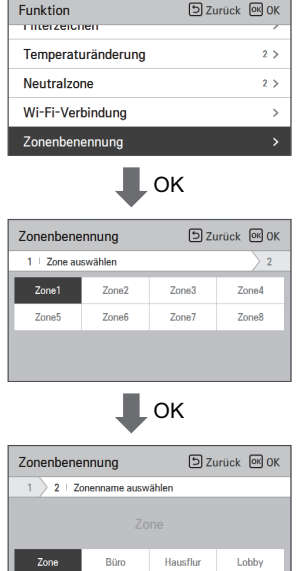

## **! HINWEIS**

Die Zonensteuerung ist bei bestimmten Innengeraten nicht verfugbar.

Wohnzimmer

Küche

Weitere

Raum

## **Eingestellte Uhrzeit ignorieren**

Die Funktion Eingestellte Uhrzeit ignorieren kann nur benutzt werden, wenn der Wechselsollwert-Steuerungsmodus benutzt wird.

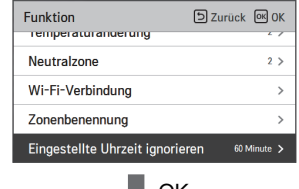

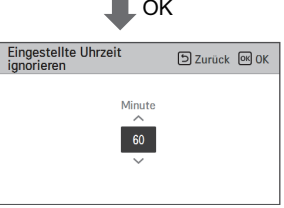

## **! HINWEIS**

Die Funktion Eingestellte Uhrzeit ignorieren kann nur im Wechselsollwert-Steuerungsmodus benutzt werden.

#### **Eingestellte Temperatur bei Abwesenheit**

Die Funktion Eingestellte Temperatur bei Abwesenheit wird im Wechselsollwert-Steuerungsmodus benutzt.

Wenn der Kunde den Außer Haus-Modus betreibt, kann dieser eingestellte Temperaturwert angewandt werden.

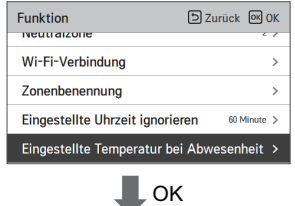

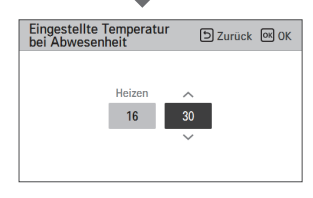

#### **! HINWEIS**

Die Funktion Eingestellte Temperatur bei Abwesenheit kann nur im Wechselsollwert-Steuerungsmodus benutzt werden.

### **Komfortsicherungseinstellung**

Dies ist die Funktion zur Einstellung des Wertes des Außengeräts für die Komfortsicherungseinstellung.

• Sie können die nachfolgenden Werte mit der [<,>(links/rechts)] Taste auswählen.

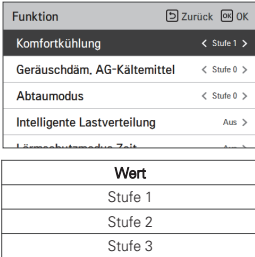

#### **! HINWEIS**

Die Komfortsicherungsfunktion funktioniert nicht in der Gruppensteuerung. Die Komfortsicherungsfunktion ist nur in einigen Produkten verfügbar.

## **Geräuschdämpfung AG-Kältemittel**

Dies ist die Funktion zur Einstellung des Wertes des Außengeräts für die Geräuschdämpfung.

• Sie können die [<,>(links/rechts)] Taste zur Eingabe der folgenden Einstellungswerte benutzen.

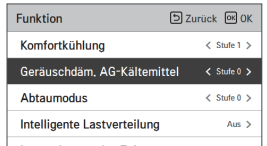

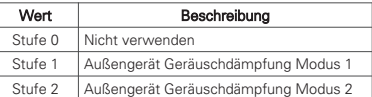

#### **! HINWEIS**

Die Geräuschdämpfung AG-Kältemittel kann nur eingestellt werden, wenn die Installationseinstellungen des Außengeräts (M/S) auf "Master" gestellt ist.

Die Geräuschdämpfung AG-Kältemittel ist nur bei einigen Produkten verfügbar.

#### **Einstellung Abtaubetrieb**

Änderung des Abtaubetriebs des Außengeräts.

• Wählen Sie den Wert mit der [<,>(links/rechts)] Taste.

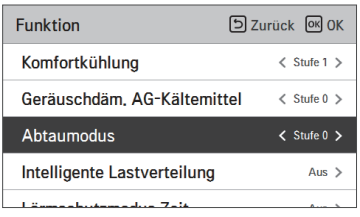

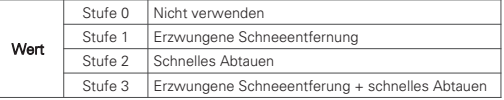

#### **! HINWEIS**

Die Abtaufunktion kann nur eingestellt werden, wenn die Installationseinstellungen des Außengeräts (M/S) auf "Master" gestellt ist.

Die Abtaufunktion ist nur in einigen Produkten verfügbar.

## **Einstellung intelligente Lastensteuerung (SLC)**

Änderung der Einstellung der Werte der intelligenten Lastensteuerung beim Außengeräten.

(Die intelligente Lastensteuerung ist die Funktion um die Innentemperatur, Außentemperatur und die Luffeuchtigkeit zu berechnen, um einen effektiven Betrieb zu gewährleisten.)

• Wählen Sie in den Funktionseinstellungen die Kategorie "intelligente Lastensteuerung" aus und drücken auf die [OK] Taste um zum Detailbildschirm zu gelangen.

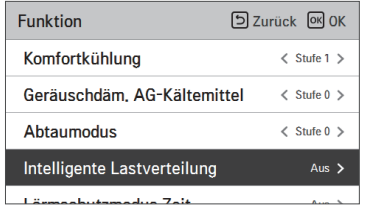

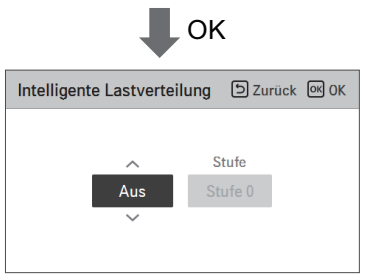

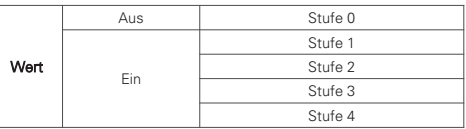

- Wenn die SLC in Betrieb ist erscheint auf dem erweiterten Bildschirm die Information "in intelligenter Lastensteuerung".

#### **! HINWEIS**

Die intelligente Lastensteuerung kann nur eingestellt werden, wenn die Installationseinstellungen des Außengeräts (M/S) auf "Master" gestellt ist.

Die intelligente Lastensteuerung ist nur bei einigen Produkten verfügbar.

Die Schritt4-Einstellungen sind bei einigen Innenraum-Geräten eventuell nicht vorhanden.

#### **Einstellung der Lärmschutzmodus Zeit**

Dies ist die Funktion zur Eingabe der Start- und Endzeit für den Flüstermodus des Außengeräts.

- Wählen Sie in der Liste der Funktionseinstellungen die Kategorie "Einstellung Zeit Flüstermodus Außengerät" und drücken dann die [OK] Taste um zur Detailseite zu gelangen.
- Nachdem Sie die Start- und Endezeit eingestellt haben drücken Sie auf die [OK] Taste um zur Liste in der oberen Ebene zu gelangen.
- Wenn die Startzeit und die aktuelle Zeit identisch sind, startet der Flüstermodus des Außengeräts und auf dem Bildschirm wird die Nachricht "Flüstermodus Außengerät" wird angezeigt.
- Wenn die Endezeit und die aktuelle Zeit identisch sind wird der Flüstermodus des Außengeräts gelöscht.

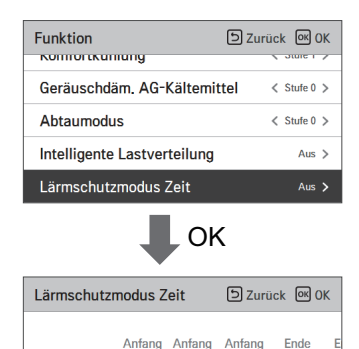

AM/PM Stunde Minute AM/PM

## **! HINWEIS**

Die Abtaufunktion kann nur eingestellt werden, wenn die Installationseinstellungen des Außengeräts (M/S) auf "Master" gestellt ist.

Die Abtaufunktion ist nur in einigen Produkten verfügbar.

 $\sim$ Aus

## **VORSICHT !**

Wenn diese Funktion nicht verwendet wird, stellen Sie sie auf AUS.

Wenn Sie den Flüstermodus wählen, kann die Kühlkapazität verringert sein.

## **Neue Lüftergeschwindi "Auto"**

Dies ist die Funktion um die Temperatur des Innengeräts anhand der Lüfterbenutzung einzustellen.

Dies ist die Funktion zum automatischen Wechsel der Lüftergeschwindigkeit gemäß der Differenz zwischen der Raumtemperatur und der gewünschten Temperatur.

• Sie können die nachfolgenden Werte mit der [<,>(links/rechts)] Taste auswählen.

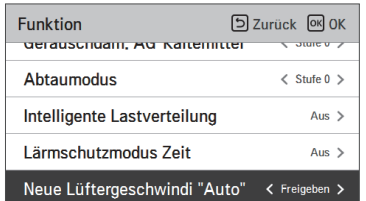

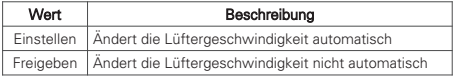

## **! HINWEIS**

Der Neue Lüftergeschwindi "Auto" ist nur bei einigen Produkten verfügbar.

#### **Verzögerungszeit (Lüfter)**

Dies ist die Funktion den Lüfterbetrieb nach der Verzögerungszeit zu betreiben.

- Wählen Sie in den Funktionseinstellungen die Kategorie "Einstellung Verzögerungszeit" aus und drücken auf die [OK] Taste um zum Detailbildschirm zu gelangen.
- Nachdem Sie die Minuten eingestellt haben, drücken Sie die [OK] Taste um zur Liste in den oberen Bereich zu gelangen.

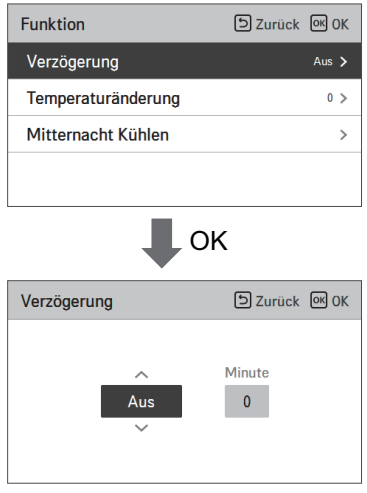

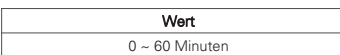

## **Mitternacht Kühlen (Lüfter)**

Mithilfe dieser Funktion wird die Raumluft in warmen Sommernächten auf energiesparende Weise durch kühlere Außenluft ausgetauscht.

- Wählen Sie in den Funktionseinstellungen die Einstellung für den Nacht-Kühlungsbetrieb und drücken Sie auf [OK], um die detaillierten Einstellungen anzuzeigen.
- Drücken Sie zum Speichern der festgelegten Start- und Endzeit auf [OK]. Anschließend kehrt das Gerät zur übergeordneten Liste zurück

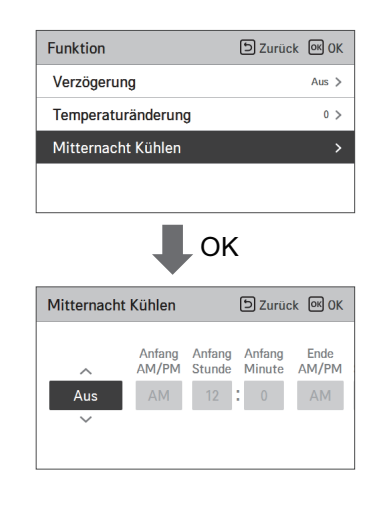

#### **! HINWEIS**

Der Mitternacht Kühlen kann nur gestartet werden, wenn Klimagerät und Lüfter nicht in Betrieb sind.

- Auch bei programmierter Startzeit wird der Nacht-Kühlungsbetrieb nur dann gestartet, wenn die Voraussetzungen für die Außentemperatur erfüllt werden.
- Im Nacht-Kühlungsbetrieb erscheint die Meldung "Nacht-Kühlungsbetrieb" auf dem Überwachungsbildschirm.
- Der Nacht-Kühlungsbetrieb ist nur bei bestimmten Geräten möglich.
- Für die Einstellung sollte nicht 12:00AM bis 2:00AM gewählt werden.

 $\sum\limits_{i=1}^{n}$ VORSICHT

Falls diese Funktion nicht verwendet wird, wählen Sie die Einstellung AUS.

#### **Einstellung des menschlichen Erkennungsmodus**

Dieser Funktion dient für den Stromsparbetrieb, indem die Betriebsarten Stromsparende Bewegungserkennung und Luftstromrichtung konfiguriert werden.

Wählen Sie in den Funktionseinstellungen die Kategorie Bewegungserkennung aus und drücken Sie auf [OK], um die verfügbaren Einstellungen aufzurufen.

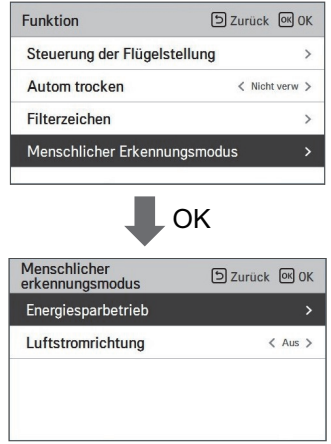

Drücken Sie nach Auswahl der Kategorie Stromsparende Bewegungserkennung die Taste [OK], um die detaillierten Einstellungen anzuzeigen.

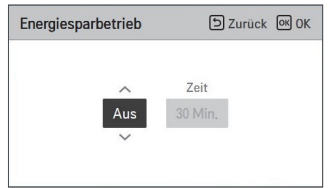

Die möglichen Einstellungen lauten AUS ←→ Ein/Aus-Energiesparbetrieb ←→ Temperatursteuerung ←→ Energiesparbetrieb basierend auf Aktivität.

Für den Ein/Aus-Energiesparbetrieb oder Temperatur-Energiesparbetrieb können zudem die gewünschten Uhrzeiten eingestellt werden.

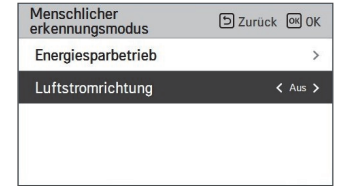

Wählen Sie die Kategorie Luftstromrichtung bei Bewegungserkennung und legen Sie mit den Tasten [<,> (links/rechts)] die folgenden Einstellungswerte fest.

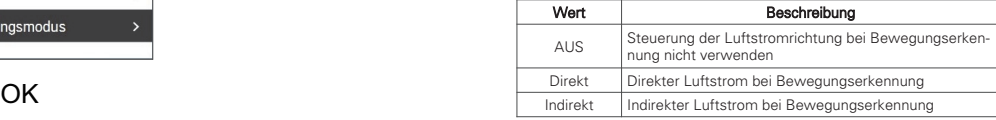

#### **! HINWEIS**

Die Betriebsart Bewegungserkennung ist für bestimmte Geräte u. U. nicht verfügbar.

#### **Flussrichtung**

Mit dieser Funktion können die oberen und unteren Ventilatorblätter eingestellt werden. Sie können die nachfolgenden Werte mit der [<,>(links/rechts)] Taste auswählen.

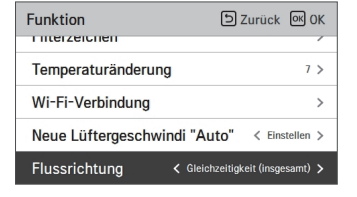

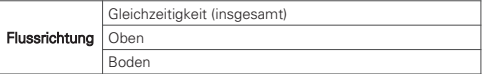

#### **! HINWEIS**

Die Flussrichtung kann eventuell nicht bei allen Produkten eingestellt werden.

### **CO2-Lüftersteuerung(Allgemeiner Lüfter)**

Eine Funktion, die den Lüfter steuert, wenn das Produkt EIN/AUS ist, basierend auf der CO2-Konzentration im Lüfter.

- 1. Nach Auswahl von "CO2-Lüftersteuerung" aus der Liste der Funktionseinstellungen, drücken Sie die [OK] Taste, um zur detaillierten Anzeige zu gelangen.
- 2. Nach Auswahl von "LüfterregelungLüfterst während des betriebs aus" oder "Lüfter-regelungLüfterst. während des stopps" in der Liste "CO2 Lüfterregelung", können Sie die folgenden Werte unter Verwendung der [<,>(links/rechts)] Taste einstellen.

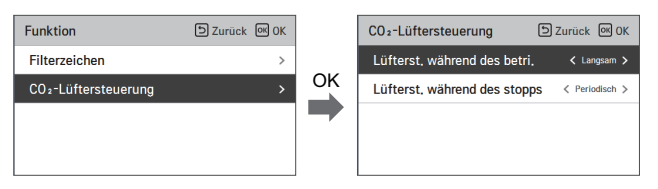

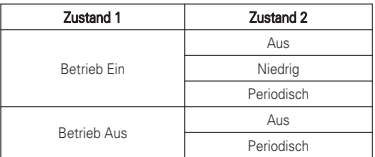

## **Economizer-Einstellung**

Versorgt einen Raum mit Außenluft, um Energie zu sparen und die Luftqualität in Innenräumen zu verbessern.

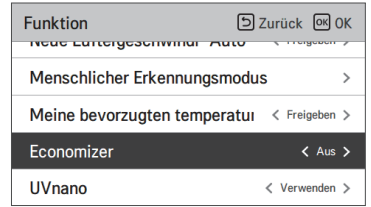

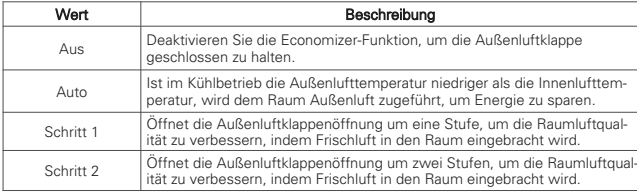

#### **! HINWEIS**

Die Economizer-Einstellungsfunktion ist bei einigen Produkten möglicherweise nicht verfügbar.

#### **Befeuchtungsbereich auswählen (DX-Lüfter)**

Diese Funktion dient zur Einstellung des gewünschten Befeuchtungsbereichs bei Ventilationsgeräten vom DX-Typ. Sie kann in Schritten von 5% eingestellt werden.

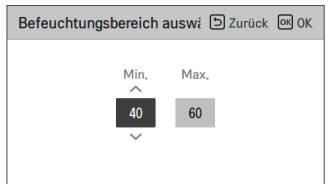

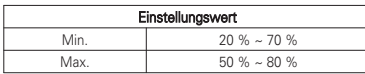

#### **UVnano**

Die UVnano-Funktion nutzt UV-LEDs zur regelmäßigen Sterilisation der Lüfter oder Filter bei einem Betrieb in Innenräumen.

1. Sie können die nachfolgenden Werte mit der [<,>(links/rechts)] Taste auswählen.

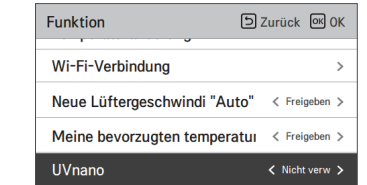

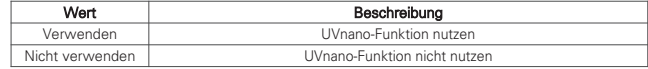

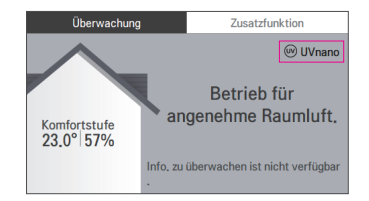

<Überwachungsbildschirm während des Einsatzes der UVnano-Funktion>

## **! HINWEIS**

- UVnano ist eine Zusammensetzung aus den Wörtern "UV" und "Nanometer".
- Die UVnano-Funktion arbeitet bei einigen Geräten eventuell nicht.
- Wenn während des Betriebs der UVnano-Funktion eine Reparatur erforderlich ist, wird das UV-Symbol im unteren Bereich des Startbildschirms angezeigt. Wenn der UV-Alarm angezeigt wird, kontaktieren Sie bitte das LG Electronics-Servicezentrum bezüglich einer Reparatur.

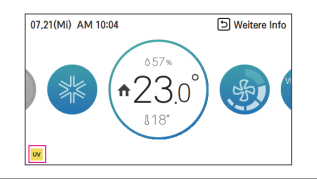

## **Verriegelung der Luftreinigung zwischen Klimaanlage und Lüftung (Lüftung)**

Die Verriegelung der Luftreinigung zwischen Klimaanlage und Lüftung ist eine Funktion, die die Luftreinigung in Innenräumen unterstützt, indem sie die Lüftung mit dem Luftreinigungsbetrieb der Klimaanlage verbindet, wenn die Feinstaubkonzentration in Innenräumen hoch ist.

- Sie können mithilfe der [<, > (links/rechts)]-Tasten die folgenden Einstellwerte für jede Kategorie einstellen.

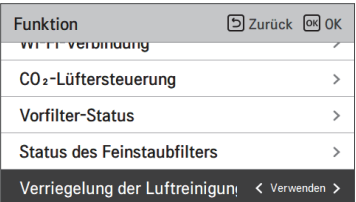

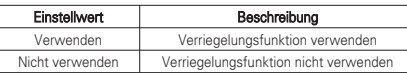

#### **! HINWEIS**

- Wenn die Klimaanlagen-Feinstaubkonzentration hoch oder sehr hoch ist, wird die Lüftung verriegelt.
- Im verriegelten Betrieb wird die Lüftung mit Spezieller Hochgeschwindigkeit betrieben.
- Die Verriegelungsfunktion arbeitet eventuell bei einigen Geräten nicht.

## **BENUTZEREINSTELLUNG**

#### **Wie wird die Benutzereinstellung eingegeben**

Um in das unten aufgezeigte Menü zu gelangen, müssen Sie die Benutzereinstellungen wie folgt eingeben.

- Wählen Sie die Kategorie Einstellungen aus und drücken die [OK] Taste um zur Liste der Einstellungen zu gelangen.
- Wählen Sie die Kategorie Benutzereinstellungen aus und drücken die [OK] Taste um zur Liste der Benutzereinstellungen zu gelangen.

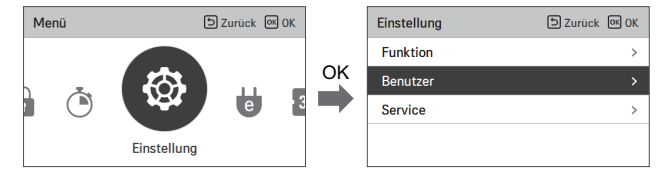

#### **Benutzereinstellungen**

- Sie können die Funktionen des Produktbenutzers eingeben.
- Einige Funktionen können bei manchen Produkten nicht verfügbar sein.

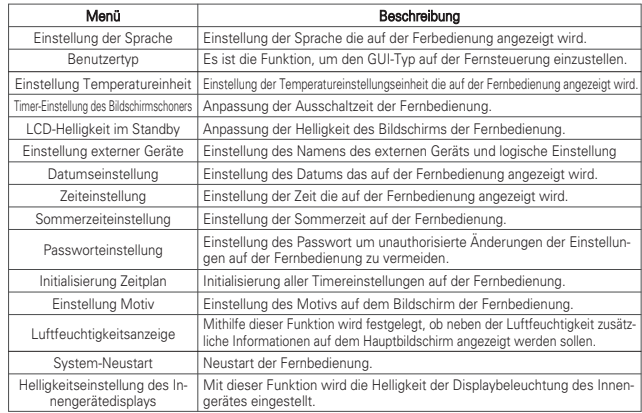

## **Einstellung der Sprache**

Einstellung der Sprache die auf der Ferbedienung angezeigt wird.

- Wählen Sie in den Benutzereinstellungen die Kategorie "Sprache" aus und drücken auf die [OK] Taste um zum Detailbildschirm zu gelangen.
- Nach der Eingabe drücken Sie auf die [OK] Taste um die Einstellung zu speichern un dzur vorherigen Seite zu gelangen.

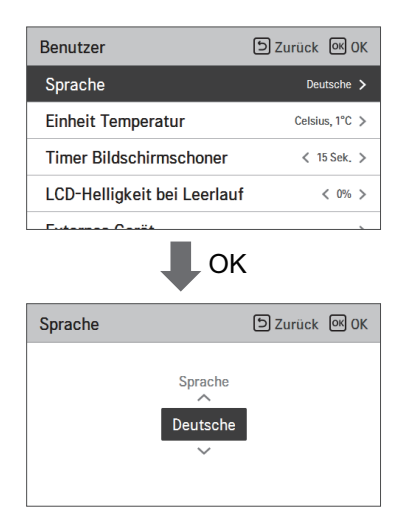

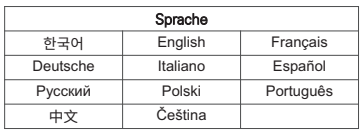

## **Benutzertyp**

Es ist die Funktion, um den GUI-Typ auf der Fernsteuerung einzustellen.

\* Der Doppelsollwert ist eine Funktion, die es ermöglicht, die Kühl- und Heizzieltemperatur einzustellen gleichzeitig.

Wenn die Option Dual-Sollwert gewählt wird, werden die Zieltemperaturbereiche erweitert und deaktiviert, Home-Urlaub, Hold-Modus und Belegung Informationen basierte Zeitplan.

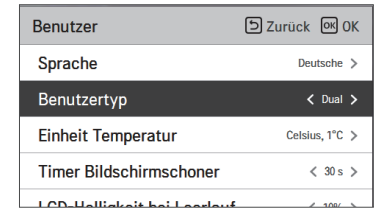

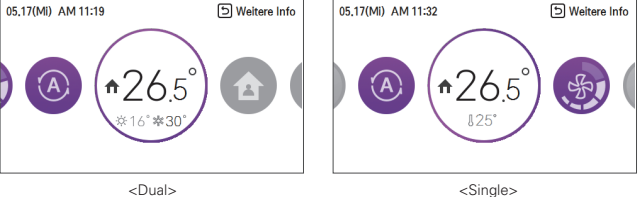

#### **Einstellung Temperatureinheit**

Einstellung der Temperatureinstellungseinheit die auf der Fernbedienung angezeigt wird.

• Wählen Sie in den Funktionseinstellungen die Kategorie "Temperatureinheit" aus und drücken auf die [OK] Taste um zum Detailbildschirm zu gelangen.

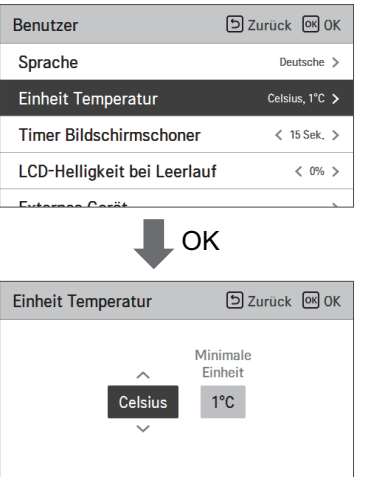

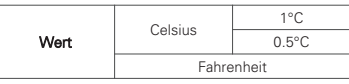

#### **VORSICHT !**

Die Funktion der Temperatureinheit kann ich einigen Produkten nicht oder anders funktionieren. Sie können die Temperatureinheit nicht in einer "Slave"-Kabelfernbedieung einstellen.

## **Timer-Einstellung des Bildschirmschoners**

Anpassung der Ausschaltzeit der Fernbedienung.

• Wählen Sie die nachfolgenden Einstellungen mit der [<,>(links/rechts)] Taste aus.

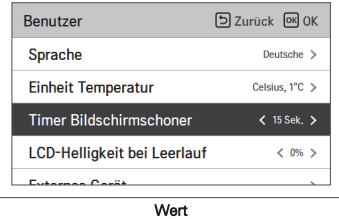

**VORSICHT !**

Die Auswahl einer längeren Sichtbarkeit des Bildschirms verringert die Lebensdauer der LCD´s.

15 sek  $\begin{array}{|c|c|c|} \hline 30 & \text{sek} & 1 \text{ min} \end{array}$ 

## **LCD-Helligkeit im Standby**

Anpassung der Helligkeit des Bildschirms der Fernbedienung.

• Wählen Sie die nachfolgenden Einstellungen mit der [<,>(links/rechts)] Taste aus.

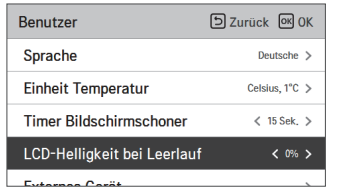

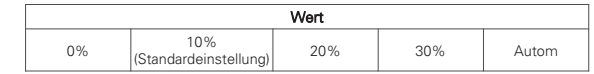

## **VORSICHT !**

Die Auswahl von einer stärkeren Helligkeit des Bildschirms verringert die Lebensdauer der LCD´s.

- ※ Die Einstellung "Auto" steht nur bei Innengeräten zur Verfügung, die über einen menschlicher Erkennungssensor verfügen.
- ※ Wenn die Einstellung "Auto" eingestellt wird, stellt sich die Helligkeit für den kabelgebundenen Bildschirm automatisch (0 %, 10 %, 20 %, 30 %) entsprechend der Lichtintensität ein, die vom menschlicher Erkennungssensor erkannt wird.

#### **Einstellung externer Geräte**

Einstellung des Namens des externen Geräts und logische Einstellung

• Wählen Sie in den Funktionseinstellungen die Kategorie "Einstellung Außengerät" aus und drükken auf die [OK] Taste um zum Detailbildschirm zu gelangen.

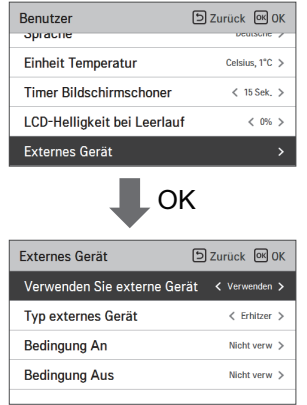

#### **Benutzung externen Gerät**

- Wählen Sie in der Liste der Einstellungen für das Externen Gerät die Kategorie "Benutzung Außengerät" aus und drücken auf die [OK] Taste um auf den Einstellungsbildschirm des Externen Geräts zu gelangen.
- Wenn die Einstellung des Externen Geräts in Betrieb ist, können Sie die Steuerungseinheit des Externen Geräts auf dem Hauptbildschirm sehen.

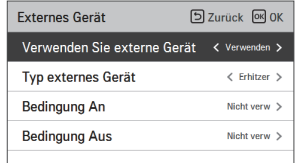

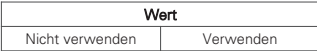

#### **Arten von Externen Geräten**

Dies ist die Funktion den Namen des Externen Geräts in Verbindung mit der Fernbedieung einzugeben.

• Sie können die nachfolgenden Werte mit der [<,>(links/rechts)] Taste auswählen.

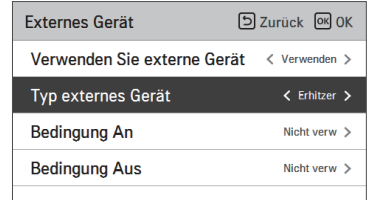

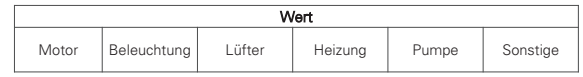

#### **An Zustand / Aus Zustand**

Dies ist die Funktion die Kabelfernbedieung als den Kontaktpunkt für die Nutzungsinformationen auszuwählen um den Kontaktpunkt (digitale Ausgabe) der Fernbedienung zu erweitern.

• Wählen Sie in der Liste der Einstellungen für das Externen Geräts die Kategorie "Ein/Aus Einstellung" und drücken dann auf die [OK] Taste um zum Detailbildschirm zu gelangen.

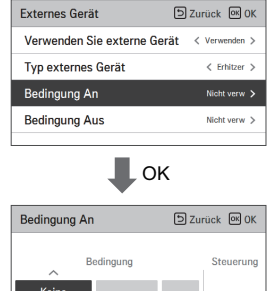

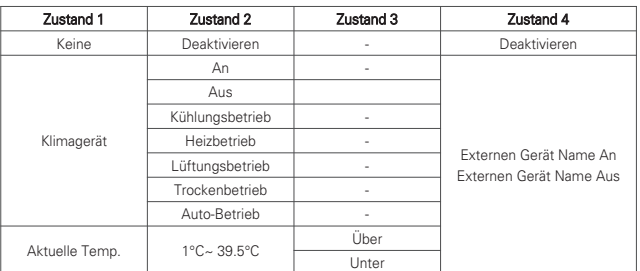

• Das Externen Gerät arbeitet wie im Zustand 1~3 eingestellt.

• Wenn des Externen Gerät auf "Auto" gestellt ist während der AN und AUS Zustand nicht eingestellt ist, ist der Kontaktpunkt für die Ausgabe auf "AUS".

• Wenn der AN-Zustand und AUS-Zustand identisch sind, wird dies als AUS-Zustand durchgeführt.

## **Datumseinstellung**

Einstellung des Datums das auf der Fernbedienung angezeigt wird.

Wählen Sie in den Benutzereinstellungen die Kategorie "Datum" aus und drücken auf die [OK] Taste um zum Detailbildschirm zu gelangen.

• Nach der Eingabe drücken Sie auf die [OK] Taste um die Einstellung zu speichern un dzur vorherigen Seite zu gelangen.

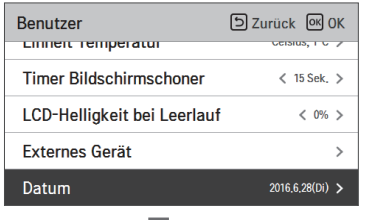

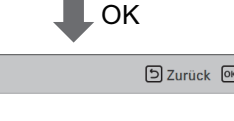

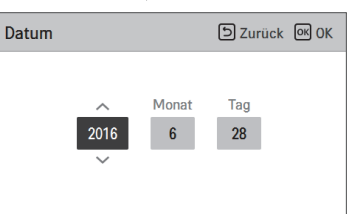

## **Zeiteinstellung**

Einstellung der Zeit die auf der Fernbedienung angezeigt wird.

- Wählen Sie in den Benutzereinstellungen die Kategorie "Zeit" aus und drücken auf die [OK] Taste um zum Detailbildschirm zu gelangen.
- Nach der Eingabe drücken Sie auf die [OK] Taste um die Einstellung zu speichern un dzur vorherigen Seite zu gelangen.

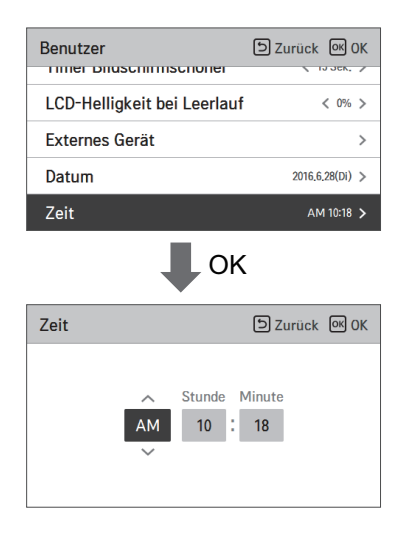

## **Sommerzeiteinstellung**

Einstellung der Sommerzeit die auf der Fernbedienung angezeigt wird.

Aus  $\overline{\mathbf{v}}$ 

- Wählen Sie in den Funktionseinstellungen die Kategorie "Einstellung Sommerzeit" aus und drükken auf die [OK] Taste um zum Detailbildschirm zu gelangen.
- Sommerzeit: Das System springt im Frühling, wenn die Tage länger werden, 1 Stunde nach vorne und im Herbst, wenn die Tage kürzer werden, 1 Stunde zurück.
- Beim Erreichen von 02:00 Uhr am Start der Sommerzeit ändert sich die Uhrzeit auf 03:00 Uhr. Am Ende der Sommerzeit wird die Uhrzeit um 02:00 Uhr auf 01.00 Uhr umgestellt.

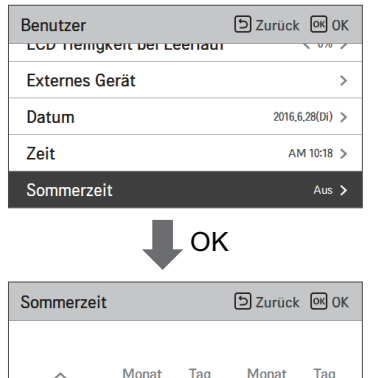

#### **Passworteinstellung**

Einstellung des Passwort um unauthorisierte Änderungen der Einstellungen auf der Fernbedienung zu vermeiden.

- Wählen Sie die Einstellung Benutzerpasswort und drücken dann auf die [OK] Taste um zum Detailbildschirm zu gelangen.
- Wenn das Passwort eingegeben ist, müssen Sie um in die Einstellungsliste zu gelangen im "Menü-Einstellungen" das Passwort eingeben.
- Sollten Sie das Passwort vergessen kann, können Sie dieses in den Installationseinstellungen unter "Initialisierung Passwort" wieder initialisieren.
- Das werkseingestellte Passwort lautet "0000".

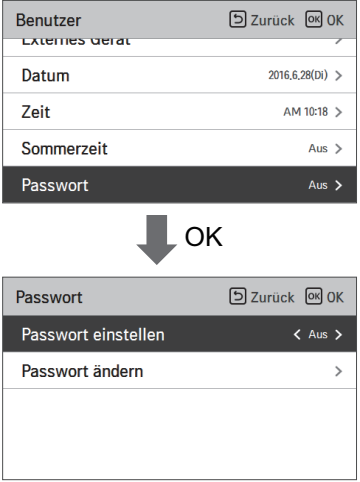

## **Initialisierung Zeitplan**

Initialisierung aller Timereinstellungen auf der Fernbedienung.

- Wählen Sie in den Benutzereinstellungen die Kategorie "Einstellung Zeitplaninitialisierung" aus und drücken auf die [OK] Taste um zum Detailbildschirm zu gelangen.
- Drücken Sie die Prüftaste um den Schlaf-/einfachen Timer, Ein/Aus Timer, Zeitpla und Ausnahmetag der Fernbedienung zu initialisieren.

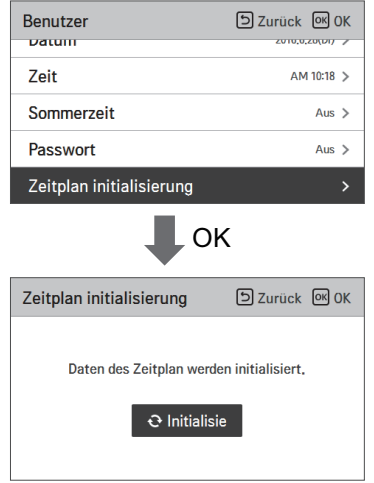

#### **Einstellung Motiv**

Einstellung des Motivs auf dem Bildschirm der Fernbedienung.

• Selektieren Sie entweder Weiss oder Schwarz mit der [<,>(links/rechts)] Taste.

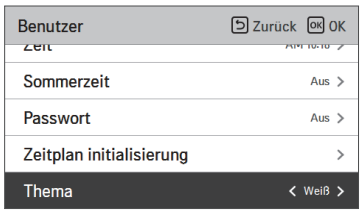

#### **Luftfeuchtigkeitsanzeige**

Mithilfe dieser Funktion wird festgelegt, ob neben der Luftfeuchtigkeit zusätzliche Informationen auf dem Hauptbildschirm angezeigt werden sollen.

Wählen Sie mit den Tasten [<, > (links/rechts)] den Einstellungswert (Ein oder Aus).

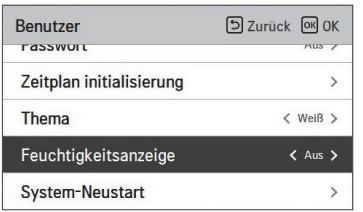

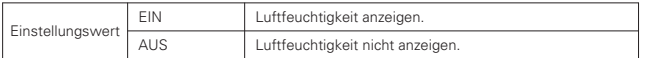

## **! HINWEIS**

Falls die Luftfeuchtigkeitsanzeige auf `EIN` eingestellt wurde, unterscheidet sich die angezeigte Luftfeuchtigkeit je nach ausgewähltem Ort für die Luftfeuchtigkeitserkennung (Einstellungsmodus).

- Fernbedienung: Luftfeuchtigkeitsanzeige auf der Fernbedienung.
- Innengerät: Bei Empfang der Luftfeuchtigkeit des Innengerätes wird diese angezeigt, bei Nichtempfang der Luftfeuchtigkeit des Innengerätes wird diese nicht angezeigt.

## **System-Neustart**

#### Neustart der Fernbedienung.

- Wählen Sie in den Benutzereinstellungen die Kategorie "System-Neustart" aus und drücken auf die [OK] Taste um zum Detailbildschirm zu gelangen.
- Wenn Sie auf dem Detailbildschirm auf die [OK] Taste drücken, erscheint eine Nachricht. Drücken Sie die "prüfen" Taste um das System neu zu starten.
- Für einen erzwungenen Neustart drücken Sie die [Ein/Aus + Zurück] Taste für 5 Sekunden um das System neu zu starten.

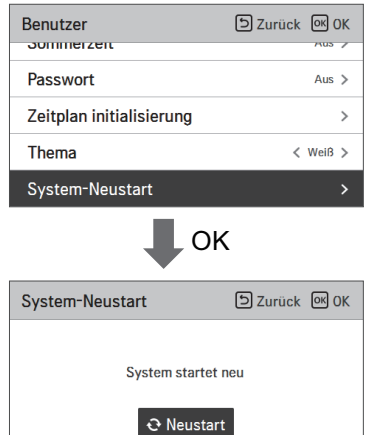

**DEUTSCH**

#### **Helligkeitseinstellung des Innengerätedisplays**

Mit dieser Funktion wird die Helligkeit der Displaybeleuchtung des Innengerätes eingestellt. • Sie können die nachfolgenden Werte mit der [<,>(links/rechts)] Taste auswählen.

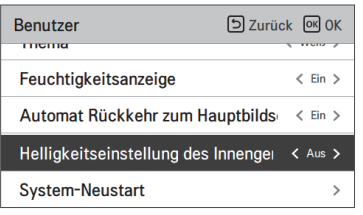

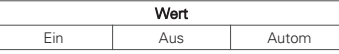

- ※ Die Einstellung "Auto" steht nur bei Innengeräten zur Verfügung, die über einen menschlicher Erkennungssensor verfügen.
- ※ Wenn der Modus "Auto" eingestellt wird, stellt sich die Displaybeleuchtung des Innengerätes automatisch entsprechend der Lichtintensität ein, die vom menschlicher Erkennungssensor erkannt wird.
- ※ Die Einstellung "Aus" steht nur bei Innengeräten zur Verfügung, die über eine Helligkeitssteuerungsfunktion verfügen.

## **SERVICE-EINSTELLUNG**

#### **Wie wird die Serviceeinstellung eingegeben**

Um in das unten aufgezeigte Menü zu gelangen, müssen Sie die Serviceeinstellungen wie folgt eingeben.

- Drücken Sie auf dem Menübildschirm die [<, >(links/rechts)] Taste um die Kategorie Einstellungen auszuwählen und drücken dann die [OK] Taste um zur Liste der Einstellungen zu gelangen.
- Wählen Sie in der Einstellungsliste die Kategorie Servie-Einstellungen aus und drücken dann auf die [OK] Taste um zur Liste der Serviceeinstellungen zu gelangen.

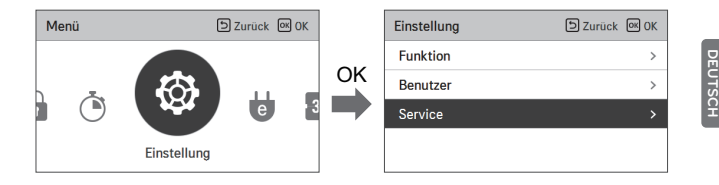

#### **Service-Einstellung**

- Sie können die Funktionen des Produktservice eingeben.
- Einige Funktionen können bei manchen Produkten nicht angezeigt werden oder verfügbar sein.

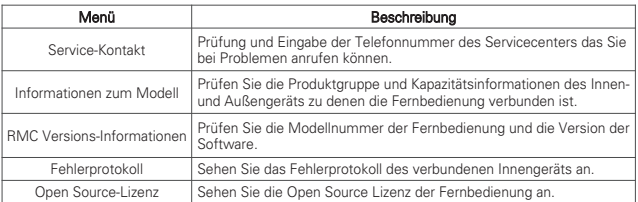

#### **Service-Kontakt**

Prüfung und Eingabe der Telefonnummer des Servicecenters das Sie bei Problemen anrufen können.

- Wählen Sie in den Serviceeinstellungen die Kategorie "Service-Kontakt" aus und drücken auf die [OK] Taste um zum Detailbildschirm zu gelangen.
- Während die "Bearbeiten" Taste ausgewählt wurde, drücken Sie auf die [OK] Taste um zum Bearbeitungsbildschirm zu gelangen. Nach der Änderung drücken Sie auf die [OK] Taste um den Service-Kontakt zu ändern.

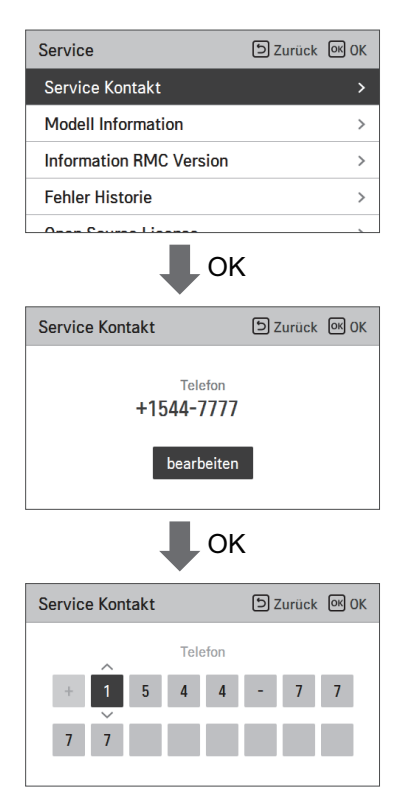

#### **Informationen zum Modell**

Prüfen Sie die Produktgruppe und Kapazitätsinformationen des Innen- und Außengeräts zu denen die Fernbedienung verbunden ist.

- Wählen Sie in der Liste der Serviceeinstellungen die Kategorie "Innen-/Außengerät Modellinformationen" aus und drücken auf die [OK] Taste um zum Detailbildschirm zu gelangen.
- Leistung Innengerät
- 1kWh = 1kBtu \* 0,29307

kWh ist das Ergenis das basierend auf Btu berechnet wurde. Es könnte eine kleine Differenz zwischen der kalkulierten und aktuellen Kapazität auftreten.

Z. Bsp.) Wenn das Innegerät eine Kapazität von 18kBtu hat, wird dies als 5kWh angezeigt.

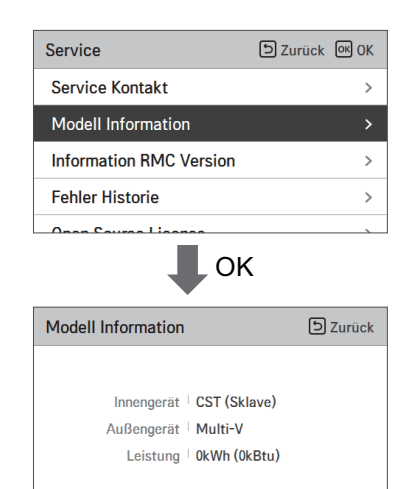

#### **RMC Versions-Informationen**

Prüfen Sie die Produktgruppe und Kapazitätsinformationen des Innen- und Außengeräts zu denen die Fernbedienung verbunden ist.

• Wählen Sie in der Liste der Serviceeinstellungen die Kategorie "Versionsinformationen Fernbedienung" aus und drücken auf die [OK] Taste um zum Detailbildschirm zu gelangen.

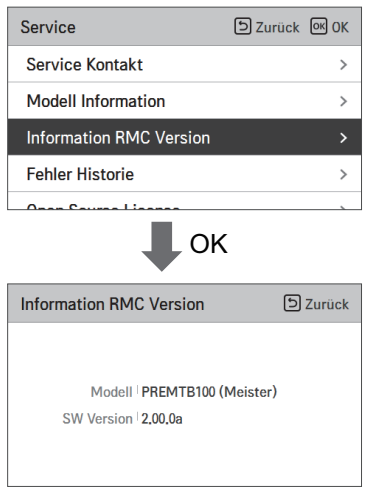

## **Fehlerprotokoll**

Sehen Sie das Fehlerprotokoll des verbundenen Innengeräts an.

- Wählen Sie in den Serviceeinstellungen die Kategorie "Prüfung Fehlerprotokoll" aus und drücken auf die [OK] Taste um zum Detailbildschirm zu gelangen.
- Sie können bis zu 20 nach Auftretungsdatum sortierte Fehlermeldung ansehen.

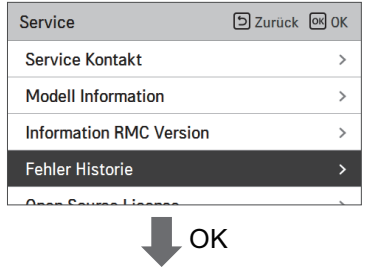

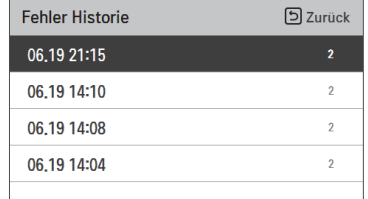

#### **Open Source-Lizenz**

Sehen Sie die Open Source Lizenz der Fernbedienung an.

• Wählen Sie in der Liste der Serviceeinstellungen die Kategorie "Open Source Lizent" aus und drücken auf die [OK] Taste um zum Detailbildschirm zu gelangen.

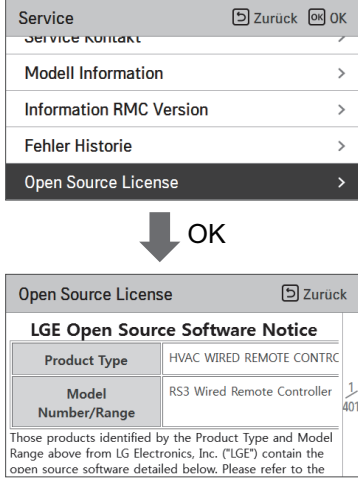

## **MONTAGE**

#### **Montage der Fernbedienung**

- Nachdem die Montageplatte der Fernbedienung an der gewünschten Position angebracht ist, schrauben Sie diese fest mit den mitgelieferten Schrauben an.
- Wenn die Montageplatte auf einer unebene Fläche montiert wird kann diese beschädigt werden.
- Nutzen sie die vorgesehenen Bohrlöcher von der Montageplatte wie in der folgenden Abbildung gezeigt.
- Lass Sie keinen Spalt an der Wand frei, sonst könnte das Produkt nach der Montage wackeln.

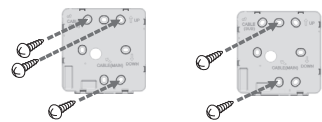

- Das verkabelte Fernbedienungskabel kann in 4 Richtungen installiert werden. Montieren Sie die Fernbedienung in die geeignete Richtung anhand der Monatgeumgebung.
- Montagerichtung: Wand, Oberseite, rechte seite, linke Seite.
- Wenn Sie das Fernbedienungskabel oben rechts und links installieren, entfernen Sie vor der Installation die Kabelführungsöffnung der Fernbedienung.

※ Benutzen Sie eine Zange zum entfernen des Führungslochs.

• Nachdem Sie das Loch entfernt haben, beschneiden Sie sauber die Schnittoberfläche.

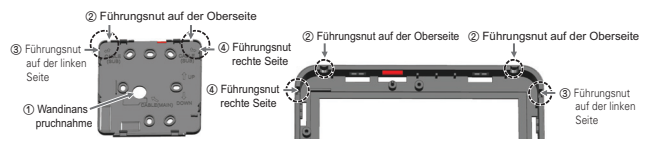

- Achten Sie beim Installieren des Fernbedienungskabels auf der linken Seite darauf, es in der folgenden Anleitung zu installieren.
- 1. Stellen Sie das Kabel wie unten gezeigt in die Form .. ¬ ".
- 2. Stecken Sie das gebogene "ㄱ"-Kabel in das obere mittlere Gehäuseteil.
- 3. Ziehen Sie die Montageplatte fest, um eine Störung der umgebenden Führungsstruktur zu vermeiden.
- ※ Wenn das Kabel in einer anderen Form als "ㄱ" konfektioniert ist, darf es aufgrund von Störungen in der Gehäusestruktur nicht an der Installationsplatte befestigt werden.

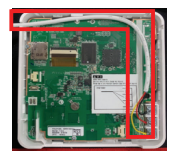

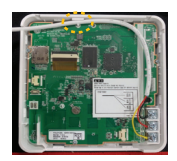

Referenz. die gebogene Kabelform Der obere mittlere Vorsprung zum Befestigen des gebogenen Kabels

- Nachdem Sie die Fernbedienung auf der Oberseite der an der Wand befestigten Montageplatte befestigt haben (siehe nachfolgende Abbildung), verbinden Sie durch pressen die Unterseite mit der Montageplatte.
- Lass Sie oben, unten, links und rechts von der Fernbedienung und der Montageplatte keinen Spalt nach Sie diese verbunden haben.
- Ordnen Sie die Kabel vor dem Verbinden mit der Montageplatt um Störungen mit den Schaltungsteilen zu vermeiden.

<Reihenfolge der Verbindung>

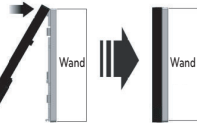

- Wenn Sie die Fernbedienung von der Montageplatte trennen, stecken Sie einen flachen Schraubendreher in den unteren Teil des Trennungslochs und drehen diesen gegen den Uhrzeigersinn um die Fernbedienung zu trennen.
- Es befinden sich 2 Trennungslöcher auf der Unterseite. Trennen Sie diese langsam nacheinander.
- Passen Sie auf, dass Sie die inneren Teil während des entfernens nicht beschädigen.
- <Reihenfolge der Trennung>

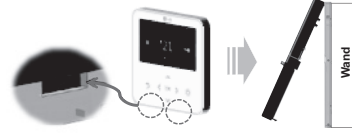

• Verwenden Sie das Verbindungskabel zur Verbindung des Innengerätes mit der Fernbedienung.

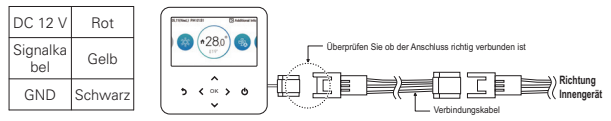

- In den folgenden Fällen kaufen und verwenden Sie die für diese Situation geeignete Kabel.
- Installieren Sie keine Kabel mit einer Länge von über 50 Meter. (Dies könnte zu Kommunikationsproblemen führen.)
- Wenn der Abstand zwischen der Kabel-Fernbedienung und dem Innengerät 10 m oder mehr beträgt: Verwenden Sie ein 10 Meter langes Verlängerungskabel (Medellname: PZCWRC1)
- Wenn Sie mehrere Innengeräte mit einer Kabelfernbedienung steuern: Gruppensteuerungskabel (Modellname: PZCWRCG3)

## **! HINWEIS**

Montieren Sie die Kabel-Fernbedienung nicht mit der Wand. (dies könnte zum Ausfall des Temperatursensors führen.)

Installieren Sie keine Kabel mit einer Länge von über 50 Meter. (Dies könnte zu defekten in der Kommunikation führen.)

Wenn Sie das Verlängerungskabel montieren, prüfen Sie bitte vor der Montage sorgfältig den Verbindungsweg auf der Seite der Fernbedienung und der Produktseite. Spezifikation des Verlängerungskabels: AWG 24, 3 Leiter oder höher.

#### **Gruppensteuerung**

• Verbinden und steuern Sie 2 oder mehr Innen-Klimageräte mit einer Kabel-Fernbedienung. (Maximale Anzahl von IDU: 16 ea)

※Verbinden Sie diese unter Benutzung des Gruppensteuerungskabels.

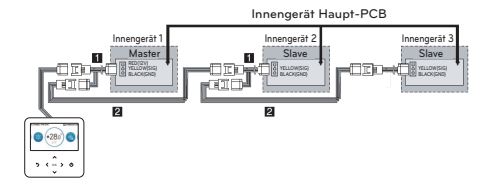

- **DEUTSCH DEUTSCH**
- ① Gruppensteuerungskabel (PZCWRCG3): Zur Verbindung mit dem Anschluss der Kabel-Fernbedienung des Innengerätes
- ② Verlängerungskabel (PZCWRC1): Verbinden Sie zu Nr. ① und der "Slave" Kabel-Fernbedienung des Innengeräts

Wenn das Kabel Nr. ① verbunden ist, verbinden Sie das Kabel Nr. ②.

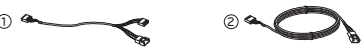

## **! HINWEIS**

- Verbinden Sie nur GND und das Signalkabel mit dem Innegerät, das als "Slave" eingestellt ist. (Wenn das Stromkabel ebenfalls verbunden wird, kann es zu Kommunikationsproblemen führen)
- Anfragen bezüglich des Kabelkaufs sollten an das spezialisierte Unternehmen und das Servicezentrum gerichtet werden.

Änderns Sie die Master-/Slave-Einstellung des Innengeräts.

- Für Deckenkassetten und Kabelproduktgruppen ändern Sie die Einstellung des mit dem PCB Schalter des Innengeräts.

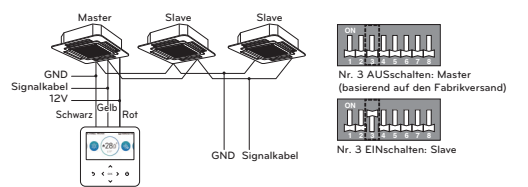

- Für Details der Änderungen der Master-/Slave-Einstellung der kabellosen Fernbedienung beziehen Sie sich im Handbuch auf die Einträge der kabellosen Fernbedienung.
- Nach Abschluss der Master-/Slave-Einstellung im Innengeräteprodukt schalten Sie den Strom des Innengeräteprodukts AUS und stellen ihn nach 1 Minute wieder AN.
- Sie können für eine Inneneinheit zwei verkabelte Fernbedienungen verwenden.
	- Für den Anschluss muss ein zugewiesenes Kabel verwendet werden. Bei Bedarf verwenden Sie ein zusätzliches Verlängerungskabel für die Installation. (2-Fernbedienungskabel: PZCWRC2, Verlängerungskabel: PZCWRC1)
	- Für den Normalbetrieb muss eine Fernbedienung als Master, die andere als Slave eingerichtet werden. (Siehe Funktion "Installationseinstellung -Master/slave RMC")
	- Nachdem Sie die "Master/slave RMC" -Einstellung vorgenommen haben, schalten Sie das Innengerät aus und nach 1 Minute wieder ein.
	- Bestimmte geräte lassen sich nicht wie in der abbildung rechts als gruppe steuern.

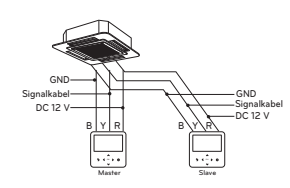

## **! HINWEIS**

- Während der Gruppensteuerung stellen Sie nur ein Innengerät als Master ein.
- Während der Gruppensteuerung können einige Funktionen außer den Basisfunktionalitäten wie Lüftergeschwindigkeit Niedrig/Mittel/Hoch, Einstellung Fernbedienungsperre und Einstellungen Timer eingeschränkt sein.
- Währen der individuellen Steuerung kann es zu Fehlfunktionen kommen, wenn beim Master-Innengerät der DIP-Schalter auf "Slave" gestellt ist.

# **MONTAGEMETHODE FÜR EXTERNEN GE-RÄTS**

#### **Kabelverbindungsmethode für Externen Geräts**

- 1) Kabelverbindungsmethode für die Kabel-Fernbedienung.
	- Verbinden Sie wie in der nachfolgenden Abbildung aufgezeigt, das markierte Teil (J02C, DO-Port) der Kabel-Fernbedienung mit dem Kabel.
	- Abhängig vom Montageumfeld gibt es 3 Möglichkeiten (Wand, Oberseite und rechte Seite) für die Montage.
- 2) Methode der Verlängerungskabelverbindung
	- Untere den Kabeln die mit der Kabel-Fernbedienung verbunden sind, trennen Sie die Verbindungen auf der anderen Seite und verlängern und verbinden die Kabel.
	- Technische Angaben Verlängerunskabel: 24~26AWG

## **VORSICHT !**

Für die Verbindung von externen Geräten benutzen Sie Kabel mit Ummantelung zur Verlängerungsverbindung.

Ordnen Sie die Kabel vor dem Verbinden mit der Montageplatt um Störungen mit den Innenteilen zu vermeiden.

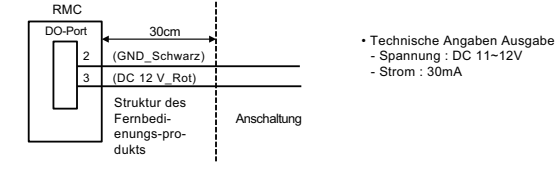

 - Spannung : DC 11~12V - Strom : 30mA

## **KLIMAANLAGE UND LÜFTERKOPPLUNG**

- Steuert mit der Kabel-Fernbedienung an einem Ort an dem die Innen-Klimanlage und das Lüfterprodukt gleichzeitig verbunden und montiert sind.
- Wenn es angeschaltet wird, erkennt die Fernbedienung das Produkt und agiert normal.

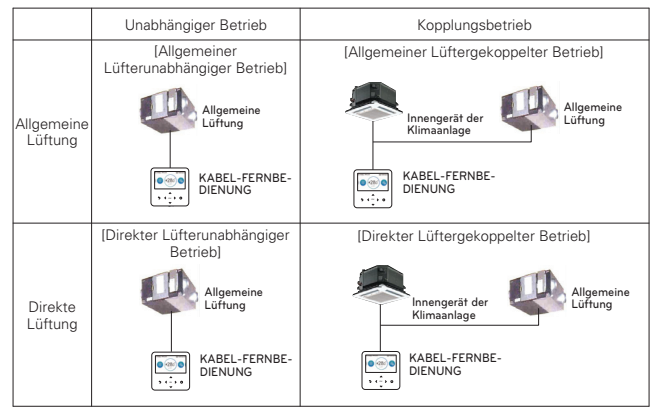

- ※Die Verkabelungsmethode ist die gleiche wie im Handbuch der Klimaanlage. (Beziehe Sie sich auf die Inhalte für die Fernbedienung auf er Seite der Gruppensteuerung)
- ※Lüftungsprodukt bedeutet eine generelles Lüftungsprodukt und Lüftungsprodukt mit Direktkühlung.

## **EINSTELLUNGSMODUS**

## **Wie wird der Einstellungsmodus eingeben**

## **VORSICHT !**

Der Einstellungsmodus ist der Modus um die Detailfunktionen der Fernbedieung einzustellen. Bei falscher Einstellung des Einstellungsmodus können Gerätefehler, Verletzungen des Benutzers oder Sachschäden auftreten. Die Einstellungen müssen von einem Monteur mit der entsprechenden Lizenz durchgeführt werden. Wenn Einstellungen oder Änderungen von einem Monteur ohne Lizenz durchgeführt werden, haftet der Monteur für alle auftretenden Fehler und könnte die Gewährleistung von LG unwirksam machen.

- Drücken Sie auf dem Hauptbildschirm auf die [<,>(links/rechts)] Taste um die Kategorie "Einstellungen" auszuwählen, dann drücken Sie die [∧(hoch)] Taste für 3 Sekunden um das Passwort für die Montageeinstellungen einzugeben.
- Geben Sie das Passwort ein und drücken die [OK] Taste um zur Liste der Montageeinstellungen zu gelangen.

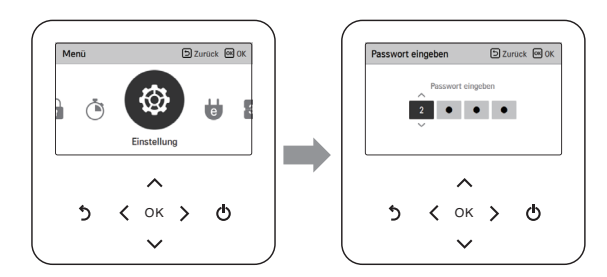

※Passwort Montageeinstellungen

Hauptbildschirm → Menü → Einstellungen → Service → RMC Versionsinformation → SW Version

Beispiel) SW Version : 1,00.1 a Das Passwort im obigen Falle ist 1001.

## **! HINWEIS**

Einige Kategorien der Montageeinstellungen können abhängig vom Produkt nicht vorhanden sein, bzw. kann der Menüname abweichen.

## **Einstellungsmodus – Klimaanlage**

- Sie können die Funktionen des Produktbenutzers eingeben.
- Einige Funktionen können bei manchen Produkten nicht angezeigt werden oder verfügbar sein.

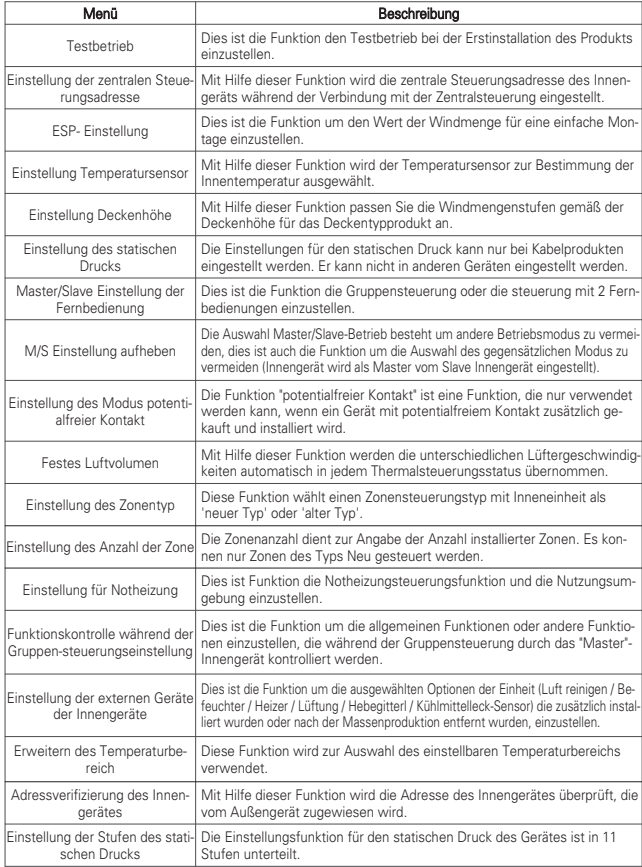

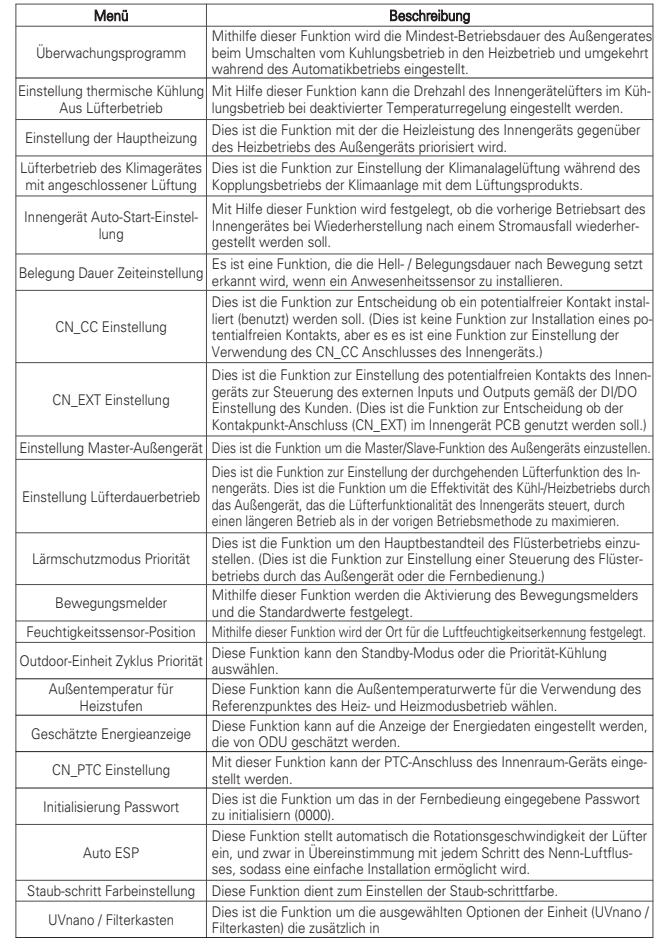

#### **Einstellungsmodus - Lüfter**

- Sie können die Funktionen des Produktbenutzers eingeben.
- Einige Funktionen können bei manchen Produkten nicht angezeigt werden oder verfügbar sein.

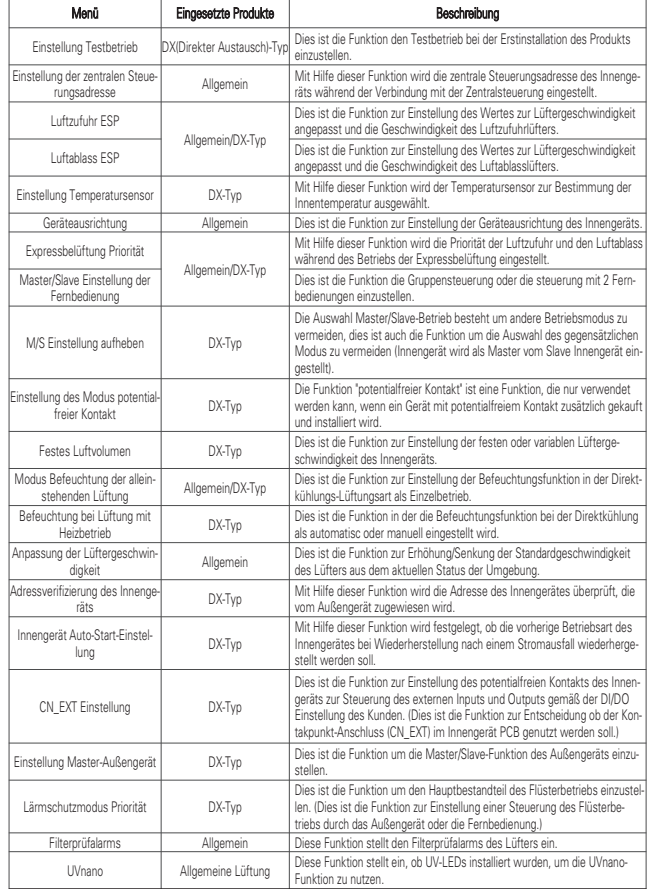

## **Testbetreib (Klimaanlage / DX-Lüfter)**

Nach der Installation muss ein Testbetrieb durchgeführt werden. Beziehen Sie sich für detaillierte Informatienen über den Testbetrieb auf das Produkthandbuch.

- Wählen Sie in der Liste der Installationseinstellungen die Kategorie "Einstellungen Testbetrieb" aus und drücken auf die [OK] Taste um zum Detailbildschirm zu gelangen.
- Sie können zwischen "Kühl-Testbetrieb" und "Heizung-Testbetrieb" wählen
- Wenn Sie die folgenden Funktionen während des Testbetriebs starte, wird der Testbetrieb beendet.
- ☞ Betriebsmodus, gewünschte Temperatur, Lüftergeschwindigkeit, Windrichtung, Start/Stop

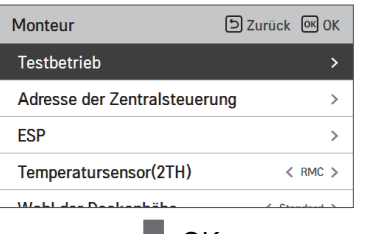

$$
\bigcup \mathsf{OK}
$$

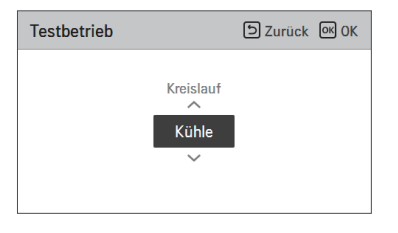

## **Einstellung der zentralen Steuerungsadresse (Klimaanlage/Allgemein, DX-Lüfter)**

Dies ist die Funktion zur Einstellung der zentralen Steuerungsadresse des Innengeräts um die Kommunikation mit der Zentralsteuerung zu erlauben.

- Wählen Sie in der Liste der Installationseinstellungen die Kategorie "Einstellungen zentralle Adresse" aus und drücken auf die IOKI Taste um zum Detailbildschirm zu gelangen.
- Wählen Sie einen hexadezimalen Wert zwischen 00 und FF aus. Wert 1: Einstellung Gruppenadresse / Wert 2: Einstellung Adresse Innengerät

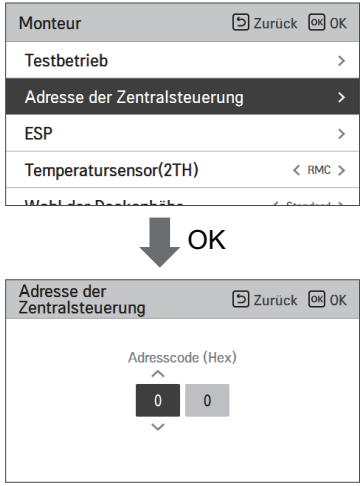

## **ESP-Einstellung (Klimaanlage/Allgemein, DX-Lüfter)**

Dies ist die Funktion um den Wert der Lüftergeschwindigkeit zu den dementsprechenden Lüftern eine einfache Montage einzustellen.

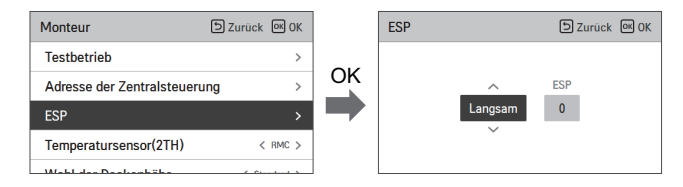

## **! HINWEIS**

Wenn ESP falsch eingestellt ist können Fehlfunktionen bei der Klimaanlage auftreten. Diese Funktion muss von einem Monteur mit einer Installationslizenz eingestellt werden. Für Lüftungsprodukte werden andere ESP-Werte für Zu- und Abluft benutzt.

• Wählen Sie in der Liste der Installationseinstellungen die Kategorie "Einstellungen ESP" aus und drücken auf die [OK] Taste um zum Detailbildschirm zu gelangen.

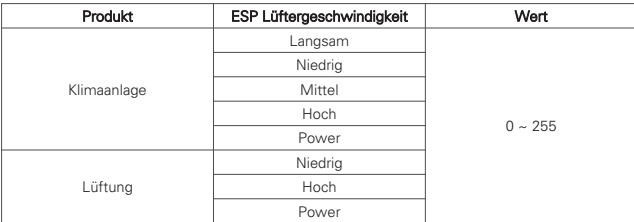

#### **! HINWEIS**

Seien Sie besonders vorsichtig, dass Sie nicht die ESP-Werte gemäß jeder Windmenge umschalten.

Technikhandbücher beinhalten Einstelltabellen in Bezug auf den Luftfluss und den dazugehörigen Einstellwerten um den Luftfluss zu erreichen.

Die Einstellwerte für ESP können von Produkt und Kapazität variieren.

### **Einstellung Temperatursensor(2TH) (Klimaanlage / DX-Lüfter)**

Mit Hilfe dieser Funktion wird der Temperatursensor zur Bestimmung der Innentemperatur ausgewählt.

• Sie können die nachfolgenden Werte mit der [<,>(links/rechts)] Taste auswählen.

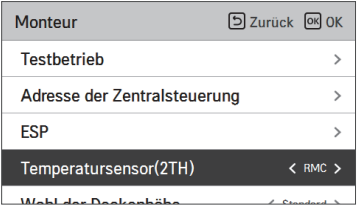

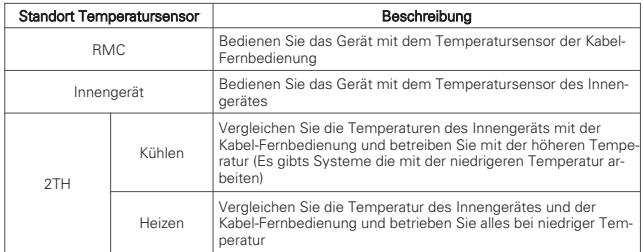

• Die Funktion der 2TH Betriebseigenschaften unterscheiden sich bei jedem Produkt.

## **Einstellung Deckenhöhe (Klimaanlage)**

Mit Hilfe dieser Funktion passen Sie die Luftmengenstufen gemäß der Deckenhöhe für das Dekkentypprodukt an.

• Sie können die nachfolgenden Werte mit der [<,>(links/rechts)] Taste auswählen.

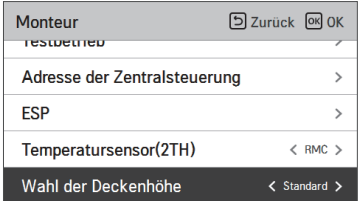

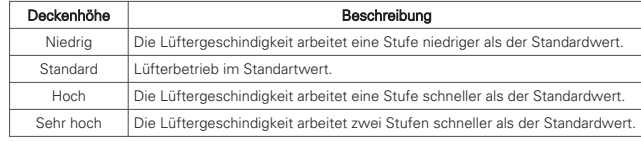

#### **! HINWEIS**

Wenn die Gruppensteuerung eingeschaltet ist, können einige Funktionen, abhängig von der Produktart, eingeschränkt sein.

#### **Einstellung des statischen Drucks (Klimaanlage)**

Sie können den statischen Druck nur bei einstellen. (Er kann nicht in anderen Produkten eingestellt werden.)

• Sie können die nachfolgenden Werte mit der [<,>(links/rechts)] Taste auswählen.

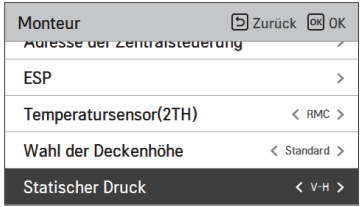

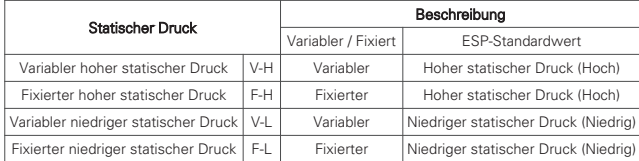

## **Master/Slave Einstellung der Fernbedienung (Klimaanlage/Allgemein, DX-Lüfter)**

Die Funktion stellt die Konfiguration für die Master/Slave-Einstellung durch die Fernbedienung ein.

• Zum Ändern der Einstellungswerte benützen Sie die [<,>(links/rechts)] Taste.

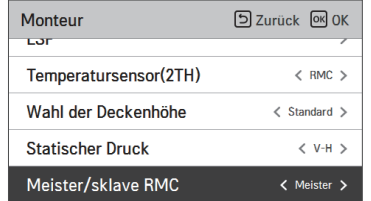

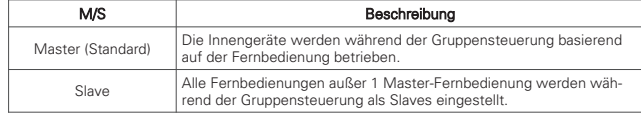

#### **M/S Einstellung aufheben (Klimaanlage/Allgemein, DX-Lüfter)**

Die Auswahl Master/Slave-Betrieb besteht um andere Betriebsmodus zu vermeiden, dies ist auch die Funktion um die Auswahl des gegensätzlichen Modus zu vermeiden (Innengerät wird als Master vom Slave Innengerät eingestellt).

• Zum Ändern der Einstellungswerte benützen Sie die [<,>(links/rechts)] Taste.

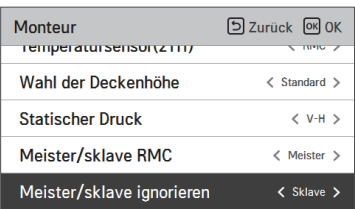

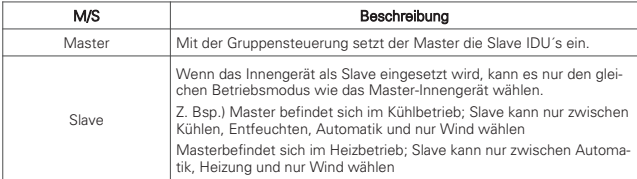

#### **! HINWEIS**

Die Übersteuerung der Master/Slave-Funktion ist nur in einigen Produkten verfügbar.

## **Einstellung Modus potentialfreier Kontakt (Klimaanlage/Allgemein, DX-Lüfter)**

Die Funktion "potentialfreier Kontakt" ist eine Funktion, die nur verwendet werden kann, wenn ein Gerät mit potentialfreiem Kontakt zusätzlich gekauft und installiert wird.

• Zum Ändern der Einstellungswerte benützen Sie die [<,>(links/rechts)] Taste.

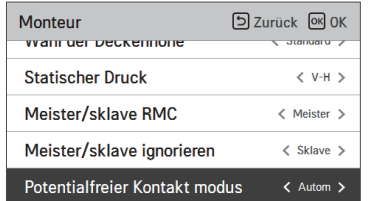

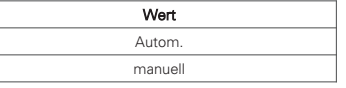

## **! HINWEIS**

Für nähere Funktionen des potentialfreien Kontakts beziehen Sie sich auf die jeweilige Bedienungsanleitung des potentialfreien Kontakts.

Was ist ein potentialfreier Kontakt?

Es bezieht sich auf die Signaleingabe des Kontakts, wenn ein Hotelkartenschlüssel, ein Erkennungssensor des menschlichen Körpers etc. mit der Klimaanlage verwendet werden.

Zusätzliche Systemfunktionalitäten durch die Verwendung von externen Eingaben (potentialfreien- und potentialbehafteten Kontakten).

### **Festes Luftvolumen (Klimaanlage / DX-Lüfter)**

Mit Hilfe dieser Funktion werden die unterschiedlichen Lüftergeschwindigkeiten automatisch in jedem Thermalsteuerungsstatus übernommen.

• Sie können die nachfolgenden Werte mit der [<,>(links/rechts)] Taste auswählen.

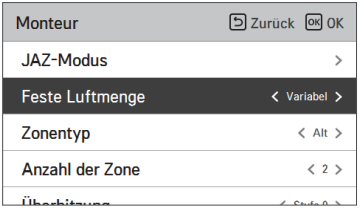

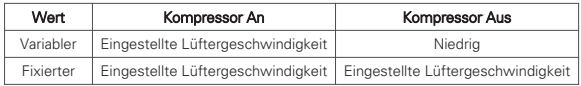

## **Einstellung des Zonentyp(Klimaanlage)**

Diese Funktion ist nur bei bestimmten Geraten verfugbar. Diese Funktion wählt einen Zonensteuerungstyp mit Inneneinheit als 'neuer Typ' oder 'alter Typ'.

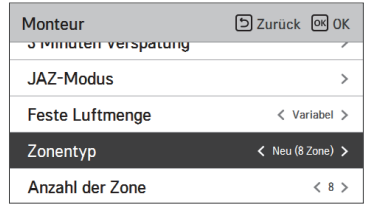

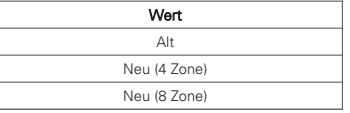

## **Einstellung des Anzahl der Zone (Klimaanlage)**

Diese Funktion ist nur bei bestimmten Geraten verfugbar.

Die Zonenanzahl dient zur Angabe der Anzahl installierter Zonen. Es konnen nur Zonen des Typs Neu gesteuert werden.

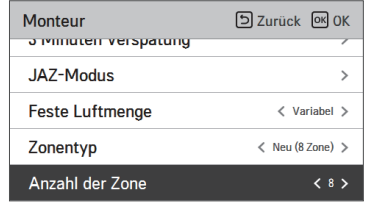

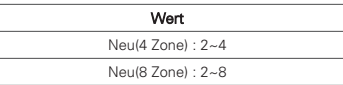

## **Einstellung für Notheizung (Klimaanlage)**

Ermöglicht die Einstellung der Notheizung und der Umgebung.

- Wählen Sie in der Liste der Installationseinstellungen die Kategorie "Einstellungen Notheizung" aus und drücken auf die [OK] Taste um zum Detailbildschirm zu gelangen.
- Im Falle eines Fehlers, stellt diese ein ob die Notheizung verwendet werden kann. Ebenfalls die Einstellungen den Standartheizbetrieb in Verbindung der Außentemperatur und den Einstellungen der Temperaturschrittwerte / und wählt während dem Notheizbetrieb ob der Lüfterbetrieb des Innengeräts betrieben werden soll.

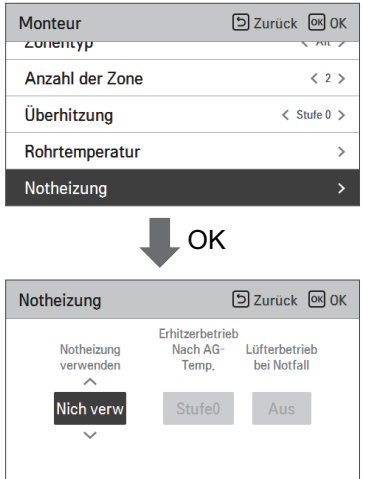

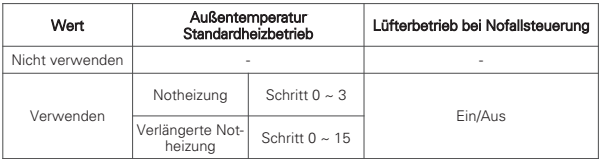

## **! HINWEIS**

Diese Einstellungen müssen von einem zugelassenen Techniker vorgenommen werden.

## **Funktionskontrolle während der Gruppen-Steuerungseinstellung(Klimaanlage)**

Diese Funktion aktiviert während der Gruppensteuerung die Kontrolle der allgemeinen Funktionen oder anderer Funktionen basierend auf dem Master-Innengerät.

• Zum Ändern der Einstellungswerte benützen Sie die [<,>(links/rechts)] Taste.

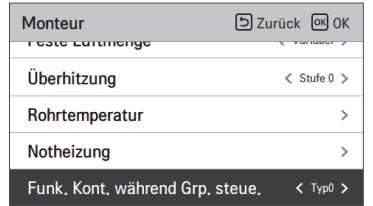

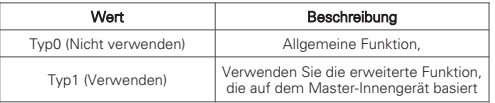

## **! HINWEIS**

Allgemeine Funktionen und einige Innengerät-Mastereinstellungen sollten nur mit der selben Art von Innengeräten währen der Gruppenkontrolle durchgeführt werden.

Verwenden Sie "000" um die vorhandenen Gruppensteuerungsmethoden während der Gruppensteuerung mit unterschiedlichen Innengeräten.

#### **Einstellung der externen Geräte der Innengeräte (Klimaanlage)**

Mit Hilfe dieser Funktion wird eingestellt, wenn im Innengerät die Luftreinigung/Heizung/Befeuchter/Hebegitter/Lüftungsbausatz/Kältemittelleck-Sensor neu installiert sind oder wenn ein installierter Bausatz entfernt wird.

• Sie können die nachfolgenden Werte mit der [<,>(links/rechts)] Taste auswählen.

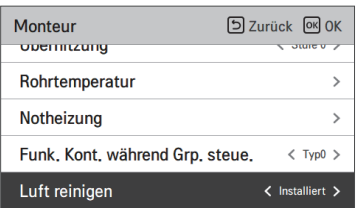

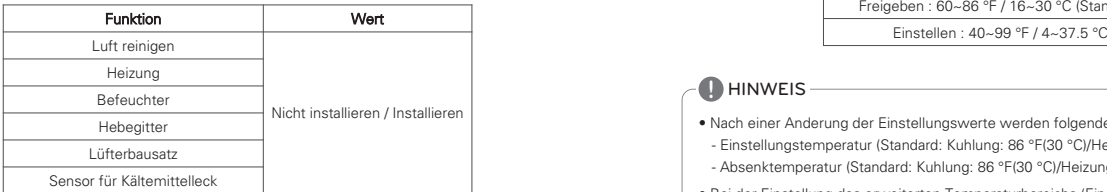

#### **Erweitern des Temperaturbereich (Klimaanlage)**

Diese Funktion wird im Wechselsollwert-Steuermodus verwendet. Diese Funktion wird benutzt, um die Option für die Einstellung der Temperaturreichweite auszuwählen.

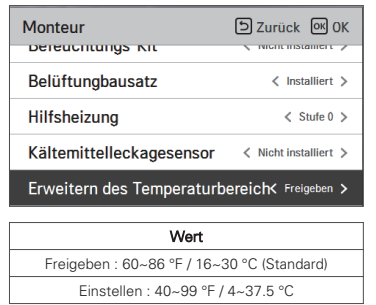

#### **! HINWEIS**

- Nach einer Anderung der Einstellungswerte werden folgende Komponenten initialisiert.
- Einstellungstemperatur (Standard: Kuhlung: 86 °F(30 °C)/Heizung: 60 °F(16 °C))
- Absenktemperatur (Standard: Kuhlung: 86 °F(30 °C)/Heizung: 60 °F(16 °C))
- Bei der Einstellung des erweiterten Temperaturbereichs (Einstellen) ist zu beachten, dass die Einstellung der verkabelten Fernbedienung unter den folgenden Umständen geändert werden kann.
- Bei einer Kuhlungstemperatur von 30 °C bis 37.5 °C (64°F bis 99°F) wird die Temperatur nach 86 °F (30 °C) geandert.
- Bei einer Heiztemperatur von 4 °C bis 15.5 °C (40 °F bis 86 °F) wird die Temperatur nach 60 °F (16 °C) geandert.
- Im Steuerungsmodus fur 2 aktive Punkte wird der aktuelle Betriebsmodus (Kuhlung oder Heizung) des Innengerates geandert.
- Die Einstellungen werden in folgenden Fallen geandert
- a. Betrieb bei automatischer Adressierung und Rohrsuche, zum Beispiel bei der Montage und Wartung des Gerates.
- b. Bei einer Storung und Deaktivierung.
- c. Befehl zur Umschaltung zwischen Zentralsteuerung, Außengerat, potentialfreiem Kontakt, Fernbedienung, Innengerat

#### **Adressverifizierung des Innengerätes (Klimaanlage / DX-Lüfter)**

Mit Hilfe dieser Funktion wird die Adresse des Innengerätes überprüft, die vom Außengerät zugewiesen wird.

• Wählen Sie in der Liste der Installationseinstellungen die Kategorie "Adresse Innengerät" aus und drücken auf die [OK] Taste um zum Detailbildschirm zu gelangen.

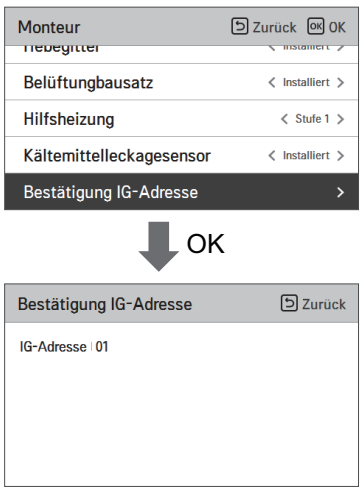

## **Einstellung der Stufen des statischen Drucks (Klimaanlage)**

Dies ist die Funktion zu Untergliederung und Einstellung des statischen Drucks des Produkts in 11 Stufen.

• Zum Ändern der Einstellungswerte benützen Sie die [<,>(links/rechts)] Taste.

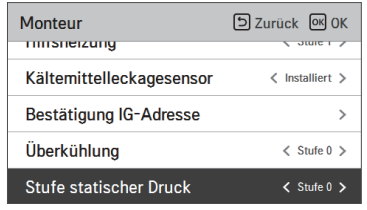

Wert Schritt 0 ~ Schritt 11

## **! HINWEIS**

Wenn die Einstellung des Stufe für den statischen Druck benutzt werden, wird die Einstellung für den statischen Druck nicht benutzt.

Hinweise zu den einzelnen Einstellungswerten für den statischen Druck finden Sie in der Bedienungsanleitung des Innengerätes.

## **Überwachungsprogramm (Klimaanlage)**

Mithilfe dieser Funktion wird die Mindest-Betriebsdauer des Außengerates beim Umschalten vom Kuhlungsbetrieb in den Heizbetrieb und umgekehrt wahrend des Automatikbetriebs eingestellt.

Beim Umschalten zwischen Kuhlung/Heizung wird der Kuhlungs- und Heizbetrieb wahrend der zeitplangesteuerten Uhrzeit des Uberwachungs-Timers geandert.

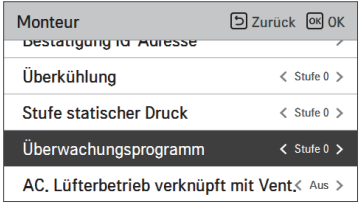

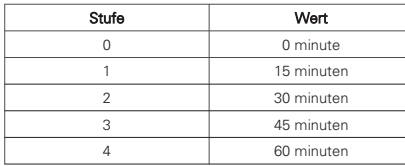

## **Einstellung thermische Kühlung Aus Lüfterbetrieb (Klimaanlage)**

Innengerätelüfter im Kühlbetrieb während die thermische Kühlung abgeschaltet ist. • Wählen Sie den Wert mit der [<,>(links/rechts)] Taste.

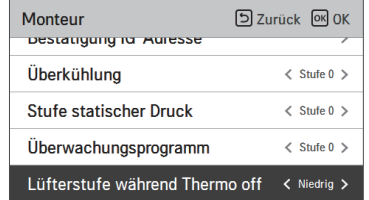

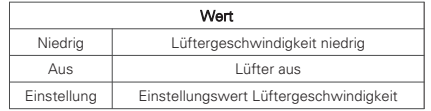

#### **Einstellung der Hauptheizung (Klimaanlage)**

Dies ist die Funktion um den Lüfterbetrieb der Klimaanlage einzustellen, wenn sich der Lüfter in Betrieb befindet und die Klimaanlage angehalten ist und die Klimaanlage und der Lüfter miteinander gekoppelt sind.

• Sie können die nachfolgenden Werte mit der [<,>(links/rechts)] Taste auswählen.

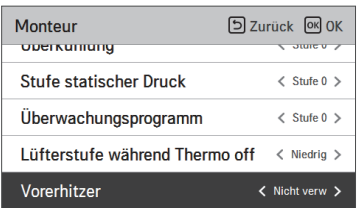

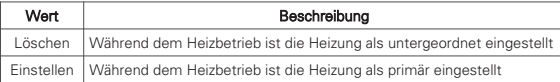

## **Lüfterbetrieb des Klimagerätes mit angeschlossener Lüftung (Klimaanlage)**

Dies ist die Funktion um den Lüfterbetrieb der Klimaanlage einzustellen, wenn sich der Lüfter in Betrieb befindet und die Klimaanlage angehalten ist und die Klimaanlage und der Lüfter miteinander gekoppelt sind.

• Sie können die nachfolgenden Werte mit der [<,>(links/rechts)] Taste auswählen.

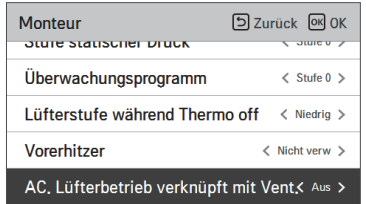

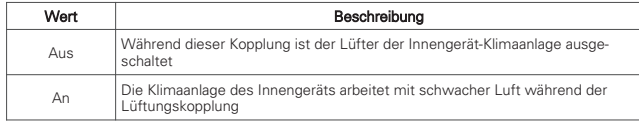

- Wenn der Klimaanlagenbetrieb ausgeschaltet ist und das Lüftungsprodukt arbeitet sollte sich der Lüfter der Klimanalage drehen. Wenn sich der Lüfter dreht, könnte staub herausfallen. Dies ist die Funktion den Lüfter der Klimananlage bei einer Kopplung einzustellen.
### **Innengerät Auto-Start-Einstellung (Klimaanlage / DX-Lüfter)**

Es ist eine Funktion, ob die Inneneinheit den Betrieb wieder setzt, indem die vorherige schalteten Zustand oder als Power-Off-Zustand, in dem Stromausfall Entschädigung wieder aufzunehmen.

• Sie können die nachfolgenden Werte mit der [<,>(links/rechts)] Taste auswählen.

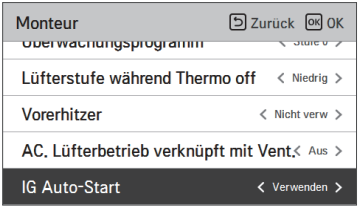

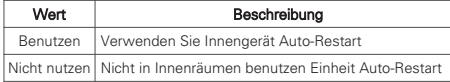

### **Belegung Dauer Zeiteinstellung (Klimaanlage)**

Es ist eine Funktion, die die Hell- / Belegungsdauer nach Bewegung setzt erkannt wird, wenn ein Anwesenheitssensor zu installieren.

• Sie können die nachfolgenden Werte mit der [<,>(links/rechts)] Taste auswählen.

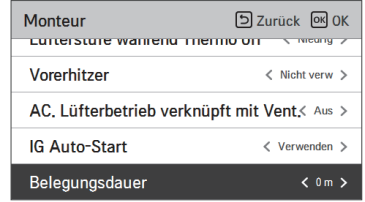

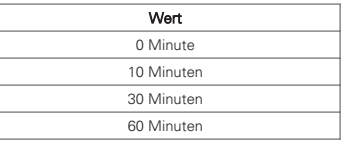

## **CN\_CC Einstellung (Klimaanlage)**

Dies ist die Funktion zur Einstellung des CN\_CC-Anschlusses des Innengeräts.

• Wählen Sie die Kategorie CN\_CC Einstellung und drücken dann auf die [OK] Taste um zum Detailbildschirm zu gelangen.

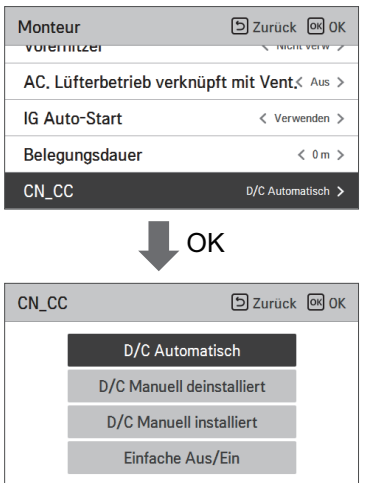

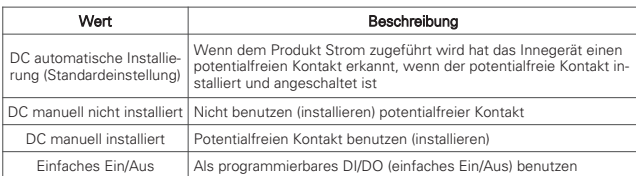

# **! HINWEIS**

CN\_CC ist das zum Innengerät verbundene Gerät welches die externen Kontaktpunkte erkennt und kontrolliert.

# **CN\_EXT Einstellung (Klimaanlage / DX-Lüfter)**

Dies ist die Funktion zur Kontrolle des externen In- und Outputs bezugnehmend auf die DI/DO Einstellung des Kunden durch Benutzung des Anschlusses für den potentialfreien Kontakt des Innengeräts. (Dies ist die Funktion, die über die Verwendung des Kontaktpunkt-Anschlusses (CN\_EXT), der im Innengerät PCB montiert ist, entscheidet.)

• Wählen Sie in der Liste der Installationseinstellungen die Kategorie "Einstellungen CN\_EXT" aus und drücken auf die [OK] Taste um zum Detailbildschirm zu gelangen.

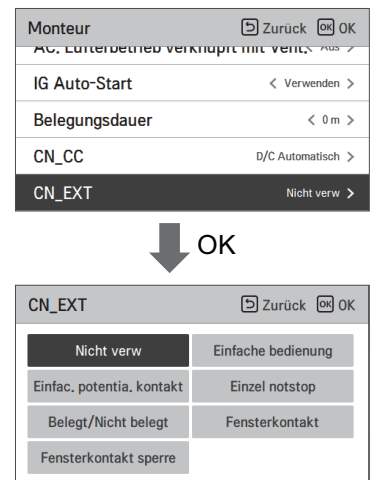

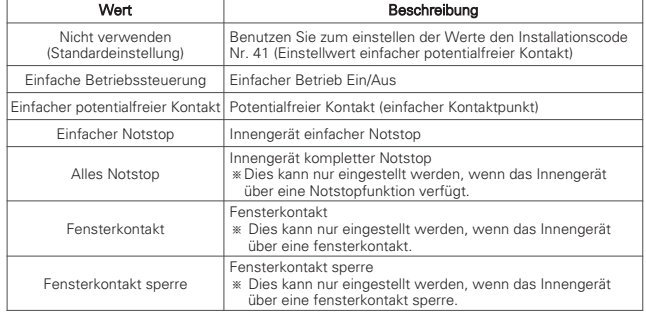

### **Einstellung Master-Außengerät (Klimaanlage / DX-Lüfter)**

Dies ist die Funktion um die Master/Slave-Funktion des Außengeräts einzustellen.

• Sie können die folgenden Einstellungswerte mit den [<,>(links/rechts)] Tasten eingeben.

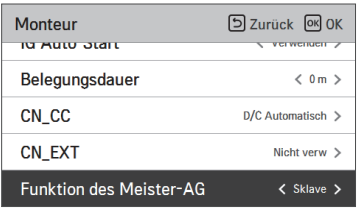

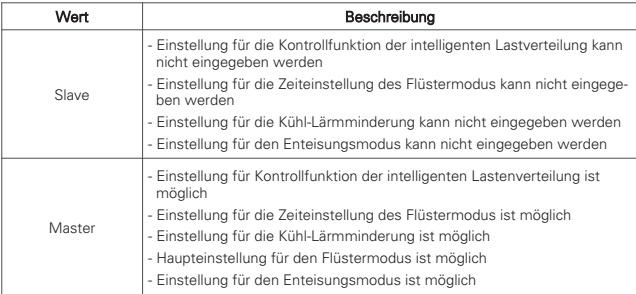

# **VORSICHT !**

※Wenn Sie die Mastereinstellungen des Außengeräts von Master zu Slave ändern, kontrollieren Sie den Betriebstatus der Funtion des Außengeräts Flüstermodus Außengerät, intelligente Lastensteuerung) und stellen Sie sicher, dass Sie die Funktion des Außengeräts vor der Änderung beenden.

### **Einstellung Lüfterdauerbetrieb (Klimaanlage)**

Dies ist die Funktion um den kontinuierlichen Lüfterbetrieb des Innengeräts einzustellen. (Dies ist die Funktion um die Effektivität der Kühlung/Heizung durch eine Verlängerung des Lüfterbetriebs des Innengeräts, das durch das Außengerät gesteuert wird, im Gegensatz zum vorherigen Betriebsmodus zu steigern.)

• Sie können die folgenden Einstellungswerte mit den [<,>(links/rechts)] Tasten eingeben.

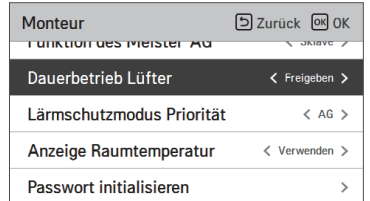

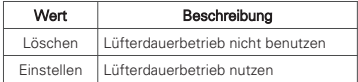

### **Lärmschutzmodus Priorität (Klimaanlage / DX-Lüfter)**

Dies ist die Funktion um den Hauptbestandteil des Flüsterbetriebs einzustellen. (Dies ist die Funktion zur Einstellung einer Steuerung des Flüsterbetriebs durch das Außengerät oder die Fernbedienung.)

• Sie können die folgenden Einstellungswerte mit den [<,>(links/rechts)] Tasten eingeben.

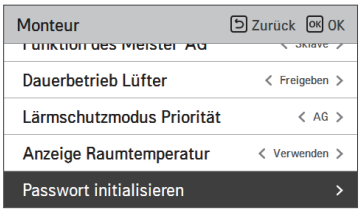

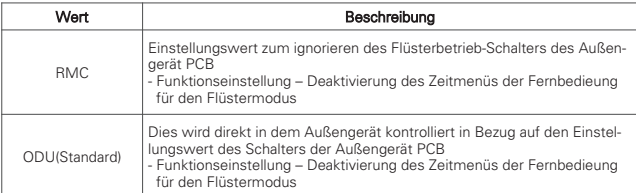

### **Bewegungsmelder (Klimaanlage)**

Mithilfe dieser Funktion werden die Aktivierung des Bewegungsmelders und die Standardwerte festgelegt.

• Wählen Sie im Einstellungsmodus die Kategorie Bewegungsmelder und drücken Sie auf [OK], um die detaillierten Einstellungen anzuzeigen.

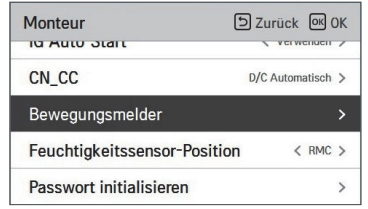

• Legen Sie mit den Tasten [<,> (links/rechts)] für jede Kategorie die folgenden Einstellungswerte fest.

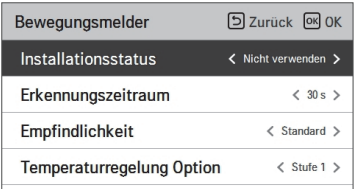

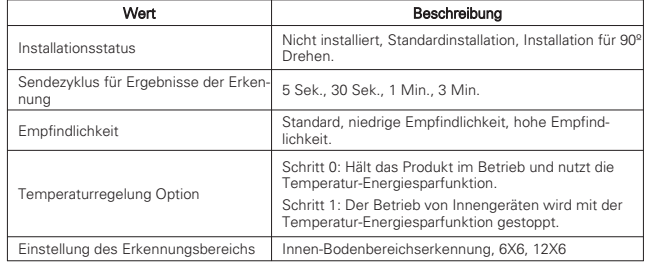

### **Feuchtigkeitssensor-Position (Klimaanlage)**

Mithilfe dieser Funktion wird der Ort für die Luftfeuchtigkeitserkennung festgelegt. Wählen Sie mit den Tasten [<, > (links/rechts)] die folgenden Einstellungswerte.

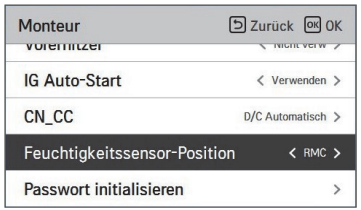

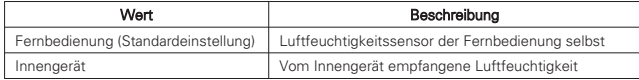

### **Outdoor-Einheit Zyklus Priorität (Klimaanlage)**

Diese Funktion kann die Zykluspriorität der Außeneinheit einstellen.

Das Multi-V-Heat-Pump-System unterstützt keinen gemischten Modus, daher kann die verkabelte Fernbedienung nicht den entgegengesetzten Betriebsmodus für die Auswahloption anzeigen, während ODU den Kühl- oder Heizzyklus betätigt.

Wenn diese Funktion eingestellt wird, kann der Benutzer den entgegengesetzten Betriebsmodus mit der verkabelten Fernbedienung auswählen und die Innengeräte gehen in den Standby-Status über oder die Außeneinheit kann die Kühlung zuerst unterstützen und dann mit der Heizung den Heizvorgang betreiben.

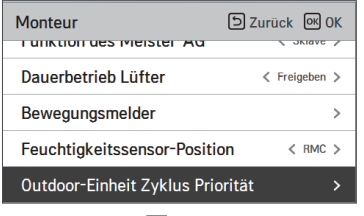

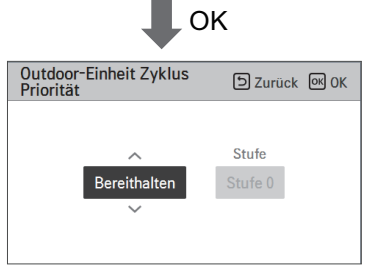

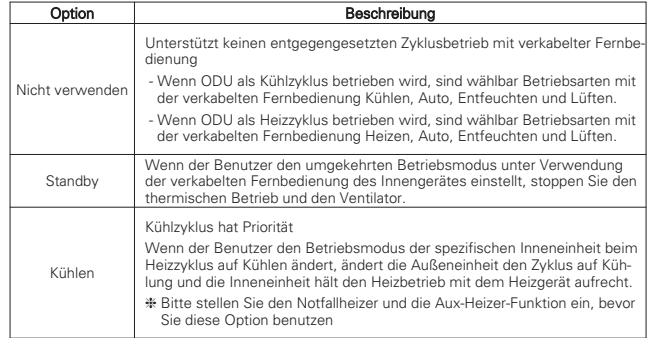

h Wenn der Benutzer die Kühloption auswählt, wird das zusätzliche Einstellmenü aktiviert.

Das zusätzliche Timer-Einstellungsmenü dient der Einstellung des Mindestkühlbetriebszeitraums. Sobald die Außeneinheit durch Kühlungspriorität auf Kühlung wechselt, kann die Außeneinheit nach der eingestellten Zeit auf Heizen wechseln

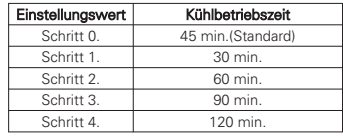

### **Außentemp. für Heizphasen (Klimaanlage)**

Es handelt sich hierbei um eine Funktion, die Außentemperaturwerte für Zwei-Phasen-Heizungen einstellt.

Wenn der Benutzer die Außentemperatur T1 und T2 einstellt, wählt die Inneneinheit die Heizphase zwischen Inneneinheitbetrieb und Heizbetrieb.

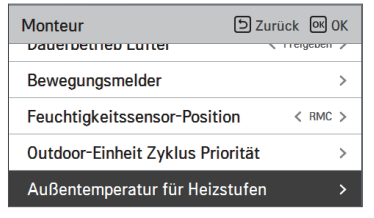

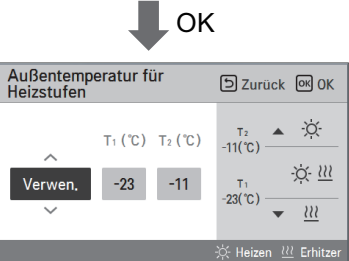

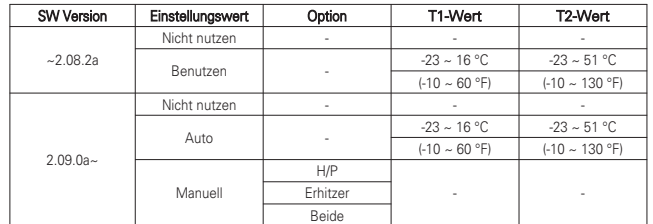

※ Auch wenn die Version der Fernbedienung 2.09.0a oder höher ist, Funktionen werden möglicherweise nicht unterstützt.

# **Geschätzte Energieanzeige (Klimaanlage)**

Diese Funktion kann auf die Anzeige der Energiedaten umstellen, mit Außeneinheit-Stromver-brauchsdaten ohne Wattmeter.

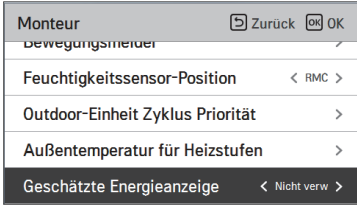

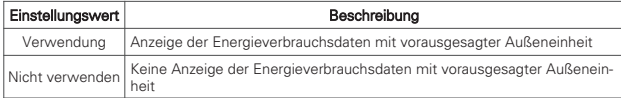

# **CN\_PTC Einstellung (Klimaanlage)**

Mit dieser Funktion kann der PTC-Anschluss des Innenraum-Geräts eingestellt werden.

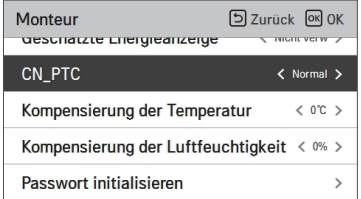

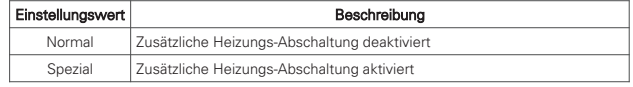

### **Serverraum (Klimaanlage)**

Diese Funktion dient der Einstellung des "Wechsel- und Backup-Betriebs", um die Temperatur<br>im Serverraum stabil zu halten.

1. Nach der Auswahl von " Serverraum" auf der Einstellungsliste des Installationsprogramms drücken Sie die Taste [OK], um eine detaillierte Ansicht aufzurufen.

 $\rightarrow$ 

 $\rightarrow$ 

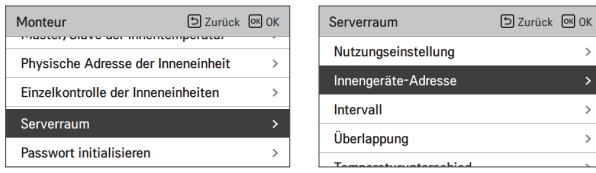

2. Stellen Sie die Einstellungen "Nutzungseinstellung", "Innengeräte gesamt", "Innengeräte-Adresse" sowie Zeit und Temperatur für den Wechsel- und Backup-Betrieb ein.

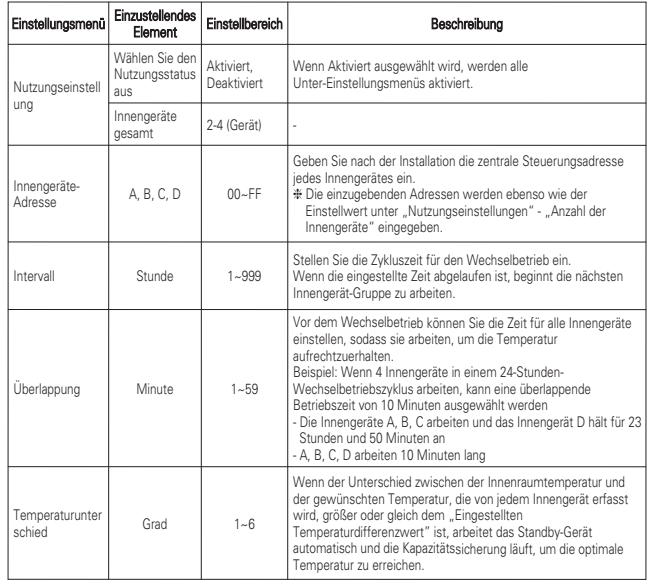

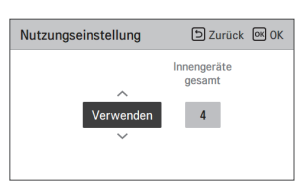

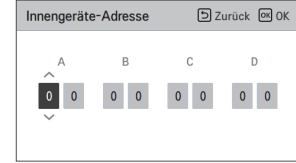

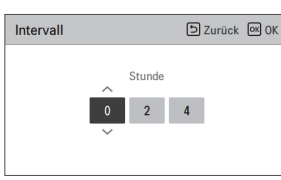

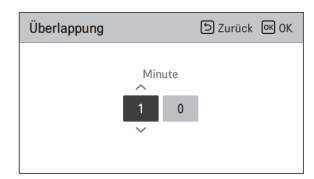

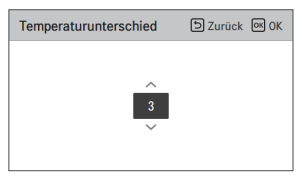

3. Nach Abschluss der Installation startet die "Serverraum-Steuerung" und der Betriebsstatus wird auf dem Bildschirm angezeigt.

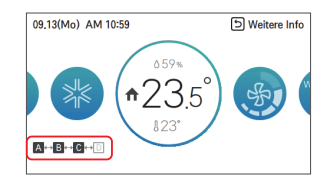

• Beispiel-Bildschirm, wenn 4 Innengeräte im ABC-Wechselbetrieb installiert wurden

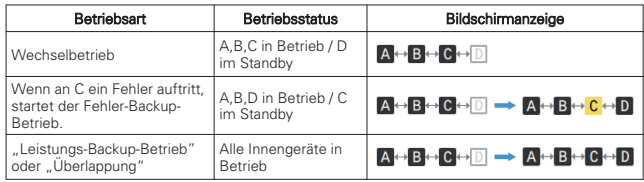

#### Was bedeutet Wechselbetrieb?

Wenn Sie den übermäßigen Betrieb bestimmter Produkte vermeiden, können sowohl die Produktleistung als auch die Severraumumgebung stabil gehalten werden.

#### Beispiel :

- Installation von 3 Innengeräten  $AB \rightarrow BC \rightarrow AC \rightarrow AB \rightarrow$  …(Zyklus)
- Installation von 4 Innengeräten,  $ABC \rightarrow BCD \rightarrow ACD \rightarrow \overline{ABD} \rightarrow ABC \rightarrow ...$ (Zyklus)

#### Was versteht man unter Backup-Betrieb?

- 1) Fehler-Backup-Betrieb: Wenn ein Fehler auftritt, startet der Fehler-Backup-Betrieb, um die Temperatur durch einen automatischen Betrieb des Standby-Innengerätes aufrechtzuerhalten. Wenn alle Fehler des Innengerätes gelöscht wurden, wird der Wechselbetrieb wieder gestartet.
- 2) Leistungs-Backup-Betrieb: Wenn der Unterschied zwischen der Innenraumtemperatur und der gewünschten Temperatur, die von jedem Innengerät erfasst wird, größer oder gleich dem "Eingestellten Temperaturdifferenzwert" ist, arbeitet das Standby-Gerät automatisch und die Kapazitätssicherung läuft, um die optimale Temperatur zu erreichen.

#### Beispiel :

- Eingestellter Temperaturdifferenzwert von 3°C, Kühlbetriebsmodus eingestellt, gewünschte Temperatur 25°C, Innengerät A erkennt eine Raumtemperatur von 28°C oder höher ⇒ Leistungs-Backup-Betrieb läuft.
- Eingestellter Temperaturdifferenzwert von 3°C, Kühlbetriebsmodus eingestellt, gewünschte Temperatur 25°C, alle Innengeräte erkennen eine Raumtemperatur von 25°C oder niedriger ⇒ Wechselbetrieb wird wieder gestartet.

# **! HINWEIS**

- Serverraumsteuerung funktioniert nur im Kühl- und Heizmodus.
- Vor der Nutzung der "Serverraum" müssen Sie die zentrale Steuerungsadresse des Innengerätes und die Gruppensteuerung einrichten.
- Bitte beziehen Sie sich auf die Einstellungsmethode per kabelloser Fernbedienung im Produkthandbuch.

# **Initialisierung Passwort (Klimaanlage/Allgemein, DX-Lüfter)**

Dies ist die Funktion um das in der Fernbedieung eingegebene Passwort zu initialisiern (0000).

- Wählen Sie in der Liste der Installationseinstellungen die Kategorie "initialisierung Passwort" aus und drücken auf die [OK] Taste um zum Detailbildschirm zu gelangen.
- Wenn Sie die "Initialisierungs" Taste drücken, erscheint eine Nachricht. Wenn Sie dann die "prüfen" Taste drücken startet die Passwortinitialiserung und das Benutzerpasswort wird auf 0000 geändert.

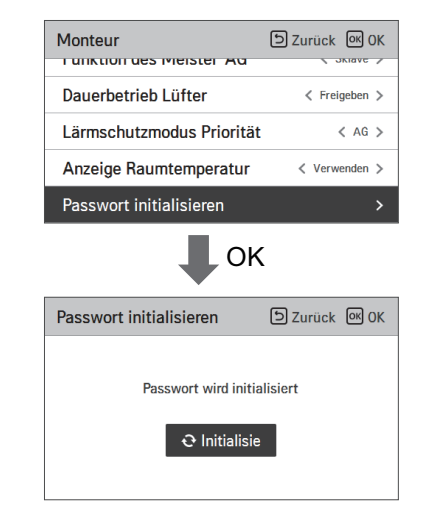

### **Auto ESP (Klimaanlage)**

Diese Funktion stellt automatisch die Rotationsgeschwindigkeit der Lüfter ein, und zwar in Übereinstimmung mit jedem Schritt des Nenn-Luftflusses, sodass eine einfache Installation ermöglicht wird.

• Wählen Sie Auto ESP aus und drücken Sie die [OK]-Taste, um zum Detail-Bildschirm zu gelangen.

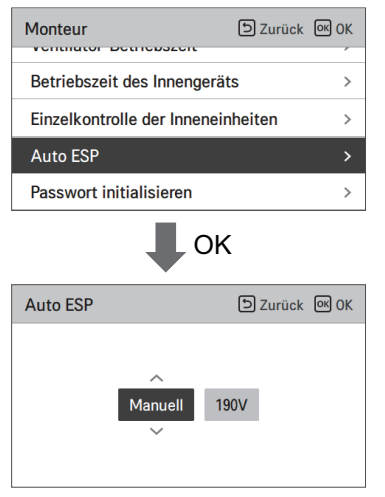

Nach Auswahl der Spannungseinstellung arbeitet das Gerät automatisch und die Rotationsgeschwindigkeit wird automatisch für jede Lüfterdrehzahl eingestellt - Hoch, Mittel oder Niedrig. Prüfen Sie den Gerätetyp und wählen Sie "Auto" bei einem Einzelgerät bzw. "Manuell" bei einem Multi V-Gerät aus.

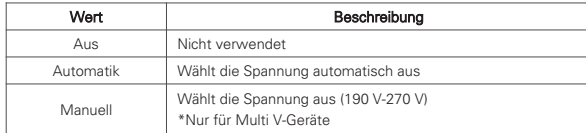

Während der Einstellung wird ein Pop-Up-Fenster angezeigt. Das bedeutet, dass Auto-ESP eingestellt wird. (Das dauert ca. 3 bis 8 Minuten.)

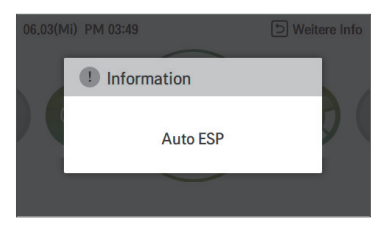

Der Gerätebetrieb wird beendet, sobald die Einstellung der Rotationsgeschwindigkeit abgeschlossen ist. Sie können die Ergebnisse auf Bestanden oder Nicht bestanden prüfen.

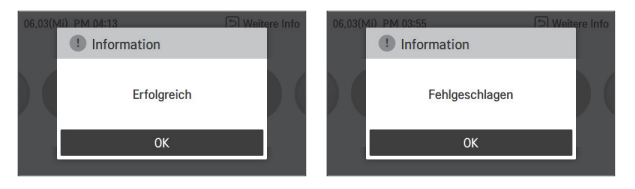

Bei einem Fehlschlag können Sie die Auto-ESP-Funktion nicht nutzen. Anstelle von Auto ESP kann die herkömmliche ESP-Einrichtungsmethode verwendet werden.

# **! HINWEIS**

Wenn Auto ESP fehlerhaft eingestellt wurde, hat die Klimaanlage eventuell eine Fehlfunktion.

Diese Funktion muss von einem Installationsspezialisten mit Installationslizenz eingestellt werden.

### **Staub-schritt Farbeinstellung**

Diese Funktion dient zum Einstellen der Staub-schrittfarbe.

• Wählen Sie in den Liste der Installationseinstellungen die Kategorie "Staub-schritt Farbeinstellung" aus und drücken auf die [OK] Taste um zum Detailbildschirm zu gelangen.

arbeinstellur [5] Zurück [68] OK

 $\bullet$  (Gut) • (Moderat) • (Ungesund) • (Mangelhaft)

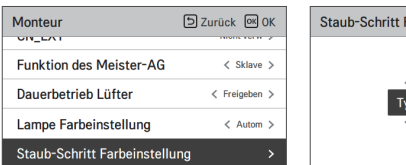

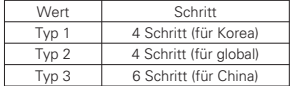

\* Bei einigen Produkten wird die Staub-schrittfarbe möglicherweise nicht angezeigt.

### **UVnano / Filterkasten**

Dies ist die Funktion um die ausgewählten Optionen der Einheit (UVnano / Filterkasten) die zusätzlich in

• Sie können die nachfolgenden Werte mit der [<,>(links/rechts)] Taste auswählen.

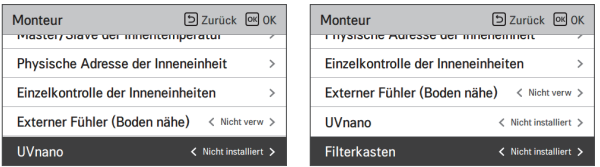

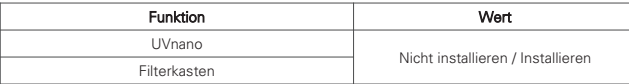

### **Geräteausrichtung (Allgemeiner Lüfter)**

Mit Hilfe dieser Funktion wird die Ausrichtung des Lüfterprodukts eingestellt.

• Wählen Sie den Wert mit der [<,>(links/rechts)] Taste.

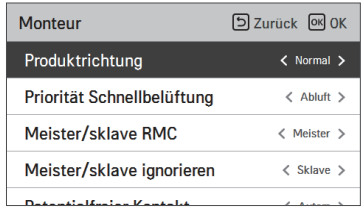

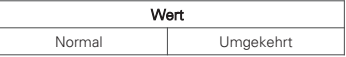

### **Expressbelüftung Priorität (Allgemein, DX-Lüfter)**

Mit Hilfe dieser Funktion wird die Priorität der Luftzufuhr und den Luftablass während des Betriebs der Expressbelüftung eingestellt.

• Wählen Sie den Wert mit der [<,>(links/rechts)] Taste.

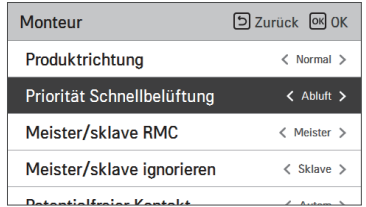

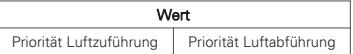

### **Modus Befeuchtung der alleinstehenden Lüftung (DX-Lüfter)**

Mit Hilfe dieser Funktion wird eingestellt, ob die Befeuchtungsfunktion während des Einzelbetriebs des Belüftungsprodukts verwendet wird.

• Wählen Sie den Wert mit der [<,>(links/rechts)] Taste.

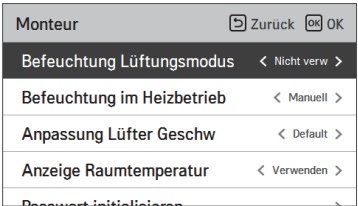

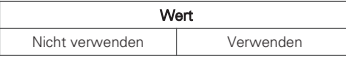

### **Befeuchtung der Lüftung mit Heizbetrieb (DX-Lüfter)**

Mit Hilfe dieser Funktion wird die Heizungsbefeuchtungsfunktion der direkten Lüftung auf automatisch oder manuell eingestellt.

• Wählen Sie den Wert mit der [<,>(links/rechts)] Taste.

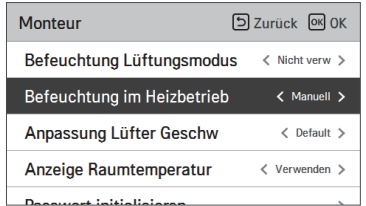

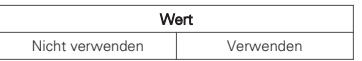

### **Anpassung der Lüftergeschwindigkeit (Allgemeiner Lüfter)**

Mit Hilfe dieser Funktion wird die standardmäßige Lüftergeschwindigkeit des Lüftungsprodukts geändert.

• Wählen Sie den Wert mit der [<,>(links/rechts)] Taste.

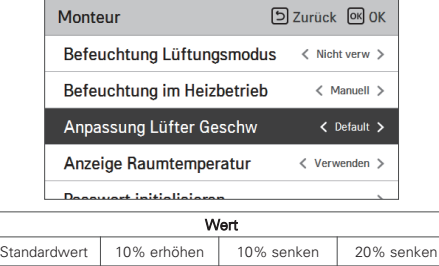

### **Filterprüfalarms(Allgemeiner Lüfter)**

Diese Funktion stellt den Filterprüfalarms des Lüfters ein. • Wählen Sie den Wert mit der [<,>(links/rechts)] Taste.

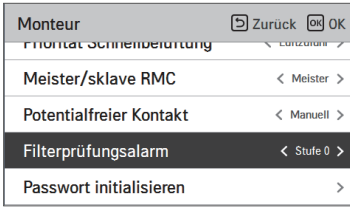

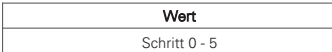

# **LEITFADEN FÜR ANDERE BETRIEBSARTEN/OPEN SOURCE SOFTWARE**

#### **Andere Betriebsarten**

Eine andere Betriebsart ist der Fall, wenn der Betrieb von Innengeräten mit mehreren Innengeräten und einem Außengerät durchgeführt wird. (Eine andere Betriebsart gibt es nicht bei den Modellen die nur über eine Kühlfunktion verfügen.)

- Beispiele von anderen Betriebsarten
- Wenn ein Innengerät im Heizbetrieb betrieben wird und einige andere Innengeräte und ein Außengerät im Kühlbetrieb betrieben werden, wird der heizbetrieb nicht ausgeführt.
- Wenn bei einem Außengerät einige andere Innengeräte im Heizbetrieb sind und ein Innengerät in den Kühl- oder Entfeuchterbetrieb schaltet, wird der Betrieb nicht durchgeführt.

### **Information: Hinweis bezüglich Open-Source-Software**

Um den in diesem Produkt enthaltenen Quellcode unter der GPL, LGPL, MPL und anderen Open-Source-Lizenzen, die zur Offenlegung des Quellcodes verpflichten, zu erhalten und um Zugang zu allen genannten Lizenzbedingungen, Copyright-Hinweisen und anderen relevanten Dokumenten zu erhalten, besuchen Sie bitte https://opensource.lge.com.

LG Electronics bietet gegen eine kostendeckende Gebühr (Medium, Versand und Bearbeitung) den Quellcode auf CD-ROM an. Senden Sie dazu eine Anfrage per E-Mail an: opensource@lge.com.

Dieses Angebot gilt für jeden, der diese Informationen erhält, für einen Zeitraum von drei Jahren nach der letzten Lieferung dieses Produkts.

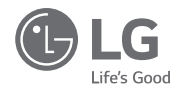